## Where to Find Information

## Setup Sheet

Provides you with information on assembling the printer's parts and installing the printer's software.

## Reference Guide (this manual)

Provides you with detailed information on the printer's functions, optional products, maintenance, troubleshooting, and technical specifications.

## Online Help

Provides you with detailed information and instructions on the printer software that controls your printer. Online help is automatically installed when you install the printer's software.

# **EPSON**<sup>®</sup>

Laser Printer

# EPL-6100

All rights reserved. No part of this publication may be reproduced, stored in a retrieval system, or transmitted in any form or by any means, mechanical, photocopying, recording, or otherwise, without the prior written permission of SEIKO EPSON CORPORATION. No patent liability is assumed with respect to the use of the information contained herein. Neither is any liability assumed for damages resulting from the use of the information contained herein.

Neither SEIKO EPSON CORPORATION nor its affiliates shall be liable to the purchaser of this product or third parties for damages, losses, costs, or expenses incurred by purchaser or third parties as a result of: accident, misuse, or abuse of this product or unauthorized modifications, repairs, or alterations to this product, or (excluding the U.S.) failure to strictly comply with SEIKO EPSON CORPORATION's operating and maintenance instructions.

SEIKO EPSON CORPORATION and its affiliates shall not be liable against any damages or problems arising from the use of any options or any consumable products other than those designated as Original EPSON Products or EPSON Approved Products by SEIKO EPSON CORPORATION.

The PCL6 compatible interpreter is a customized version of IPS-PRINT SIX © developed by Xionics Document Technologies, Inc., a subsidiary of Oak Technology, Inc.

IBM and PS/2 are registered trademarks of International Business Machines Corporation. Microsoft and Windows are registered trademarks of Microsoft Corporation in the United States of America and other countries.

EPSON and EPSON ESC/P are registered trademarks and EPSON ESC/P 2 is a trademark of SEIKO EPSON CORPORATION.

Speedo, Fontware, FaceLift, Swiss, and Dutch are trademarks of Bitstream Inc.

CG Times and CG Omega are registered trademarks of Miles, Inc.

Helvetica, Palatino, Times, and Univers are registered trademarks and New Century Schoolbook is a trademark of Linotype AG and/or its subsidiaries.

Antique Olive is a trademark of Fonderie Olive.

Arial and Times New Roman are registered trademarks and Albertus is a trademark of Monotype Corporation plc.

Coronet is a trademark of Ludlow Industries (UK) Ltd.

ITC Avant Garde Gothic, ITC Bookman, ITC Zapf Chancery and ITC Zapf Dingbats are registered trademarks of the International Typeface Corporation.

Century SchoolBook is registered trademark of the Kingsley-ATF Type Corporation.

HP and HP LaserJet are registered trademarks of the Hewlett-Packard Company.

**General Notice:** Other product names used herein are for identification purposes only and may be trademarks of their respective owners. EPSON disclaims any and all rights in those marks.

Copyright © 2002 by SEIKO EPSON CORPORATION, Nagano, Japan.

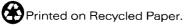

Reference Guide

# Contents

| Safety Precautions                                                                                                    |  |  |  |  |
|----------------------------------------------------------------------------------------------------|--|--|--|--|
| barety i recardions                                                                                                    |  |  |  |  |
| Important Safety Instructions                                                                                                    |  |  |  |  |
| Power On/Off Cautions6                                                                                                    |  |  |  |  |
| Chapter 1 <b>Product Information</b>                                                                                                    |  |  |  |  |
| Printer Parts                                                                                                    |  |  |  |  |
| Buttons                                                                                                    |  |  |  |  |
| About Your Printer                                                                                                    |  |  |  |  |
| Features                                                                                                    |  |  |  |  |
| Options and Consumable Products                                                                                                    |  |  |  |  |
| Options                                                                                                    |  |  |  |  |
| Consumable products                                                                                                    |  |  |  |  |
|                                                                                                    |  |  |  |  |
| Chapter 2 <b>Paper Handling</b>                                                                                                    |  |  |  |  |
| Chapter 2 Paper Handling Paper Sources                                                                                                    |  |  |  |  |
|                                                                                                    |  |  |  |  |
| Paper Sources                                                                                                    |  |  |  |  |
| Paper Sources                                                                                                    |  |  |  |  |
| Paper Sources       .15         MP tray       .15         Loading Paper       .15         Loading the MP tray       .16         Loading the Manual Feed slot       .19                                                                                                    |  |  |  |  |
| Paper Sources                                                                                                    |  |  |  |  |
| Paper Sources                                                                                                    |  |  |  |  |
| Paper Sources                                                                                                    |  |  |  |  |
| Paper Sources       15         MP tray       15         Loading Paper       15         Loading the MP tray       16         Loading the Manual Feed slot       19         Printing on Special Media       20         Labels       21         Envelopes       21         Thick paper       22 |  |  |  |  |
| Paper Sources                                                                                                    |  |  |  |  |

## Chapter 3 Using the Printer Driver with Windows

| About the Printer Driver                                                       |
|--------------------------------------------------------------------------------|
| Accessing the Printer Driver                                                   |
| Making Changes to Printer Settings                                             |
| Choosing the print quality                                                     |
| Resizing printouts                                                             |
| Modifying the print layout                                                     |
| Using watermarks                                                               |
| Using an overlay                                                               |
| Resetting the toner and the photoconductor counters 37                         |
| Monitoring Your Printer (EPSON Status Monitor 3) 40                            |
| About EPSON Status Monitor 3                                                   |
| Installing the ESPON Status Monitor 3 40                                       |
| Accessing the EPSON Status Monitor 3                                           |
| Getting printer status details                                                 |
| Setting Monitoring Preferences                                                 |
| Status Alert window                                                            |
| Stopping monitoring                                                            |
| Setting Monitored Printers                                                     |
| Canceling Printing                                                             |
| Uninstalling Printer Software                                                  |
| Uninstall the printer driver and the EPSON Status Monitor 350                  |
| Uninstall only the EPSON Status Monitor 3                                      |
| Crimicular orally take 22 c c r v c mode r r c c r c r r r r r r r r r r r r r |
|                                                                                |
| Chapter 4 Setting Up Your Printer on a Network                                 |
| Chapter 4 <b>Sening of Your Finner on a Network</b>                            |
| About the Shared Printer                                                       |
| Setting Up Your Printer as a Shared Printer 57                                 |
| Using an Additional Driver                                                     |
| Setting for the Clients                                                        |
| With Windows Me, 98, or 95                                                     |
| With Windows XP or 2000                                                        |
| With Windows NT 4.0                                                            |
| Installing the Printer Driver from the CD-ROM                                  |
| 0                                                                              |
|                                                                                |

Chapter 5 Using the Printer Driver with Macintosh

| About the Printer Driver                                                                                                    |  |  |  |  |
|----------------------------------------------------------------------------------------------------|--|--|--|--|
| Accessing the Printer Driver                                                                                                    |  |  |  |  |
| Making Changes to Printer Settings                                                                                                    |  |  |  |  |
| Choosing the print quality                                                                                                    |  |  |  |  |
| Resizing printouts                                                                                                    |  |  |  |  |
| Modifying the print layout                                                                                                    |  |  |  |  |
| Using watermarks81                                                                                                    |  |  |  |  |
| Monitoring Your Printer (EPSON Status Monitor 3)                                                                                                    |  |  |  |  |
| About the EPSON Status Monitor 385                                                                                                    |  |  |  |  |
| Accessing the EPSON Status Monitor 386                                                                                                    |  |  |  |  |
| Getting printer status details                                                                                                    |  |  |  |  |
| Setting Monitoring Preferences                                                                                                    |  |  |  |  |
| Status Alert window89                                                                                                    |  |  |  |  |
| Canceling Printing89                                                                                                    |  |  |  |  |
| Uninstalling Printer Software89                                                                                                    |  |  |  |  |
|                                                                                                    |  |  |  |  |
|                                                                                                    |  |  |  |  |
| Chapter 6 Using the Remote Control Panel Utility                                                                                                    |  |  |  |  |
| For DOS Users                                                                                                    |  |  |  |  |
|                                                                                                    |  |  |  |  |
| Remote Control Panel utility overview 91                                                                                                    |  |  |  |  |
| Remote Control Panel utility overview                                                                                                    |  |  |  |  |
| Making basic printer settings                                                                                                    |  |  |  |  |
| Making basic printer settings                                                                                                    |  |  |  |  |
| Making basic printer settings.96Choosing printer emulation.108Other special settings.110                                                                                                    |  |  |  |  |
| Making basic printer settings.96Choosing printer emulation.108Other special settings.110Printing font samples.118                                                                                                    |  |  |  |  |
| Making basic printer settings.96Choosing printer emulation.108Other special settings.110Printing font samples.118For Macintosh Users.119                                                                                                    |  |  |  |  |
| Making basic printer settings.96Choosing printer emulation.108Other special settings.110Printing font samples.118For Macintosh Users.119Remote Control Panel utility overview.119                                                                                                    |  |  |  |  |
| Making basic printer settings.96Choosing printer emulation.108Other special settings.110Printing font samples.118For Macintosh Users.119Remote Control Panel utility overview.119Making printer settings.122                                                                                                  |  |  |  |  |
| Making basic printer settings.96Choosing printer emulation.108Other special settings.110Printing font samples.118For Macintosh Users.119Remote Control Panel utility overview.119                                                                                                    |  |  |  |  |
| Making basic printer settings.96Choosing printer emulation.108Other special settings.110Printing font samples.118For Macintosh Users.119Remote Control Panel utility overview.119Making printer settings.122                                                                                                  |  |  |  |  |
| Making basic printer settings.96Choosing printer emulation.108Other special settings.110Printing font samples.118For Macintosh Users.119Remote Control Panel utility overview.119Making printer settings.122                                                                                                  |  |  |  |  |
| Making basic printer settings.96Choosing printer emulation.108Other special settings.110Printing font samples.118For Macintosh Users.119Remote Control Panel utility overview.119Making printer settings.122Resetting the toner and the photoconductor counters.127 Chapter 7 Installing and Removing Options |  |  |  |  |
| Making basic printer settings                                                                                                    |  |  |  |  |
| Making basic printer settings                                                                                                    |  |  |  |  |
| Making basic printer settings                                                                                                    |  |  |  |  |
| Making basic printer settings                                                                                                    |  |  |  |  |
| Making basic printer settings                                                                                                    |  |  |  |  |

| Removing the Face-up tray                                                                                                    |  |  |  |  |
|----------------------------------------------------------------------------------------------------|--|--|--|--|
| Memory Module                                                                                                    |  |  |  |  |
| Installing a memory module                                                                                                    |  |  |  |  |
| Removing a memory module                                                                                                    |  |  |  |  |
| ROM Module                                                                                                    |  |  |  |  |
| Installing a ROM module                                                                                                    |  |  |  |  |
| Interface Cards                                                                                                    |  |  |  |  |
| Installing an interface card                                                                                                    |  |  |  |  |
| Removing an interface card                                                                                                    |  |  |  |  |
| Printing a Status Sheet                                                                                                    |  |  |  |  |
| Ç                                                                                                    |  |  |  |  |
| Chapter 8 Replacing Consumable Products                                                                                                    |  |  |  |  |
| · · · · · · · · · · · · · · · · · · ·                                                                                                    |  |  |  |  |
| Precautions During Replacement                                                                                                    |  |  |  |  |
| Replacing the Developer Cartridge                                                                                                    |  |  |  |  |
| Replacing the Photoconductor Unit                                                                                                    |  |  |  |  |
|                                                                                                    |  |  |  |  |
|                                                                                                    |  |  |  |  |
| Chapter 9 Cleaning and Transporting                                                                                                    |  |  |  |  |
|                                                                                                    |  |  |  |  |
| Cleaning the Printer                                                                                                    |  |  |  |  |
| Cleaning the Printer                                                                                                    |  |  |  |  |
| Cleaning the Printer175Cleaning the inside of the printer175Cleaning the paper path rollers176Cleaning the printer case178                                                                                                    |  |  |  |  |
| Cleaning the Printer175Cleaning the inside of the printer175Cleaning the paper path rollers176Cleaning the printer case178Removing spilled toner179                                                                                                    |  |  |  |  |
| Cleaning the Printer175Cleaning the inside of the printer175Cleaning the paper path rollers176Cleaning the printer case178                                                                                                    |  |  |  |  |
| Cleaning the Printer175Cleaning the inside of the printer175Cleaning the paper path rollers176Cleaning the printer case178Removing spilled toner179                                                                                                    |  |  |  |  |
| Cleaning the Printer175Cleaning the inside of the printer175Cleaning the paper path rollers176Cleaning the printer case178Removing spilled toner179                                                                                                    |  |  |  |  |
| Cleaning the Printer175Cleaning the inside of the printer175Cleaning the paper path rollers176Cleaning the printer case178Removing spilled toner179Transporting the Printer179 Chapter 10 Troubleshooting                                                                                                    |  |  |  |  |
| Cleaning the Printer175Cleaning the inside of the printer175Cleaning the paper path rollers176Cleaning the printer case178Removing spilled toner179Transporting the Printer179Chapter 10 TroubleshootingStatus and Error Lights181                                                                                                    |  |  |  |  |
| Cleaning the Printer175Cleaning the inside of the printer175Cleaning the paper path rollers176Cleaning the printer case178Removing spilled toner179Transporting the Printer179Chapter 10 TroubleshootingStatus and Error Lights181Indicator lights181                                                                                           |  |  |  |  |
| Cleaning the Printer175Cleaning the inside of the printer175Cleaning the paper path rollers176Cleaning the printer case178Removing spilled toner179Transporting the Printer179Chapter 10 TroubleshootingStatus and Error Lights181Indicator lights181Printing a Status Sheet192Clearing Jammed Paper193                                         |  |  |  |  |
| Cleaning the Printer175Cleaning the inside of the printer175Cleaning the paper path rollers176Cleaning the printer case178Removing spilled toner179Transporting the Printer179Chapter 10 TroubleshootingStatus and Error Lights181Indicator lights181Printing a Status Sheet192Clearing Jammed Paper193Precautions for clearing jammed paper193 |  |  |  |  |
| Cleaning the Printer175Cleaning the inside of the printer175Cleaning the paper path rollers176Cleaning the printer case178Removing spilled toner179Transporting the Printer179Chapter 10 TroubleshootingStatus and Error Lights181Indicator lights181Printing a Status Sheet192Clearing Jammed Paper193                                         |  |  |  |  |

| Paper jam — MP tray                                    |  |  |  |
|--------------------------------------------------------|--|--|--|
| Memory Problems                                        |  |  |  |
| Appendix A Technical Specifications                    |  |  |  |
| Paper                                                  |  |  |  |
| Available paper types215                               |  |  |  |
| Specifications                                         |  |  |  |
| Printable area                                         |  |  |  |
| Printer                                                |  |  |  |
| General                                                |  |  |  |
| Environmental                                          |  |  |  |
| Mechanical                                             |  |  |  |
| Electrical                                             |  |  |  |
| Interfaces                                             |  |  |  |
| Parallel interface                                     |  |  |  |
| USB interface                                          |  |  |  |
| Options and Consumables                                |  |  |  |
| 500-Sheet Lower Paper Cassette Unit A4 (C12C813791)224 |  |  |  |
| Face-up tray (C12C813801)                              |  |  |  |
| Memory Module                                          |  |  |  |
| Developer Cartridge (5050007)                          |  |  |  |
| Photoconductor unit (S051055)                          |  |  |  |
| (                                                      |  |  |  |
|                                                        |  |  |  |
| Appendix B Symbol Sets                                 |  |  |  |
| Introduction to Symbol Sets                            |  |  |  |
| in the 250, 12 of 170 modes                            |  |  |  |

| International character sets                                                                                                    |
|----------------------------------------------------------------------------------------------------|
| Appendix C Working with Fonts                                                                                                    |
| Available Fonts235Adding More Fonts239Selecting Fonts239Downloading Fonts239EPSON Font Manager240Installing the EPSON Font Manager240EPSON BarCode Fonts241System requirements243Installing EPSON BarCode Fonts244Printing with EPSON BarCode Fonts245EPSON BarCode Font specifications249                                                                                                    |
| Appendix D Contacting Customer Support                                                                                                    |
| For users in Latin America. 262 For users in the United Kingdom and the Republic of Ireland263 For users in the Middle East 264 For users in Scandinavia. 265 For users in South Africa 266 For users in Australia 267 For users in Singapore 269 For users in Thailand 269 For users in Indonesia 270 For users in Hong Kong 270 For users in Malaysia 271 For users in India 272 For users in India 273 For users in India 273 For users in India 273 |

Glossary

# Warnings, Cautions, and Notes

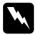

### Warnings

must be followed carefully to avoid bodily injury.

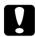

#### **Cautions**

must be observed to avoid damage to your equipment.

#### Notes

contain important information and useful tips about the operation of your printer.

# Safety Precautions

Be sure to follow these precautions carefully to ensure safe, efficient operation:

☐ Be careful not to touch the fuser, which is marked CAUTION Hot Surface Avoid Contact, or the surrounding areas. If the printer has been in use, the fuser and the surrounding areas may be very hot.

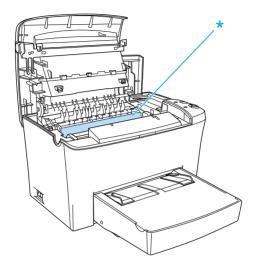

- ☐ Avoid touching the components inside the printer unless instructed to do so in this guide.
- ☐ Never force the printer's components into place. Although the printer is designed to be sturdy, rough handling can damage it.

☐ When removing the developer cartridge, never touch the developing roller under the flap; otherwise, print quality will decline.

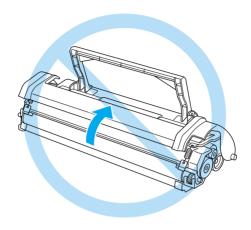

- ☐ When handling the developer cartridge, always place it on a clean, smooth surface.
- ☐ Do not turn the developer cartridge upside down or stand it on its ends.
- ☐ Do not attempt to modify or take the developer cartridge apart. It cannot be refilled.
- ☐ Do not touch the toner and avoid all contact with your eyes.

☐ When removing or installing a photoconductor unit, protect the light-sensitive drum from exposure to light any longer than necessary. The light-sensitive drum is the green cylinder visible through the openings in the unit. Overexposing the drum might cause abnormally dark or light areas to appear on the printed page and may shorten the service life of the unit.

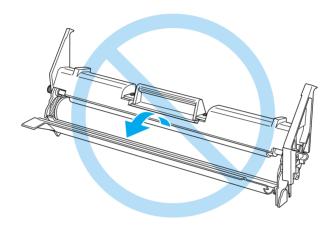

- ☐ Be careful not to scratch the surface of the drum. When you remove the photoconductor unit from the printer, always place the unit on a clean, smooth surface. Avoid touching the drum, since oils from your skin can permanently damage its surface and affect print quality.
- ☐ To get the best print quality, do not store the photoconductor unit in an area subject to direct sunlight, dust, salt air, or corrosive gases (such as ammonia). Avoid locations subject to extreme or rapid changes in temperature or humidity.
- ☐ Wait for at least one hour before using a developer cartridge or a photoconductor unit after moving it from a cool to a warm environment to prevent damage from condensation.

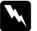

#### Warning:

Do not dispose of developer cartridges or photoconductor units in fire, as they can explode and cause injury. Dispose of them according to local regulations.

| Be sure to keep consumable components out of the reach of children.                   |
|---------------------------------------------------------------------------------------|
| Do not leave jammed paper inside the printer. This can cause the printer to overheat. |
| Avoid using outlets that other appliances are plugged into.                           |
| Use only an outlet that meets the power requirements of this printer.                 |
|                                                                                       |

# Important Safety Instructions

| Connect your printer to an electrical outlet that meets the    |  |  |  |
|----------------------------------------------------------------|--|--|--|
| power requirements of this printer. Your printer's power       |  |  |  |
| requirements are indicated on a label attached to the printer. |  |  |  |
| If you are not sure of the power supply specifications in your |  |  |  |
| area, contact your local power company or consult your         |  |  |  |
| dealer.                                                        |  |  |  |
|                                                                |  |  |  |

- ☐ If you are unable to insert the AC plug into the electrical outlet, contact an electrician.
- Adjust only those controls that are covered by the operating instructions, as improper adjustment of other controls may result in damage and may require repairs by the qualified service representative.

## **ENERGY STAR®** Compliance

As an International ENERGY STAR® Partner, EPSON has determined that this product meets the International ENERGY STAR® Program guidelines for energy efficiency.

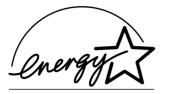

The International ENERGY STAR® Office Equipment Program is a voluntary partnership with the computer and office equipment industry to promote the introduction of energy-efficient personal computers, monitors, printers, fax machines, copiers, and scanners, in an effort to reduce air pollution caused by power generation.

## **Power On/Off Cautions**

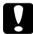

#### Caution:

Do not turn off the printer:

- ☐ *Until the* Ready *light* (*green*) *comes on and is not flashing.*
- While the Data light (yellow) is flashing.
- □ While printing.

# **Product Information**

## **Printer Parts**

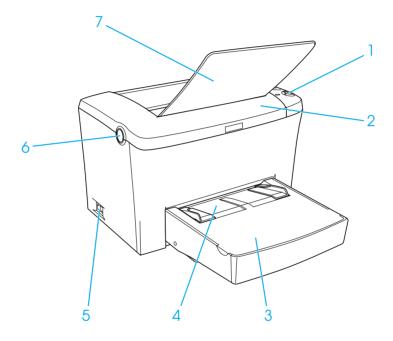

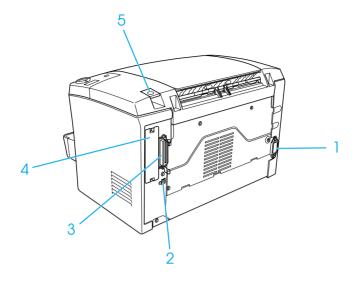

## **Control Panel**

The printer's control panel has six indicator lights and three buttons. The indicator lights inform you of basic printer status, errors, and warnings. The buttons allow you to control a number of basic printer operations.

## **Indicator lights**

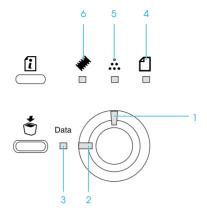

1 Error On or flashes when an error is detected.

2 Ready On when the printer is ready, indicating that the printer is ready to receive and print data.

When the printer is not ready, this light is off.

On when data is received and stored in the print buffer (the section of memory reserved for receiving data) but not yet printed. Flashing indicates that the printer is processing data. When no data remains in the print buffer, this light is off.

4 Paper Turns on or flashes, in combination with

the Error light, usually indicates a paper-related problem. On usually indicates a paper jam, while flashing usually indicates an error or a warning with the paper, such as when the paper

source is empty.

5 Toner On when the printer's developer

cartridge has run out of toner. Flashes to indicate that toner is running low. If this light is flashing, have a new developer

cartridge ready.

6 Memory Usually turns on or flashes in

combination with other lights to indicate

an error or a warning that is

memory-related.

## **Buttons**

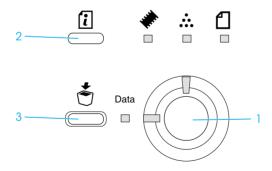

1 Start/Stop Switches the printer between ready and

offline status.

2 Information Prints a status sheet when the Error light is off

and no warning is indicated.

Clears the warning when a warning is

indicated.

3 Job Cancel Deletes the oldest print job stored in the

printer. Deletes one job when pressed once. Pressing it down more than two seconds deletes all data in the print buffer, jobs, and data the printer is receiving, and data the

printer is currently printing.

For the details about the errors indicated by lights, see "Status and Error Lights" on page 181.

## **About Your Printer**

Your printer is the latest in EPSON's advanced line of laser printers.

The printer is easy to install and use. You simply set up the printer, connect it to your computer, and install the printer driver as described in the *Setup Sheet*.

The printer supports ECP mode in Microsoft<sup>®</sup> Windows<sup>®</sup> Me, 98, 95, XP, 2000, and NT<sup>®</sup> 4.0. ECP mode supports high-speed data transfer and bidirectional communication with your computer.

### **Features**

The printer comes with a full set of features that contributes to ease of use and consistent, high-quality output. The main features are described below.

## High-quality printing

When using the driver provided, your printer provides 1200 dpi printing at a speed of up to 8 pages per minute when printing on A4 paper. You'll appreciate the professional print quality produced by your printer and its quick processing speed.

#### Note:

The memory overflow error may occur when printing at 1200 dpi with a printer which has only a default memory because printing at 1200 dpi uses a lot of memory. When you print at 1200 dpi, install more memory than 16 MB to avoid this error.

#### Toner Save mode

To reduce the amount of toner used in printing documents, you can print rough drafts using the Toner Save mode.

# Resolution Improvement Technology and Enhanced MicroGray technology

Resolution Improvement Technology (RITech) is an original EPSON printer technology that works by smoothing out the jagged edges of diagonal and curved lines in both text and graphics. Enhanced MicroGray improves the halftone quality of graphics. With the driver provided, the printer's 600 dpi (dots per inch) resolution is enhanced by RITech and Enhanced MicroGray technology.

# **Options and Consumable Products**

To purchase options or consumable products, contact your dealer or the qualified service representative in your area.

## **Options**

#### 500-Sheet Lower Paper Cassette Unit A4 (C12C813791)

This unit increases paper feeding capacity (up to 500 sheets of A4 size). For details, see "500-Sheet Lower Paper Cassette Unit A4" on page 130.

## Face-up Tray (C12C813801)

The Face-up tray is recommended for printing on media that require a straight-through paper path, such as thick paper, labels, and transparencies. For details, see "Face-up Tray" on page 136.

#### Memory Module

The printer comes with 8 MB of memory, which can be expanded up to a total of 136 MB. For details, see "Memory Module" on page 139.

#### Note:

Make sure that the DIMM you purchase is compatible with EPSON products. For details, contact the store where you purchased this printer or the EPSON qualified service representative.

### ROM Module (C12C832521)

The Adobe<sup>®</sup> PostScript<sup>®</sup> 3<sup>TM</sup> Kit (C12C832521) ROM module is a useful option that generates crisp output. For details, see "ROM Module" on page 148.

#### Interface Card

Optional interface cards and modules provide a variety of interfaces, allowing you to use your EPL-6100 with an Ethernet network, a Macintosh, and IBM mainframe and other specialized interfaces. For details, see "Interface Cards" on page 158.

## Consumable products

#### Developer Cartridge (\$050087)

This cartridge includes the toner that is used to create the image on paper. The service life of the cartridge is approximately 6,000 printed pages.

#### Developer Cartridge (S050095)

This cartridge includes the toner that is used to create the image on paper. The printer comes with this cartridge already installed. The service life of the cartridge is approximately 3,000 printed pages.

### Photoconductor Unit (S051055)

The photoconductor unit contains a light-sensitive drum that permanently fixes the toner onto paper. The printer comes with this unit already installed. This unit requires replacement after approximately 20,000 pages of printing.

# Paper Handling

## **Paper Sources**

This section describes the combinations of paper sources and paper types that you can use.

## MP tray

| Paper Type     | Capacity                                                                        | Paper Size                                                         |                             |
|----------------|---------------------------------------------------------------------------------|--------------------------------------------------------------------|-----------------------------|
| Plain paper    | Up to 250 sheets of<br>75 g/m² paper<br>(Weight: 60 to 90 g/m²,<br>16 to 24 lb) | A4, A5, B5, Letter (LT),                                           |                             |
| Letterhead     |                                                                                 | Legal (LGL), F4, Half-Letter (HLT), Executive (EXE),               |                             |
| Labels         | Up to 10 sheets                                                                 | Government Letter (GLT),<br>Government Legal (GLG),                |                             |
| Thick paper    | 0.4 1 40 11 3                                                                   | Casion size paper.                                                 | 76 × 127 mm (3.0 × 5.0 in.) |
| Transparencies | Up to 5 Sheets                                                                  | minimum<br>216x 356 mm (8.5 x 14.0 in.<br>maximum                  |                             |
| Envelopes      | Up to 10 sheets<br>(Weight: 85 to 105 g/m²,<br>23 to 28 lb)                     | Monarch (MON),<br>Commercial 10 (C10), DL,<br>C6, C5, ISO-B5 (IB5) |                             |

# **Loading Paper**

The printer can feed paper from the MP tray.

Please note the following points when choosing paper:

- ☐ Paper should be of high quality and be relatively smooth, with a weight between 60 and 90 g/m² (16 to 24 lb).
- ☐ The printer is extremely sensitive to moisture. Be sure to store your paper in a dry environment.
- ☐ The use of colored paper is acceptable, but coated paper should be avoided.
- ☐ You may use paper with preprinted letterheads, provided that the paper and ink are both laser-printer type.

## Loading the MP tray

You can load up to 250 sheets of plain paper into the MP tray.

Follow these steps to load paper into the MP tray:

1. Lift off the tray cover, then slide the paper guide to accommodate the paper you are loading.

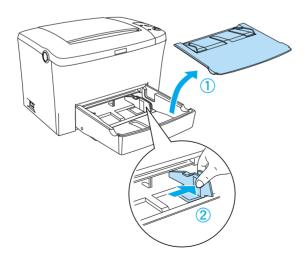

#### Note:

Lift the paper guide slightly to move it.

2. Fan a stack of paper and tap it on a flat surface to even the edges, and set the paper into the MP tray with the printable surface facing up. Then adjust the paper guide to the size of the paper, and then replace the MP tray cover.

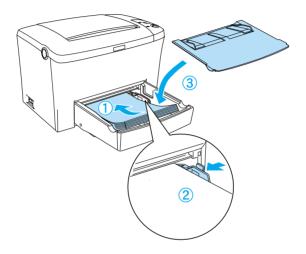

#### Note:

Make sure to load the paper as far as it will go inside the MP tray.

3. Raise the Face-down tray to prevent paper from falling off the edge.

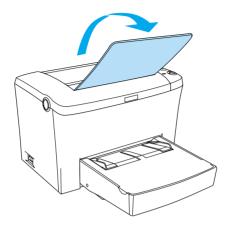

If you installed the optional Face-up tray and you want the sheets to come out face-up, then raise the Face-up tray instead, and set the paper path selector down.

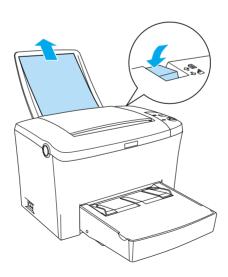

#### Note:

- □ Before printing, make sure that the Paper Size setting in your printer driver matches the paper you load.
- ☐ If you want to print on paper heavier than 90 g/m² (24 lb) or on special paper (such as envelopes, labels, transparencies, or thick paper), see "Printing on Special Media" on page 20.

## Loading the Manual Feed slot

You can use the 76 to  $216 \times 148$  to 356 mm (3.0 to  $8.5 \times 5.8$  to 14.0 in.) size paper when using the Manual Feed slot.

Follow these steps to load a single sheet of paper from the Manual Feed slot.

- 1. Make sure the cover is in place on the MP tray.
- 2. Insert a single sheet of paper, with the printable side up, as far as it will go into the Manual Feed slot above the tray cover. Adjust the paper guides to match the paper size you are using.

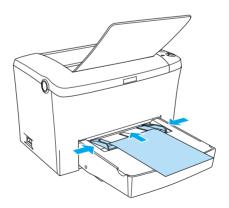

#### Note:

Load letterheads printable side up and with their letterhead toward the printer.

3. Make sure that the Manual Feed check box in your printer driver's Basic Settings menu (Windows) or Basic Settings dialog box (Macintosh) is selected.

#### Note:

If you are printing from a DOS application, turn Manual Feed on in the Remote Control Panel utility instead. For more details, see "Page Setup button" on page 97.

- 4. Send the print data from the computer. The Error, Ready, and Paper lights on the control panel start flashing slowly.
- 5. Press the O Start/Stop button. The printer loads the paper from the Manual Feed slot.

#### Note:

When you no longer need to feed paper manually, be sure to clear the Manual Feed check box in the printer driver's Basic Settings menu (Windows) or Basic Settings dialog box (Macintosh) before printing from the MP tray or the optional 500-sheet Lower Paper Cassette Unit A4.

# Printing on Special Media

#### Note:

Since the quality of any particular brand or type of paper may be changed by the manufacturer at any time, EPSON cannot guarantee the quality of any type of paper. Always test samples of paper stock before purchasing large quantities or printing large jobs.

EPL-6100 Laser Printer can print on special paper stock such as envelopes, labels, transparencies, and thick paper.

## Labels

You can load up to 10 sheets of labels into the MP tray. However, you may need to feed some types of labels one sheet at a time.

To prevent the adhesive from coming into contact with printer parts, always use labels that completely cover the backing sheet such that no gaps occur between the individual labels.

You should test the label sheet for leaking adhesive by pressing a sheet of paper on top of a sheet of labels. If the paper sticks to the label sheet when you lift it off, do not use the labels.

## **Envelopes**

You can load up to 10 envelopes into the MP tray, depending on the envelope thickness (85 to  $105 \text{ g/m}^2$ ). Load envelopes with the flap side down and short edge first.

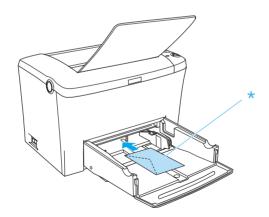

To print on envelopes, choose Thick Narrow (Windows) or Thick(N) (Macintosh) from the Paper Type drop-down list in the Basic settings menu (Windows) or Basic Settings dialog box (Macintosh).

The printing quality on envelopes may be irregular because different parts of an envelope have different thicknesses. Print one or two envelopes to check the print quality. If the printing is too light, adjust the print density as described in "Print Quality Problems" on page 208.

Do not use window envelopes unless they are specially designed for laser printers. The plastic on most window envelopes will melt when it comes into contact with the hot fuser.

## Thick paper

You can load 5 to 10 sheets of thick paper into the MP tray. However, you may need to feed some types of thick paper one sheet at a time. Use thick paper of a weight between 90 and 163  $g/m^2$  (24 to 43 lb).

To print on thick paper, be sure to change the Paper Type Setting in the printer driver's Basic Settings menu (Windows) or Basic Settings dialog box (Macintosh). Choose Thick Narrow (Windows) or Thick(N) (Macintosh) for thick paper which is less than 188 mm wide. Choose Thick Wide (Windows) or Thick(W) (Macintosh) when printing on thick paper which is 188 mm or wider.

## **Transparencies**

You can load up to five transparencies into the MP tray. However, you may need to feed some types of transparencies one sheet at a time.

You can only use overhead projector transparencies and adhesive drafting film made for use with laser printers or plain-paper copiers.

When printing on transparencies, make sure to choose Transparency from the Paper Type drop-down list in the Basic Settings menu (Windows) or Basic Settings dialog box (Macintosh).

# Loading an Uncommon Paper Size

You can use an uncommon, or custom, paper size from  $76 \times 127$  mm ( $3.0 \times 5.0$  in.) to  $216 \times 356$  mm ( $8.5 \times 14.0$  in.).

When you use a manual feed, you can use an uncommon paper size from  $76 \times 148$  mm  $(3.0 \times 5.8$  in.) to  $216 \times 356$  mm  $(8.5 \times 14.0$  in.).

#### Note:

Choose paper type (such as Thick Wide or Thick(W), Thick Narrow or Thick(N), or Transparency) in the printer driver's Basic Settings menu (Windows) or Basic Settings dialog box (Macintosh) depending on the media you use.

# Using the Printer Driver with Windows

## About the Printer Driver

The printer driver lets you choose from a wide variety of settings to get the best results from your printer. The printer driver also includes EPSON Status Monitor 3, which is accessed through the Utility tab. EPSON Status Monitor 3 lets you check the status of your printer. See "Monitoring Your Printer (EPSON Status Monitor 3)" on page 40 for more information.

# Accessing the Printer Driver

You can access the printer driver directly from any application programs, from your Windows operating system.

The printer settings made from many Windows applications override settings made when the printer driver is accessed from the operating system, so you should access the printer driver from your application to make sure you get the result you want.

#### Note:

Online help provides details on printer driver settings.

☐ To access the printer driver from your application, click the Print or Page Setup command on the File menu. You also need to click Setup, Options, Properties, or a combination of these buttons.

☐ To access the printer driver from Windows, click Start, point to Settings, and click Printers. Next, right-click the EPSON EPL-6100 Advanced icon and click Properties (in Windows Me, 98, or 95), Printing Preferences (in Windows XP or 2000) or Document Defaults (in Windows NT 4.0).

# Making Changes to Printer Settings

## Choosing the print quality

You can change the print quality or resolution of printouts to favor speed or detail. If you need high quality output, choose a higher number. Please note that doing so reduces the print speed.

There are three levels of print output, 600 dpi, Class 1200 dpi, and 1200 dpi. Class 1200 dpi provides high quality printing results on par with 1200 dpi with the Enh. MG and RITech functions (under 600 dpi).

1. Click the Basic Settings tab.

2. Select the desired printing resolution from the Print Quality drop-down list.

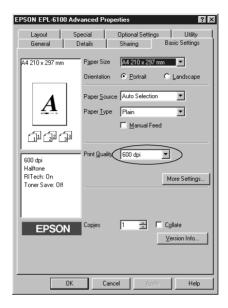

3. Click OK to accept the setting.

#### Note:

- ☐ For details about the Enh. MG or RITech functions, see the Online Help.
- ☐ If printing is unsuccessful or a memory-related error message appears, selecting a lower resolution may allow printing to proceed.

## Resizing printouts

You can have your document enlarged or reduced automatically during printing.

## To automatically resize pages to fit the output paper

- 1. Click the Layout tab.
- 2. Select the Zoom Options check box.

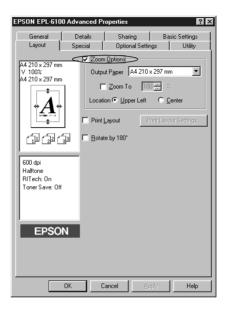

- 3. Select the desired paper size from the Output Paper drop-down list. The page will be printed to fit on the paper you have selected.
- Select Upper Left for Location to print the enlarged or reduced page image at the upper left corner of the paper. Select Center to print the enlarged or reduced page image with centering.
- 5. Click OK to accept the settings.

## To resize pages by a specified percentage

1. Click the Layout tab.

- 2. Select the Zoom Options check box.
- 3. Select the Zoom To check box.

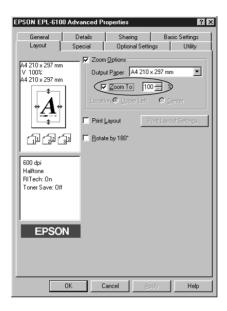

4. Specify the magnification percentage in the box, then click OK. The percentage can be set between 50% and 200% in 1% increments.

If necessary, select the paper size to be printed from the Output Paper drop-down list.

# Modifying the print layout

"Layout printing" prints either 2 or 4 pages onto a single page and specifies the printing order, automatically resizing each page to fit the specified paper size. You can also choose to print documents surrounded by a frame.

- 1. Click the Layout tab.
- 2. Select the Print Layout check box, and click Print Layout Settings. The Print Layout Settings dialog box appears.

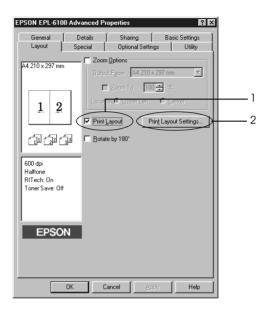

3. Select the number of pages you want to print on one sheet of paper.

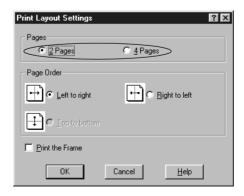

4. Select the Page Order in which the pages are printed on each sheet.

#### Note:

The Page Order choices depend on the Pages selected above, and the paper orientation (Portrait or Landscape) selected on the Basic Settings menu.

- 5. Click OK to close the Print Layout Settings dialog box.
- 6. Click OK on the Layout menu to accept the settings.

# Using watermarks

Follow the steps to use a watermark on your document. In the Watermark dialog box, you can select from a list of predefined watermarks, or you can select a bitmap (.BMP) or text (.TXT) file as your own custom watermark. The Watermark dialog box also allows you to make a variety of detailed watermark settings. For example, you can select the size, intensity, and position of your watermark.

1. Click the Special tab.

2. Select the Watermark check box.

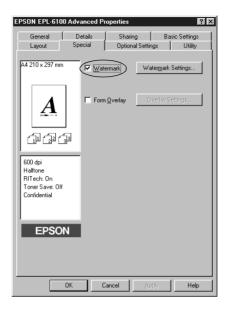

3. Click Watermark Settings. The Watermark dialog box appears.

4. Select a watermark from the Watermark Name drop-down list.

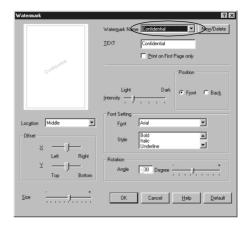

- 5. Select the location on the page where you want to print the watermark from the Location list box.
- 6. Adjust the horizontal or vertical Offset position.
- 7. Adjust the image intensity of the watermark with the Intensity slider bar.
- 8. Adjust the size of the watermark with the Size slider bar.
- 9. Select Front (to print the watermark on the face of the document) or Back (to print the watermark on the backside of the document) for the Position setting.
- 10. Click OK to accept the settings.

### Making a new watermark

You can make a new watermark as follows:

1. Click the Special tab.

- 2. Select the Watermark check box.
- 3. Click Watermark Settings. The Watermark dialog box appears.
- 4. Click New/Delete. The User Defined Watermarks dialog box appears.
- 5. Select Text or BMP and type a name for the new watermark in the Name box.
- 6. If you select Text, type the watermark text in the Text box. If you select BMP, click Browse, and select the BMP file you want to use, then click OK.

#### Note:

Before making a custom watermark, you should prepare a bitmap (.bmp) file.

- 7. Click Save to close the User Defined Watermarks dialog box. Your watermark will appear in the list box.
- 8. Click OK to register the new watermark settings.

# Using an overlay

The Overlay settings dialog box allows you to print form data overlaid with data made by another application.

#### Note:

The overlay function is available only when the High Quality (Printer) is selected for the Graphic Mode in the Extended Settings dialog box from the Optional Settings menu.

### Creating an overlay

You can create form data and save it as a file.

- 1. Open the application that you will use to create the overlay.
- 2. From the application, access the printer driver. Open the File menu and choose Print or Print Setup. Then click Printer, Setup, Options, or Properties, or click a combination of these buttons, depending on the application you use.
- 3. Select the Special tab.
- 4. Select the Form Overlay check box, and click Overlay Settings to open the Overlay Settings dialog box.

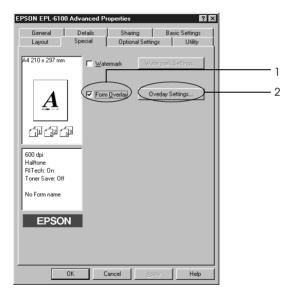

5. Click Create Overlay Data.

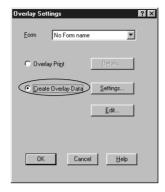

- 6. Click Settings.
- 7. Select the Use Form Name check box. Then click Add Form Name. The Add Form dialog box appears.
- 8. In the Add Form dialog box, type the form name in the Form Name box and its description in the Description box.

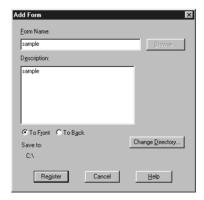

- Click To Front (to print the overlay on the face of the document) or To Back (to print the overlay on the back side of the document).
- 10. In the Add Form dialog box, click Register.
- 11. In the Form Settings dialog box, click OK.
- 12. In the Overlay Settings dialog box, click OK. If you want to stop the procedure, click Cancel.

#### Note:

The file you send to the printer after step 10, from an application program such as Windows Notepad or Word, will be saved as an overlay using the form name you entered at step 8.

13. Print the file saved as overlay data. It is possible to save any kind of file as an overlay. The overlay data is created.

### Printing with an overlay

Follow the steps to print a document with overlay data.

- 1. Open the file to print with overlay data.
- 2. From the application, access the printer driver. Open the File menu and choose Print or Print Setup. Then click Printer, Setup, Options, or Properties, or click a combination of these buttons, depending on the application you use.
- 3. Select the Special tab.
- 4. Select the Form Overlay check box, and click Overlay Settings to open the Overlay Settings dialog box.
- 5. In the Overlay Settings dialog box, choose the form from the Form list, then click OK.
- 6. Click OK to print the data.

### Different printer settings overlay data

The overlay data is made with the current printer settings such as Resolution: 600 dpi. If you want to make the same overlay with different printer settings such as 1200 dpi, follow the instructions below.

- 1. Re-access the printer driver as described in step 2 in "Creating an overlay" on page 33.
- 2. Make the printer settings and exit the printer driver.
- 3. Send the same data that you made by application to the printer as in step 12 in "Creating an overlay" on page 33.

This setting is available only for Form Name data.

# Resetting the toner and the photoconductor counters

After replacing a developer cartridge or a photoconductor unit, reset the toner counter or the photoconductor counter. You can reset these counters from the printer driver or the control panel. When you have installed a photoconductor unit, see "Resetting the photoconductor counter" on page 39. When you have installed a developer cartridge, see "Resetting the toner counter" on page 37.

### Resetting the toner counter

 Click the Optional Settings tab, and then click Printer Setting. The Printer Setting dialog box appears. 2. Click \$050087 when you have installed a developer cartridge (\$050087) or click \$050095 when you have installed a developer cartridge (\$050095). The toner clear dialog box appears.

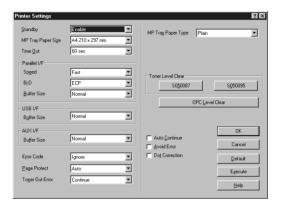

3. Click OK to reset the toner level counter.

### Resetting the photoconductor counter

- 1. Click the Optional Settings tab, and then click Printer Setting. The Printer Setting dialog box appears.
- 2. Click OPC Level Clear. The photoconductor clear dialog box appears.

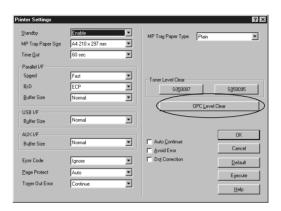

Click OK to reset the OPC level counter.

# Monitoring Your Printer (EPSON Status Monitor 3)

### **About EPSON Status Monitor 3**

EPSON Status Monitor 3 is a utility program that monitors your printer and gives you information about its current status. For example, you can find out the amount of remaining toner through this utility. If a print error occurs, the utility provides you with a message describing the error. EPSON Status Monitor 3 is accessed from within the printer driver. See the following section for more information.

Before using EPSON Status Monitor 3, be sure to read the printer driver's README file. This file contains the latest information on the printer driver and EPSON Status Monitor 3.

### Installing the ESPON Status Monitor 3

If you did not install EPSON Status Monitor 3 after the installation of the printer driver, install EPSON Status Monitor 3 according to the following steps:

1. Insert the printer software CD-ROM in the CD-ROM drive. The Installation Program screen appears as shown below:

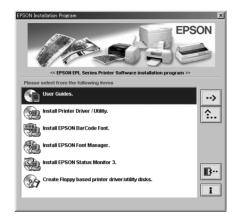

#### Note:

If the EPSON Installation Program screen does not appear automatically, double-click the My Computer icon, right-click the CD-ROM icon, and click Open in the menu that appears. Then double-click Setup.exe.

2. In the Installation Program screen, double-click Install EPSON Status Monitor 3. Alternatively, you can install it by selecting Install EPSON Status Monitor 3 and then clicking the arrow at the top right.

3. In the dialog box that appears, make sure that your printer's icon is selected, and click OK. This automatically installs the utility program.

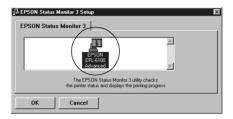

4. When the installation is complete, click OK.

# Accessing the EPSON Status Monitor 3

You can access the EPSON Status Monitor 3 directly from any application programs, from your Windows operating system.

- ☐ The EPSON Status Monitor 3 appears automatically when an error occurs.
- ☐ To access the EPSON Status Monitor 3 from your application, click the Print or Page Setup command on the File menu, click Properties and then click the Utility tab, and click the EPSON Status Monitor 3 icon to start the EPSON Status Monitor 3.

☐ To access the EPSON Status Monitor 3 from Windows, click Start, point to Settings, and click Printers. Next, right-click The EPL-6100 advanced icon and click Properties (in Windows Me, 98, or 95), Printing Preferences (in Windows XP or 2000) or Document Defaults (in Windows NT 4.0). Then click the Utility tab, and click the EPSON Status Monitor 3 icon to start the EPSON Status Monitor 3.

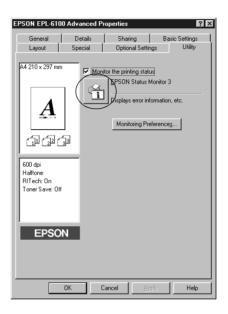

#### Note:

Do not clear the Monitor the printing status check box. If you clear the check box, the Status Alert window no longer comes up to notify you when an error occurs and your printer may not recover from some errors.

# Getting printer status details

You can monitor printer status and obtain information on consumable products using the EPSON Status Monitor 3 dialog box.

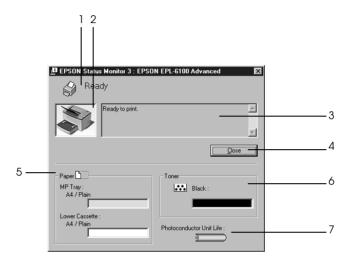

1. Icon/Message: Shows the printer status.

2. Printer image: The image at the upper left

shows the printer status

graphically.

3. Text box: The text box next to the printer

image displays the current status of the printer. When a problem occurs, the most probable solution is displayed.

4. Close button: Closes the dialog box.

5. Paper: Displays the paper size, paper

type, and the approximate amount of paper remaining in the paper source. Information for the optional cassettes are displayed only if this option is

installed.

6. Toner: Indicates the amount of

remaining toner. The toner icon flashes if toner is low (10 percent

or less) or out.

7. Photoconductor unit life: Indicates the remaining

functional life of the photoconductor unit.

# Setting Monitoring Preferences

To make specific monitoring settings, click Monitoring Preferences in the Utility menu of the printer driver. The Monitoring Preferences dialog box appears.

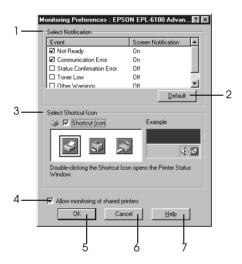

The following settings and buttons appear in the dialog box:

1. Select Notification: Use the check boxes in this area to

select the types of error that you wish

to be notified about.

2. Default button: Restores default settings.

3. Select Shortcut Icon: To use the shortcut icon, select the

Shortcut Icon check box and choose an icon. The icon you select appears on the right side of the task bar. Once the shortcut icon is in the task bar, you can double-click it to open the Status Monitor 3 dialog box. Alternatively, you can right-click the shortcut icon and select Monitoring Preferences to open the Monitoring Preferences dialog box, and EPSON EPL-6100 Advanced to open the

EPSON Status Monitor 3 dialog box.

4. Allow monitoring of To monitor a shared printer, select

shared printers check this box. You need to make this box: setting on the server.

5. OK button: Saves new changes.

6. Cancel button: Cancels any changes.

7. Help button: Opens online help for the Monitoring

Preferences dialog box.

### Status Alert window

The Status Alert window appears automatically when an error occurs. It indicates what type of error has occurred and offers you a possible solution. It closes automatically once the problem is cleared.

The Status Alert window opens when an error has occurred. The window does not open when the error is set to do not notify in the Monitoring Preferences dialog box.

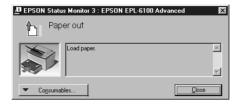

If you wish to see information about printer consumables, click Consumables. Once this button is clicked, the Status Alert window will not disappear even after a problem is cleared. To close the box, you need to click Close.

### Stopping monitoring

You can stop monitoring the printing status by clearing the Monitor the Printing Status check box in the printer driver's Utility menu if you don't need to monitor the printer at all.

#### Note:

- ☐ The Monitor the Printing Status check box is displayed in the Utility menu of Document Defaults in Windows NT 4.0, or in the Utility menu of Printing Preference in Windows XP or 2000.
- You can find out the current printer status by clicking the EPSON Status Monitor 3 icon in the printer driver's Utility menu.

# **Setting Monitored Printers**

You can use "Monitored Printers" utility, to change the type of printers that EPSON Status Monitor 3 will monitor. When you install the EPSON Status Monitor 3, this utility is also installed. Usually, it is not necessary to change a setup. Use this utility when you want to change the settings for some reason.

- Click Start, point to Program, point to EPSON Printers, then click Monitored Printers.
- 2. Clear the check box of the printers which are not monitored.

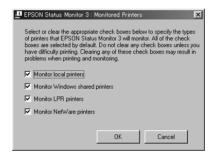

3. Click OK.

# **Canceling Printing**

If the printouts are not what you expected and contain incorrect or garbled characters or images, you may need to cancel printing. To cancel printing, press the Job Cancel button on the control panel. The current job is cancelled.

#### Note:

- ☐ You can cancel all the print jobs by holding down the Job Cancel button more than 2 seconds.
- You can also cancel printing from your computer. Double-click the printer icon on the task bar, then on the Printer menu click Purge Print Documents. (for Windows XP or 2000 users, select Cancel All Documents.)

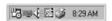

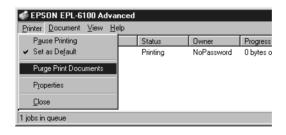

# Uninstalling Printer Software

# Uninstall the printer driver and the EPSON Status Monitor 3

1. Quit all applications.

- 2. Click Start, point to Settings, then click Control Panel.
- 3. Double-click the Add/Remove Programs icon.

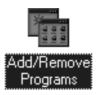

4. Select the EPSON Printer Software, then click Add/Remove.

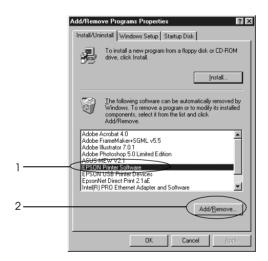

#### Note:

When using Windows XP or 2000, click Change or Remove Programs, select EPSON Printer Software, then click Change/Remove.

5. Click the Printer Model tab, then select the printer icon.

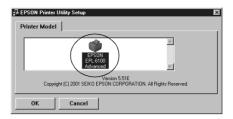

6. Click the Utility tab, confirm the EPSON Status Monitor 3 check box is selected.

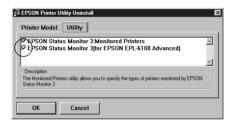

#### Note:

Select the EPSON Status Monitor 3 check box on only when uninstalling the EPSON Status Monitor 3.

7. If you uninstall the Monitored Printers utility, select the EPSON Status Monitor 3: Monitored Printers check box and click OK.

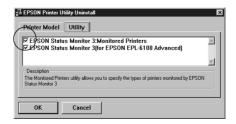

#### Note:

You can uninstall only the Monitored Printers utility of EPSON Status Monitor 3. When the utility is uninstalled, you cannot change the setting of Monitored Printers from the EPSON Status Monitor 3 of other printers.

8. Follow the on-screen instructions.

# Uninstall only the EPSON Status Monitor 3

- 1. Quit all applications.
- 2. Click Start, point to Settings, then click Control Panel.
- 3. Double-click the Add/Remove Programs icon.

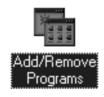

4. Select EPSON Printer Software, then click Add/Remove.

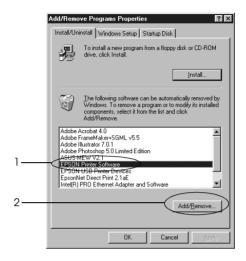

#### Note:

When using Windows XP or 2000, click Change or Remove Programs, select EPSON Printer Software, then click Change/Remove.

5. To not uninstall the printer driver, click the white space to select no icon in the Printer Model menu.

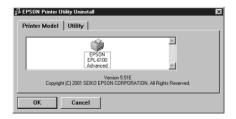

6. Click the Utility tab, select the EPSON Status Monitor 3 check box, then click OK.

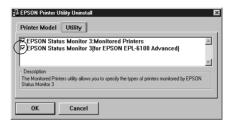

#### Note:

Select the EPSON Status Monitor 3 check box on only when uninstalling the EPSON Status Monitor 3.

7. If you uninstall the Monitored Printers, select the EPSON Status Monitor 3: Monitored Printers check box and click OK

#### Note:

You can uninstall only the Monitored Printers utility of EPSON Status Monitor 3. When the utility is uninstalled, you cannot change the setting of Monitored Printers from the EPSON Status Monitor 3 of other printers.

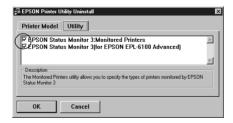

8. Follow the on-screen instructions.

# Setting Up Your Printer on a Network

### **About the Shared Printer**

This section describes how to share the printer on a standard Windows network.

The computers on a network can share the printer that is directly connected to one of them. The computer that is directly connected to the printer is the printer server, and the other computers are the clients which need permission to share the printer with the printer server. The clients share the printer via the printer server.

According to the versions of Windows OS and your access right on a network, perform the appropriate settings of the printer server and clients.

### Setting the printer server

- ☐ For Windows Me, 98, or 95, see "Setting Up Your Printer as a Shared Printer" on page 57
- ☐ For Windows XP, 2000, or NT 4.0, see "Using an Additional Driver" on page 59

### Setting the clients

- ☐ For Windows Me, 98, or 95, see "With Windows Me, 98, or 95" on page 66
- ☐ For Windows XP or 2000, see "With Windows XP or 2000" on page 67
- ☐ For Windows NT 4.0, see "With Windows NT 4.0" on page 71

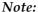

- ☐ When sharing the printer, be sure to set EPSON Status Monitor 3 so that the shared printer can be monitored on the printer server. See "Setting Monitoring Preferences" on page 46.
- ☐ The printer server and clients should be set on the same network system, and they should be under the same network management beforehand.
- ☐ The on-screen displays on the following pages may differ depending on the version of Windows OS.

# Setting Up Your Printer as a Shared Printer

When the printer server's OS is Windows Me, 98, or 95, follow these steps to set the printer server:

- 1. Click Start, point to Settings, and click Control Panel.
- Double-click the Network icon.
- 3. Click File and Print Sharing on the Configuration menu.
- 4. Select the I want to be able to allow others to print to my printer(s). check box, then click OK.
- 5. Click OK to accept the settings.

#### Note:

- ☐ When "Insert the Disk" appears, insert the Windows Me, 98, or 95 CD-ROM in the computer. Click OK and then follow the on-screen instructions.
- ☐ When the prompt to restart the computer appears, restart the computer and continue the setting. See "For users restarting the computer" on page 58.

### For users restarting the computer

- 1. Double-click the Printers icon on the control panel.
- 2. Right-click the EPSON EPL-6100 Advanced icon, and click Sharing in the menu that appears.
- 3. Select Shared As, type the name in the Share Name box, and click OK. Type Comment and Password if needed.

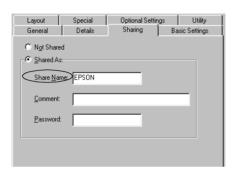

#### Note:

- □ Do not use spaces or hyphens for the share name, or an error may occur.
- ☐ When sharing the printer, be sure to set EPSON Status Monitor 3 so that the shared printer can be monitored on the printer server. See "Setting Monitoring Preferences" on page 46.

You need to set the client computers so that they can use the printer on a network. See the following pages for details:

- ☐ "With Windows Me, 98, or 95" on page 66
- ☐ "With Windows XP or 2000" on page 67
- ☐ "With Windows NT 4.0" on page 71

# **Using an Additional Driver**

When the printer server's OS is Windows XP, 2000, or NT 4.0, you can install the additional drivers in the server. The additional drivers are the drivers for the client computers that have different OS from the server.

Follow these steps to set a Windows XP, 2000, or NT 4.0 as a printer server, and install the additional drivers:

#### Note:

You must access Windows XP, 2000, or NT 4.0 as the Administrators of the local machine.

- For the Windows 2000 or NT 4.0 printer server, click Start, point to Settings, and click Printers.
   For the Windows XP printer server, click Start, point to Printers and Faxes. For Windows XP Home edition users, point to Control panel first, then click Printers and Faxes.
- 2. Right-click the EPSON EPL-6100 Advanced icon, and click Sharing in the menu that appears.

For the Windows XP, if the following menu appears, click If you understand the security risks but want to share printers without running the wizard, click here.

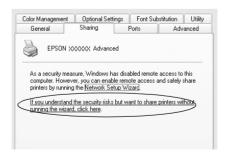

3. For the Windows 2000 or NT 4.0 printer server, select Shared (for Windows 2000), or Shared as (for Windows NT 4.0), then type the name in the Share Name box.

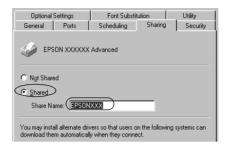

For the Windows XP printer server, select Share this printer, then type the name in the Share name box.

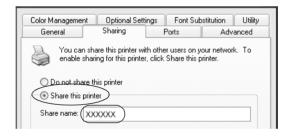

#### Note:

Do not use spaces or hyphens for the share name, or an error may occur.

#### 4. Select the additional drivers.

#### Note:

When the computers of the server and clients use the same OS, you do not have to install the additional drivers. Just click OK after step3.

### On the Windows NT 4.0 printer server

Select Windows being used for clients. For example, select Windows 95 to install the additional driver for the Windows Me, 98, or 95 clients. Then click OK.

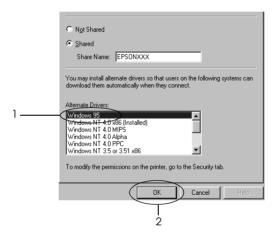

#### Note:

- You do not have to select Windows NT 4.0x86, because that driver has been already installed.
- ☐ Do not select additional drivers other than Windows 95. The other additional drivers are not available.

# On the Windows XP or 2000 printer server Click Additional Drivers.

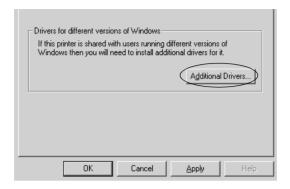

### Select Windows being used for clients then click OK.

| For the Windows Me, 98, or 95 clients | Select Intel Windows 95 or<br>98 (and Me)                   |
|---------------------------------------|-------------------------------------------------------------|
| For the Windows NT 4.0 clients        | Select Intel Windows NT<br>4.0 or 2000                      |
| For the Windows XP or 2000 clients    | Intel Windows 2000 (or<br>XP) may been already<br>selected. |

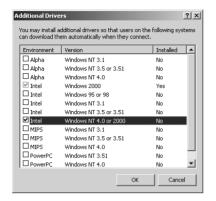

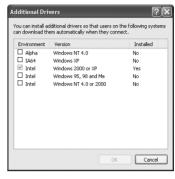

#### Note:

- ☐ You do not have to install the additional driver for Intel Windows 2000 (or XP) only, because that driver is preinstalled.
- □ Do not select additional drivers other than Intel Windows 95 or 98 (and Me) and Intel Windows NT 4.0 or 2000. The other additional drivers are not available.
- 5. When a prompt appears, insert the CD-ROM that comes with your printer in your CD-ROM drive, then click OK.

6. According to the message, type the appropriate drive and folder names in which the printer driver for clients is located, then click OK.

Depending on the client's OS, the displayed message may differ.

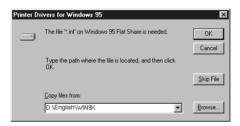

The folder name differs depending on the OS being used.

| Client's OS           | Folder Name                     |
|-----------------------|---------------------------------|
| Windows Me, 98, or 95 | \ <language>\WIN9X</language>   |
| Windows NT 4.0        | \ <language>\WINNT40</language> |

When installing drivers in Windows XP or 2000, "Digital Signature is not found." may appear. Click Yes (for Windows 2000) or Continue Anyway (for Windows XP) and continue installing.

7. When installing in Windows XP or 2000, click Close. When installing in Windows NT 4.0, the property window closes automatically.

#### Note:

Confirm the following items when sharing the printer.

■ Be sure to set EPSON Status Monitor 3 so that the shared printer can be monitored on the printer server. See "Setting Monitoring Preferences" on page 46.

|    |  |                                                                                                    | Set the security for the shared printer (access right for clients). Clients can not use the shared printer without right. For details see Windows help. |
|----|--|----------------------------------------------------------------------------------------------------|----------------------------------------------------------------------------------------------------|
|    |  | ed to set the client computers so that they can use the on a Network. See the following pages for details: |                                                                                                    |
|    |  | "W                                                                                                    | ith Windows Me, 98, or 95" on page 66                                                                                                    |
|    |  | "W                                                                                                    | ith Windows XP or 2000" on page 67                                                                                                    |
|    |  | "W                                                                                                    | ith Windows NT 4.0" on page 71                                                                                                    |
| Se |  |                                                                                                    | for the Clients                                                                                                    |
|    |  |                                                                                                    | ction describes how to install the printer driver by ng the shared printer on a network.                                                                |

## Note:

| Additional Driver" on page 59 (Windows XP, 2000, or NT 4.0).                                                                          |
|----------------------------------------------------------------------------------------------------|
| This section describes how to access the shared printer on a standard network system using the server (Microsoft workgroup). When you |
| cannot access the shared printer due to the network system, ask the                                                                   |

To share the printer on a Windows network, you need to set the printer server. For details, see "Setting Up Your Printer as a Shared Printer" on page 57 (Windows Me, 98, or 95) or "Using an

☐ This section describes how to install the printer driver by accessing the shared printer from the Printers folder. You can also access the shared printer from Network Neighborhood or My Network on the Windows desktop.

administrator of the network.

☐ When you want to use EPSON Status Monitor 3 at clients, you have to install both of the printer driver and EPSON Status Monitor 3 in each client from the CD-ROM.

## With Windows Me, 98, or 95

Follow these steps to set Windows Me, 98, or 95 clients:

- 1. Click Start, point to Settings, and click Printers.
- 2. Double-click the Add Printer icon, then click Next.
- 3. Select Network printer, then click Next.
- 4. Click Browse, and the Browse for Printer dialog box appears.

#### Note:

You can also type "\\((the name of the computer that is locally connected to the shared printer)\((the shared printer's name)" in Network path or queue name.

5. Click the computer or server that is connected to the shared printer, and the name of the shared printer. Then click OK.

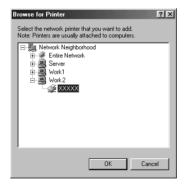

#### Note:

The name of the shared printer may be changed by the computer or server that is connected to the shared printer. To make sure of the name of the shared printer, ask the administrator of the network.

6. Click Next.

#### Note:

- ☐ When the printer driver is installed in the client beforehand, you need to select the new printer driver or the current printer driver. When the prompt to select the printer driver appears, select the printer driver according to the message.
- □ When the printer server's OS is Windows Me, 98, or 95 or the additional driver for Windows Me, 98, or 95 is installed in the Windows XP, 2000, or NT 4.0 printer server, go to the next step.
- □ When the additional driver for Windows Me, 98, or 95 is not installed in the Windows XP, 2000, or NT 4.0 printer server, go to "Installing the Printer Driver from the CD-ROM" on page 73.
- 7. Make sure of the name of the shared printer, and select whether to use the printer as the default printer or not. Click OK, and then follow the on-screen instructions.

#### Note:

You can change the shared printer's name so that it appears only on the client computer.

## With Windows XP or 2000

Follow these steps to set Windows XP or 2000 clients:

You can install the printer driver of the shared printer, when you have the Power Users or more powerful access right even if you do not have the Administrator.

When the printer server's OS is Windows NT 4.0, confirm the following items:

- ☐ In Windows NT 4.0 printer server, the additional driver for Windows XP or 2000 clients is the "Windows NT 4.0 x86" driver which is installed beforehand as the printer driver for Windows NT 4.0. When installing the printer driver in the Windows XP or 2000 clients from Windows NT 4.0 printer server, the driver for Windows NT 4.0 is installed.
- ☐ You can not install the printer driver for Windows XP or 2000 as the additional driver in the Windows NT 4.0 printer server. To install the printer driver for Windows XP or 2000 in the Windows XP or 2000 clients, the administrator installs the local printer driver in the clients from the CD-ROM which comes with the printer, then performs the following procedure.
- For the Windows 2000 clients, click Start, point to Settings, and click Printers.
   For the Windows XP clients, click Start, point to Printers and Faxes. For Windows XP Home edition users, point to Control panel first, then click Printers and Faxes.
- 2. For Window 2000, double-click the Add Printer icon, then click Next.

For Windows XP, click the Add a printer in the Printer Tasks menu.

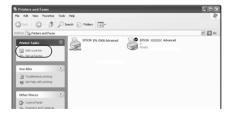

3. Select Network printer (for Windows 2000) or A network printer, or a printer attached to another computer (for Windows XP), then click Next.

4. For Windows 2000, type the name of the shared printer, then click Next.

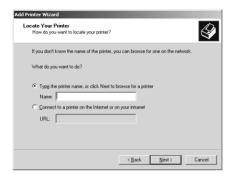

#### Note:

- ☐ You can also type "\\(the name of the computer that is locally connected to the shared printer)\(the shared printer's name)" in Network path or queue name.
- ☐ You do not necessarily need to type the name of the shared printer.

For Windows XP, select Browse for a printer.

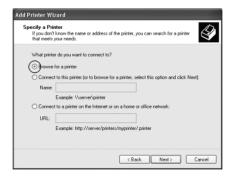

5. Click the icon of the computer or server that is connected to the shared printer, and the name of the shared printer. Then click OK.

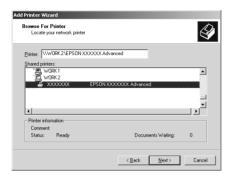

#### Note:

- ☐ The name of the shared printer may be changed by the computer or server that is connected to the shared printer. To make sure of the name of the shared printer, ask the administrator of the network.
- □ When the printer driver is installed in the client beforehand, you need to select using the new printer driver or the current printer driver. When the prompt to select the printer driver appears, select the printer driver according to the message. When the local printer driver for Windows XP or 2000 is installed beforehand, you can select the printer driver for Windows XP or 2000 as the current printer driver instead of the alternative driver in Windows NT 4.0 server.
- □ When the additional driver for Windows XP or 2000 (NT 4.0) is installed in the Windows XP, 2000, or NT 4.0 printer server, go to the next step.
- ☐ When the additional driver is not installed in the Windows NT 4.0 printer server or the printer server's OS is Windows Me, 98, or 95, go to "Installing the Printer Driver from the CD-ROM" on page 73.

- 6. For Windows 2000, select whether to use the printer as the default printer or not, then click OK.
- 7. Make sure of the settings, then click Finish.

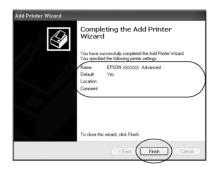

## With Windows NT 4.0

Follow these steps to set Windows NT 4.0 clients:

You can install the printer driver of the shared printer, when you have the Power Users or more powerful access right even if you do not have the Administrator.

- 1. Click Start, point to Settings, and click Printers.
- 2. Double-click the Add Printer icon.
- 3. Select Network printer server, then click Next.

4. Click the icon of the computer or server that is connected to the shared printer and the name of the shared printer. Then click OK.

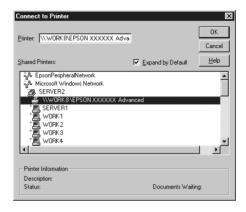

#### Note:

- ☐ You can also type "\\(the name of the computer that is locally connected to the shared printer)\(the shared printer's name)" in Network path or queue name.
- ☐ The name of the shared printer may be changed by the computer or server that is connected to the shared printer. To make sure of the name of the shared printer, ask the administrator of the network.
- ☐ When the printer driver is installed in the client beforehand, you need to select the new printer driver or the current printer driver. When the prompt to select the printer driver appears, select the printer driver according to the message.
- □ When the additional driver for Windows NT 4.0 is installed in the Windows XP or 2000 printer server, go to the next step.

- ☐ When the additional driver for Windows NT 4.0 is not installed in the Windows XP or 2000 printer server or the printer server's OS is Windows Me, 98, or 95, go to "Installing the Printer Driver from the CD-ROM" on page 73.
- 5. Select whether to use the printer as the default printer or not, then click OK.
- 6. Click Finish.

# Installing the Printer Driver from the CD-ROM

This section describes how to install the printer driver in the clients when setting the network system as follows:

- ☐ The additional drivers are not installed in the Windows XP, 2000, or NT 4.0 printer server.
- ☐ The printer server's OS is the Windows Me, 98, or 95 and the client's OS is the Windows XP, 2000, or NT 4.0.

The on-screen displays on the following pages may differ depending on the version of Windows OS.

#### Note:

- □ When installing in Windows XP, 2000, or NT 4.0 clients, you must access Windows XP, 2000, or NT 4.0 with the Administrator.
- □ When the additional drivers are installed or the computers of the server and clients use the same OS, you do not have to install the printer drivers from the CD-ROM.
- 1. Access the shared printer and a prompt may appear. Click OK, and then follow the on-screen instructions to install the printer driver from the CD-ROM.

2. Insert the CD-ROM, then type the appropriate drive and folder names in which the printer driver for clients is located, then click OK.

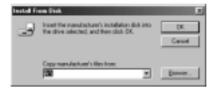

When installing drivers in Windows XP or 2000, "Digital Signature is not found." may appear. Click Yes (for Windows 2000) or Continue Anyway (for Windows XP) and continue installing.

The folder name differs depending on the OS being used.

| Client's OS           | Folder Name                     |
|-----------------------|---------------------------------|
| Windows Me, 98, or 95 | \ <language>\WIN9X</language>   |
| Windows XP or 2000    | \ <language>\WIN2000</language> |
| Windows NT 4.0        | \ <language>\WINNT40</language> |

3. Select the name of the printer, then click OK. Then follow the on-screen instructions.

# Using the Printer Driver with Macintosh

## About the Printer Driver

The printer driver lets you choose from a wide variety of settings to get the best results from your printer. The printer driver also includes the EPSON Status Monitor 3 which is accessed through the Apple menu. The EPSON Status Monitor 3 lets you check the status of your printer. See "Monitoring Your Printer (EPSON Status Monitor 3)" on page 85 for more information.

You cannot usually make settings in the printer driver such as resetting the toner and photoconductor counter. The Remote Control Panel utility allows you to make such settings. To install of the Remote Control Panel utility, see "Installing the Remote Control Panel utility" on page 119.

# Accessing the Printer Driver

To control your printer and change its settings, use the printer driver. The printer driver allows you to easily make all the print settings, including paper source, paper size, and orientation. To access the driver menus, see below.

To access the printer driver from Macintosh, Choose Chooser from the Apple menu. Then click the EPL-6100 icon and click Setup.

☐ To open the Paper Setting dialog box, select Page Setup from the File menu on any application.

- ☐ To open the Basic Settings dialog box, select Print from the File menu on any application.
- ☐ To open the Layout dialog box, click the layout icon on the Basic Settings dialog box.

## **Accessing Online Help**

You can access the Online Help from the printer driver. The Online Help provides you with detailed information and instructions on the printer driver that controls your printer. It is automatically installed when you install the printer driver.

# Making Changes to Printer Settings

# Choosing the print quality

You can change the print quality or resolution of printouts to favor speed or detail. If you need high quality output, choose a higher number. Please note that doing so reduces the print speed.

There are three levels of print output, 600 dpi, Class 1200 dpi, and 1200 dpi. Class 1200 dpi provides high quality printing results on par with 1200 dpi with the Enh.MG and RITech functions (under 600 dpi).

1. Open the Basic Settings dialog box.

2. Select Automatic on Print Quality, and select the desired printing resolution from the Resolution drop-down list.

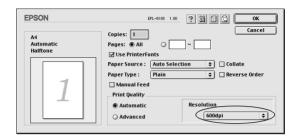

#### Note:

- ☐ If printing is unsuccessful or a memory-related error message appears, selecting a lower resolution may allow printing to proceed.
- ☐ For details of the Enh.MG or RITech functions, see the Online Help.

# Resizing printouts

The Fit to page function in the Layout dialog box allows you to have your documents enlarged or reduced during printing according to the specified paper size.

#### Note:

- ☐ The enlarging or reducing rate is automatically specified according to the paper size selected in the Paper Setting dialog box.
- ☐ The modifying or reducing rate selected in the Paper Setting dialog box is not available.
- 1. Open the Layout dialog box.

2. Select the Fit to Page check box.

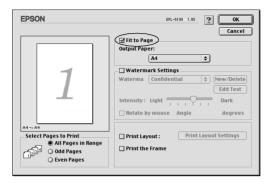

3. Select the desired paper size from the Output Paper drop-down list. The page will be printed to fit on the paper you have selected.

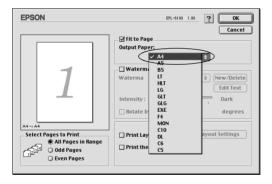

4. Click OK to accept settings.

# Modifying the print layout

"Layout printing" prints either two or four pages onto a single page and to specify the printing order, automatically resizing each page to fit the specified paper size. You can also choose to print documents surrounded by a frame.

- 1. Open the Layout dialog box.
- 2. Select the Print Layout check box, then click Print Layout Settings. The Print Layout Settings dialog box appears.

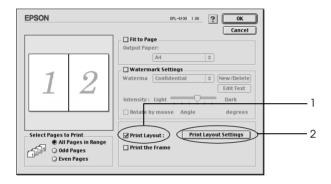

3. Select the number of pages you want to print on one sheet of paper.

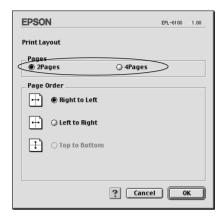

4. Select the page order in which the pages are printed on each sheet.

#### Note:

Page Order choices depend on Pages selected in Orientation.

- 5. Click OK to close the Print Layout Settings dialog box.
- 6. Select the Print the Frame check box in the Layout dialog box when you want to print the pages surrounded by a frame.
- 7. Click OK in the Layout dialog box to accept the settings.

# Using watermarks

Follow the steps to use a watermark on your document. In the Layout dialog box, you can select from a list of predefined watermarks, or you can select a bitmap (PICT) file or a text file as your own custom watermark. The Layout dialog box also allows you to make a variety of detailed watermark settings. For example, you can select the size, intensity, and position of your watermark.

- 1. Open the Layout dialog box.
- 2. Select the Watermark Settings check box.

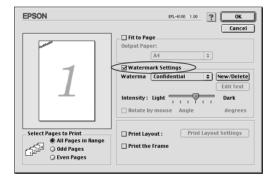

- 3. Select a watermark from the Watermark drop-down list.
- 4. Select the location on the page where you want to print the watermark by dragging the watermark image on the preview window. Also, when you want to resize the watermark, drag its handle.
- Adjust the image intensity of the watermark with the Intensity slider bar.

- For a text watermark, you can rotate it by entering the degrees in the Angle box. Or, select the Rotate by mouse check box, and rotate the text watermark with the pointer on the preview window.
- 7. Click OK to accept the settings.

## Making a new watermark

To make a text watermark, follow the instructions below:

- 1. Open the Layout dialog box.
- 2. Select the Watermark Settings check box.
- Click New/Delete.

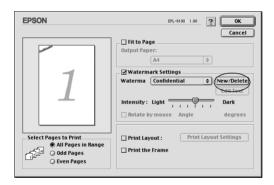

4. Type the file name in the Name box, and click Add Text.

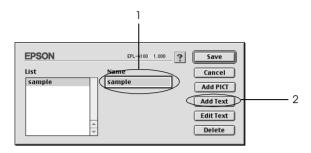

5. Type the watermark text in the Text box, and select the Font and Style, and then click OK.

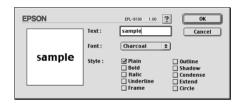

6. Click Save.

#### Note:

- ☐ To edit the saved text watermark, select it from List, and click Edit Text. After editing, be sure to click OK to close the dialog box.
- ☐ To remove the saved text watermark, select it from List, and click Delete. After editing, be sure to click Save to close the dialog box.
- 7. Click OK on the Layout dialog box. The saved watermark is displayed on the preview window.

To make a bitmap watermark, follow the instructions below:

#### Note:

Before making a custom watermark, you should prepare a bitmap (PICT) file.

- 1. Open the Layout dialog box.
- 2. Click New/Delete.

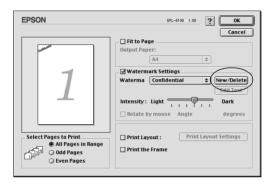

3. Type the file name in the Name box, and click Add PICT.

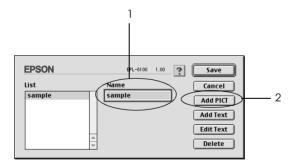

4. Select the PICT file and click Convert. When you click Create, the watermark is displayed on the preview window.

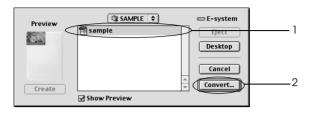

5. Type the file name in the Name box, and click Save.

#### Note:

To remove the saved watermark, select it from List, and click Delete. After removing it, be sure to click Save to close the dialog box.

6. Click OK on the Layout dialog box. The saved watermark is displayed on the preview window.

# Monitoring Your Printer (EPSON Status Monitor 3)

## About the EPSON Status Monitor 3

The EPSON Status Monitor 3 is a utility program that monitors your printer and gives you information about its current status. For example, you can find out the amount of remaining toner or the remaining functional life of the developer cartridge through this utility. If a print error occurs, the utility provides you with a message describing the error. The EPSON Status Monitor 3 is accessed from within the printer driver. See the following section for more information.

# Accessing the EPSON Status Monitor 3

You can access the EPSON Status Monitor 3 by selecting the EPSON Status Monitor 3 alias in the Apple menu.

# Note: ☐ The EPSON Status Monitor 3 appears automatically when an error occurs.

- ☐ The appropriate printer port must already be selected in the Chooser so that necessary information can be received from the selected printer driver when the EPSON Status Monitor 3 starts. If the printer port is not correct, an error will occur.
- ☐ If you change the printer driver in the Chooser while the spool file is printing in the background, output to the printer may be disrupted.
- ☐ Printer and consumable products status information appears in the status window only if the Chooser is acquiring status normally.

# Getting printer status details

You can monitor printer status and obtain information on consumable products using the EPSON Status Monitor 3 dialog box.

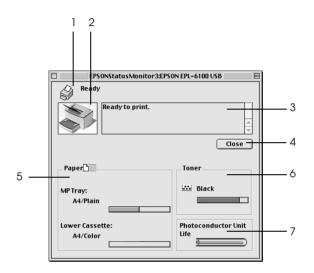

1. Icon/Message: Shows the printer status.

2. Printer image: The image at the upper left shows the

printer status graphically.

3. Text box: The text box next to the printer image

displays the current status of the printer. When a problem occurs, the most probable

solution is displayed.

4. Close button: Closes the dialog box.

5. Paper: Displays the paper sources, paper size and

the approximate amount of paper remaining in each paper source.

6. Toner: Indicates the amount of remaining toner.
The toner icon flashes if toner is low (10

percent or less) or out.

7. Photoconductor Indicates the remaining functional life of the Unit life: photoconductor unit.

# Setting Monitoring Preferences

To make specific monitoring settings, select the Monitor Setup from File menu of the EPSON Status Monitor 3. The Monitoring Preferences dialog box appears.

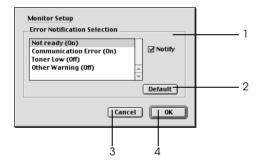

The following settings and buttons appear in the dialog box.

1. Error Notification Selects the types of errors that you wish Selection: to be notified about.

2. Default button: Restores default settings.

3. Cancel button: Cancels any changes.

4. OK button: Saves new changes.

## Status Alert window

The Status Alert window appears automatically when an error occurs. It indicates what type of error has occurred and offers you a possible solution. It closes automatically once the problem is cleared.

If you wish to see information about printer consumables, click Show Details. If you click this button, the Status Alert Window will not disappear even after the problem is cleared. To close the box you need to click Close.

# **Canceling Printing**

To cancel printing, press the 5 Job Cancel button on the control panel. The current job is cancelled.

#### Note:

You can also cancel printing from your computer. During background printing, open the EPSON Monitor 3 from the Application menu. Then stop printing from the EPSON Monitor 3, or delete the file which is in standby mode.

# **Uninstalling Printer Software**

When you wish to reinstall or upgrade the printer driver, be sure to uninstall the current printer software beforehand.

- 1. Quit all applications, and restart your Macintosh.
- Insert the EPSON printer software CD-ROM in your Macintosh.

3. Double-click the Printer Driver Installer folder, and then double-click the folder of the printer being used.

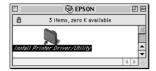

4. Double-click the Installer icon.

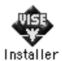

- 5. Click Continue, and then click Accept.
- 6. Select Uninstall from the menu at the upper left, and then click Uninstall.
- 7. Follow the on-screen instructions.

# Using the Remote Control Panel Utility

## For DOS Users

# Remote Control Panel utility overview

The Remote Control Panel is a software utility that allows you to change printer settings, such as the print quality, paper size, and RITech setting, when these settings cannot be made from your application or the printer driver.

## When to use the Remote Control Panel utility

#### Note:

Before using this utility, be sure to read the README file located in the RCP folder in the printer software CD-ROM. (The folder name depends on the country of purchase.) This file contains important information about the utility.

The Remote Control Panel utility is the software interface that allows you to choose the printer emulation mode and make settings you cannot usually make in the printer driver. In addition, this utility also allows you to make basic printer settings such as the number of copies, paper size, and paper type.

However, you do not have to use the Remote Control Panel utility to change basic printer settings. You can change basic settings that affect the final printed output in most application programs, and any settings you make from your software override those made from the Remote Control Panel utility. However, if you cannot change printer settings from your application program or if you are running DOS, the Remote Control Panel utility will give you access to such settings.

## Operating environment

Operating system: MS-DOS Version 3.3x or later. The mouse can

be used, provided that the mouse driver is installed. (Microsoft Mouse v.7.04 or better,

or Logitech v.6.43 or better.)

Memory: 360 KB minimum, although the actual

requirement varies depending on the version

of the operating system.

Interface: Parallel. The utility works in both

bidirectional and unidirectional parallel interface modes. In unidirectional mode, the computer can transmit settings to the printer but cannot retrieve settings data from the

printer.

## Installing the Remote Control Panel utility

To install the utility, follow these steps:

- 1. Insert the printer software CD-ROM containing the utility into your computer's CD-ROM drive.
- 2. Type the following at the DOS prompt and press the Enter key.

D:\RCP\SETUP

#### Note:

The drive letter depends on your computer.

3. Follow the instructions on the screen to install the utility.

## Accessing the Remote Control Panel utility

Before you launch the Remote Control Panel utility, remember that you can use the following keys on your keyboard for navigation within the utility:

TAB: Advances to the next menu

Shift+TAB: Moves to the previous menu

Arrow keys: Moves to options within menus

ENTER: Registers the selection (executes the operation)

To start the Remote Control Panel utility, type the following at the DOS prompt and press the Enter key. (If you changed the default directory during installation, type that directory instead.)

#### C:\EPSONRCP\EPRCP

If the Remote Control Panel utility was not able to communicate with the printer in bidirectional mode, it returns the following error dialog box. If bidirectional communication is possible, skip this section and go directly to "Mode-Select dialog box" on page 95.

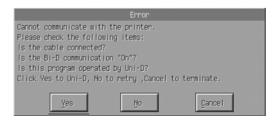

The following buttons appear in the Error dialog box:

Yes button: Clicking this button will allow you to

proceed through unidirectional

communication.

No button: Clicking this button will make the utility

retry bidirectional communication.

Cancel button: Clicking this button terminates the utility.

Click Yes, and the Printer-Select dialog box appears.

## Printer-Select dialog box

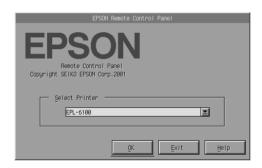

The following setting and buttons appear in the dialog box:

Select Printer combo box: Allows you to select your printer

from the list.

OK button: Clicking this button brings you

to the Mode-Select dialog box.

Exit button: Clicking this button terminates

the utility.

Help button: Clicking this button opens the Help screen.

Select your printer and click OK. The Mode-Select dialog box appears.

## Mode-Select dialog box

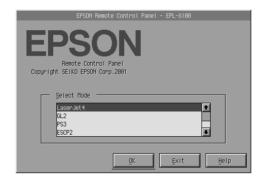

The following setting and buttons appear in the dialog box:

Select Mode list box: Allows you to select the desired printer

emulation mode from the list.

OK button: Clicking this button brings you to the main

Remote Control Panel screen.

Exit button: Clicking this button terminates the utility.

Help button: Clicking this button opens the Help screen.

Select the emulation mode you want to configure and click OK. The main Remote Control Panel screen that appears varies slightly, depending on the emulation mode you select. The example below is that for the LaserJet4 emulation mode.

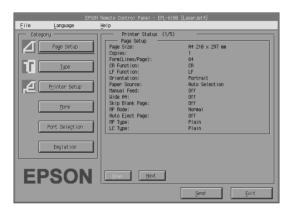

# Making basic printer settings

The settings presented in this section are also available in the printer driver. Most application programs give you access to the printer driver from within the application itself. You should always try to change basic printer settings from within the application program or by accessing the printer driver directly from the operating system.

Settings made in the application program or in the printer driver override those settings made in the Remote Control Panel utility. However, if you cannot access the printer driver, or if you are running DOS, then make these settings through this utility.

#### Note:

Settings made in the Remote Control Panel utility are not effective until you click Send to download the information to the printer. If you share this printer, the settings shown on your Remote Control Panel utility may not reflect the actual settings in the printer as they may have been changed by other users. Even if the Remote Control Panel utility already shows your desired setting, always click Send to ensure that you can print with that setting.

## Page Setup button

Click Page Setup on the Remote Control Panel screen and the following dialog box appears:

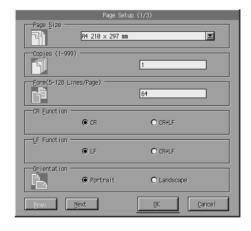

#### Note:

Use Next and Prev to access all available setting options.

## Page Size

You can set the default page size here. You should change this item at the Remote Control Panel utility only if you cannot change the page size from your application program.

If your desired page size is not listed below, you can define a new size using the Custom setting. You should define a custom page size within the following dimensions: 76 to 216 mm  $\times$  127 to 356 mm.

The Page Size options are as follows:

```
A4 (default)
A5
B5
LT (Letter)
HLT (Half letter)
LGL (Legal)
GLT (Government letter)
GLG (Government legal)
EXE (Executive)
F4
MON (Monarch)
C10 (Commercial 10)
DL
C5
C6
ISO B5 (International B5)
CTM (Custom)
```

## Copies

Allows you to set the number of copies to be printed. You can enter any number from 1 to 999. If possible, you should specify the number of copies from your application program. This setting affects the setting under other emulation modes as well.

## Form (LaserJet4 only)

Lets you specify the number of horizontal lines on a page. You can enter any number from 5 to 128. This setting is available only in the LaserJet4 mode.

## CR Function (LaserJet4 only)

Determines whether only a carriage return (CR) or a carriage return and a line feed (LF) procedure should be carried out. When CR (default) is selected, the printer does not perform a line feed command with each carriage return. CR+LF causes the printer to add a line feed to each carriage return command it receives. Select CR+LF if you find that lines of the text are overlapping in your document.

## LF Function (LaserJet4 only)

Determines whether only a line feed (LF) or a line feed and a carriage return (CR) procedure should be carried out. When LF (default) is selected, the printer does not perform a carriage return with each line feed or form feed (FF). CR+LF causes the printer to add a carriage return to each line feed or form feed command it receives. Select CR+LF if you find that the printer does not print characters beyond the right margin.

#### Orientation

Lets you specify whether the page is printed in Portroit (default) or Landscape orientation. The pages in this manual are in portrait orientation.

## Paper Source

Allows you to select the method and source of paper supply from among the following settings: Auto Selection (paper is fed from whichever tray has the correct paper size), MP Tray (MP tray), Lower Cassette (500-Sheet Lower Paper Cassette Unit A4, if installed). The default is Auto Selection.

#### Manual Feed

On selects manual feed mode for the MP tray. The default setting is Off. For details, see "Loading the Manual Feed slot" on page 19.

## Wide A4 (LaserJet4 only)

Allows you to use A4 Wide paper size in the MP tray.

#### MP Mode

Determines the priority order of paper sources to use when the Paper Source setting is set to Auto, or when the paper source is not specified. The available choices are Normal (default) and Last. Normal gives priority to the MP tray while Last sets the optional 500-Sheet Lower Paper Cassette Unit A4 as the priority paper source.

## Auto Eject Page

Sets whether or not paper is output when a timeout is reached, according to the Timeout setting. The default setting is Off so paper is not printed when a timeout is reached. This item is not available in the PCL6 mode.

## Skip Blank Page

When turned on, the printer skips pages that have no images or characters, allowing you to save paper. The default setting is Off.

## MP Type

Allows you to specify the type of paper used when printing from the MP tray. The available options are Plain (default), Letterhead, Recycled, Color, Transparency, and Labels.

## LC Type

Allows you to specify the type of paper used when printing from the optional 500-Sheet Lower Paper Cassette Unit A4. The available options are Plain (default), Letterhead, Recycled, and Color.

## Printer Setup button

Click Printer Setup on the Remote Control Panel screen and the following dialog box appears:

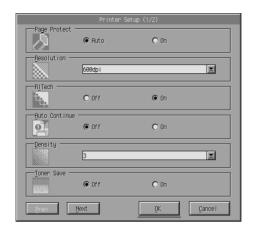

#### Note:

*Use* Next and Prev to access all available setting options.

## Page Protect

Page Protect is a function that allows you to allocate additional printer memory for printing data. You may need to use Page Protect if you are printing a highly complex page. If a Print Overrun error occurs, change the setting to On and reprint your data. This reduces the amount of memory reserved for receiving data so your computer may take longer to send the print job, but it will allow you to print complex jobs. Page Protect usually works best if set to Auto (default). You may need to increase your printer's memory if memory errors continue to occur.

#### Note:

Changing the Page Protect setting reconfigures the printer's memory, which causes any downloaded fonts to be erased.

#### Resolution

Allows you to select the resolution you want to use for printing. The available settings are 1200 dpi, 600 dpi (default), and 300 dpi.

#### RITech

Allows you to turn the RITech (Resolution Improvement Technology) setting on or off. The default setting is On. For more information about RITech, see "Choosing the print quality" on page 25 (Windows) or "Choosing the print quality" on page 76 (Macintosh).

#### Auto Continue

Permits the printer to automatically recover from a Print Overrun, Insufficient Memory for Current Task, or Change Paper error. The printer continues printing within a few seconds after one of these problems occurs.

When Auto Continue is Off, you must press the O Start/Stop button to resume printing. In most cases, leave Auto Continue Off (default) so you can tell when an error occurs and make the necessary corrections. You might want to set Auto Continue to On when printing long jobs or when you are away from the printer for long periods.

## Density

Allows you to adjust the print density to make the printout darker or lighter. Click the OTTOW key to darken or lighten the output.

## Toner Save

You can turn the Toner Save mode On or Off (default). When turned on, the printer saves toner by substituting a gray shade for the black inside of characters. The characters are outlined in full black on the right and lower edges.

#### Toner Out

Allows you to set whether the printer should continue or stop printing when the printer encounters a Toner Out error. If set to Continue (default), the printer continues printing regardless of the error. This setting is recommended if you are physically distant from the printer. If set to Stop, the printer stops printing when it encounters the Toner Out error.

## Image Optimum (LaserJet4 only)

Allows you to print complex graphics even when print data reaches the memory limit. When set to On, the amount of graphics data is automatically reduced, allowing complex documents to be printed. However, the quality of the graphics is reduced.

## Tray Assign

Changes the assignment for the paper source select command. When 4 is selected the commands are set as compatible with the HP LaserJet4. When 4K is selected the commands are set as compatible with the HP LaserJet 4000, 5000, and 8000. When 5S is selected the commands are set as compatible with the HP LaserJet 5S.

## MP Tray Size

Allows you to set the paper size for the MP tray. The options are the same as those under Page Size. This setting affects the setting under other emulation modes as well.

## Paper Type

Allows you to specify the type of paper to improve print quality. Thick W (188 mm wide or wider) is for paper with a width of more than 188 mm. Thick N (less than 188 mm wide) is for thick and narrow paper like envelopes. Transparency is for transparencies. Always use Normal (default) unless print quality problems occur.

#### Dot Correction

This setting is relevant to 1200 dpi printing only. When set to On, the printing pattern of 1-dot lines is automatically corrected to improve appearance.

#### More button

Click More on the Remote Control Panel screen and the following dialog box appears:

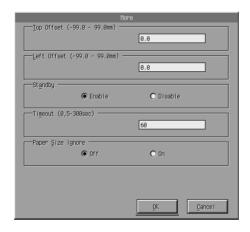

## Top Offset

Allows you to adjust the vertical printing position on the page. The setting is in millimeters. You can move the printing position by 0.5 mm increments from the top edge (the parameters are from -99 to 99).

## Left Offset

Allows you to adjust the horizontal printing position on the page. The setting is in millimeters. You can move the printing position in 0.5 mm increments from the left edge (the parameters are from -99 to 99).

## Standby

Allows you to set the Standby mode to Enable (default) or Disable. When Standby is enabled, the printer goes into sleep mode if it is not used for 15 minutes. The printer begins warming up as soon as you send data, and is ready to print in about 11 seconds. When Standby is disabled, the printer stays warmed up and ready to print all the time.

#### **Timeout**

Allows you to set the length of time the printer waits before looking for the next print job. If the printer is online and receives no new data for the number of seconds specified, the printer automatically switches to the next channel that receives data. You can set the timeout value in 1-second increments (the parameters are from 5 to 300).

## Paper Size Ignore

Allows you to select whether a paper size error is ignored when it occurs. Turning this item on causes the printer to print even if the image size exceeds the printable area for the specified paper size. This may cause smudges, due to toner that is not transferred onto the paper properly. When this item is Off (default), the printer stops printing if a paper size error occurs.

## Country (ESCP2, FX only)

Allows you to select the international character set.

## CG Table (ESCP2, FX only)

Allows you to select the character table. Character tables contain the characters and symbols used in different languages. The printer prints the text based on the selected character table.

## Code Page (1239X only)

Allows you to select the character table. Character tables contain the characters and symbols used in different languages. The printer prints the text based on the selected character table.

#### Port Selection button

Click Port Selection on the Remote Control Panel screen and the following dialog box appears:

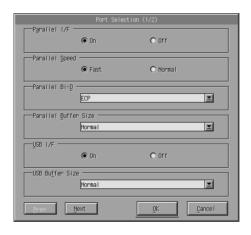

#### Note:

*Use* Next and Prev to access all available setting options.

## Parallel I/F

Allows you to choose whether to activate the parallel port. The default is On.

## Parallel Speed

Allows you to specify the pulse width of the ACKNLG signal on receiving data through the parallel port. When this option is set to Fast (default), the pulse width is about 1 NS. When this option is set to Normal, the pulse width is about 10 NS.

#### Parallel Bi-D

Allows you to specify the bidirectional communication mode: ECP (default), Nibble, or Off.

#### Parallel Buffer Size

Allows you to specify the amount of memory to be used for receiving and printing data through the parallel interface. If set to Maximum, more memory is allocated for receiving data. If set to Minimum, more memory is allocated for printing data. The factory default setting is Normal.

#### USB I/F

Allows you to choose whether to activate the USB port. The default is On.

#### USB Buffer Size

Allows you to specify the amount of memory to be used for receiving and printing data through the USB interface. If set to Maximum, more memory is allocated for receiving data. If set to Minimum, more memory is allocated for printing data. The default setting is Normal.

## AUX I/F

Allows you to choose whether to activate the auxiliary interface port (if an optional interface card is installed). The default is On.

## **AUX Buffer Size**

Allows you to specify the amount of memory to be used for receiving data and printing data through the optional interface card. If set to Maximum, more memory is allocated for receiving data. If set to Minimum, more memory is allocated for printing data. The default setting is Normal.

107

# Choosing printer emulation

You have to change the printer emulation mode through the Remote Control Panel utility because the printer driver does not give you access to this setting.

The standard supported emulation modes are: LJ4 (PCL5e), PCL6, GL2, FX, ESCP2, and I239X. PS3 is also available if you install the optional Adobe PostScript 3 Kit ROM module. You can specify a different emulation for each interface; in other words, for each computer you connect the printer to.

#### Note:

Settings made in the Remote Control Panel utility are not effective until you click the Send to download the information to the printer. If you share this printer, the settings shown on your Remote Control Panel utility may not reflect the actual settings in the printer as they may have been changed by other users. Even if the Remote Control Panel utility already shows your desired setting, always click Send to ensure that you can print with that setting.

## **Emulation button**

Click Emulation on the Remote Control Panel screen and the following dialog box appears:

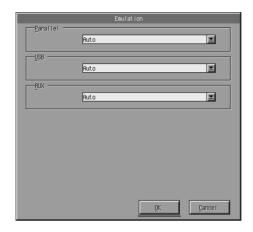

#### **Parallel**

Allows you to specify the emulation for the parallel interface.

## USB

Allows you to specify the emulation for the USB interface.

#### AUX

Allows you to specify the emulation for the auxiliary interface. This option is available only when an optional Type B interface card is installed.

# Other special settings

The settings in this section are the less common settings that you would make when using this printer. However, if you wish to make the changes described below, you have to make them through the Remote Control Panel utility as the printer driver does not give you access to them.

#### Note:

Settings made in the Remote Control Panel utility are not effective until you click Send to download the information to the printer. If you share this printer, the settings shown on your Remote Control Panel utility may not reflect the actual settings in the printer as they may have been changed by other users. Even if the Remote Control Panel utility already shows your desired setting, always click Send to ensure that you can print with that setting.

## Type button

Click Type on the Remote Control Panel screen and the following dialog box appears:

#### Note:

This button and the dialog box are available in LaserJet4 mode only.

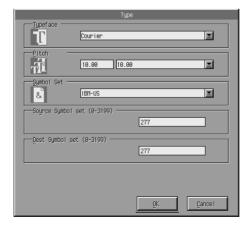

## Typeface

Allows you to specify the typeface by font.

#### Pitch

Allows you to specify the pitch for fixed pitch fonts. The range of pitch is 0.44 to 99.99.

## Symbol Set

Allows you to choose which symbol set to use. If the typeface you selected is not available for the symbol set you select, the typeface is replaced with the currently selected symbol set. The following symbol sets are available:

| Roman-8 | Norweg1         | Italian        | ECM94-1      |
|---------|-----------------|----------------|--------------|
| Swedis2 | ANSI ASCII      | UK             | French2      |
| German  | Legal           | 8859-2 ISO     | Spanish      |
| PsMath  | 8859-9 ISO      | WiTurkish      | MsPublishing |
| VeMath  | DeskTop         | Math-8         | WiE.Europe   |
| PcTk437 | Windows         | PsText         | IBM-US       |
| IBM-DN  | VeInternational | PcMultilingual | PiFont       |
| VeUS    | Other           | PcE.Europe     | WiAnsi       |

#### Note:

- ☐ The following symbol sets cannot be selected with the Swiss 721 SWM and Dutch 801 SWM fonts: PsMath, MsPublishing, VeMath, Math-8, and PiFont.
- ☐ The characters 9Bh to 9Fh in the VeInternational and VeUS symbol sets cannot be printed when either the Swiss 721 SWM or Dutch 801 SWM font is selected.

## Others button

Click Others and the Others dialog box appears. The actual dialog box that appears depends on the emulation mode.

#### Note:

This button is not available in LaserJet4 mode.

### GL2 mode

The following dialog box appears when the emulation mode is GL2:

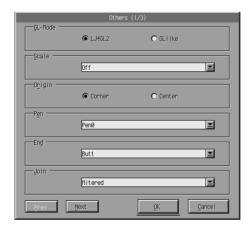

#### Note:

Use Next and Prev to access all available setting options.

## GL-Mode

Allows you to select the mode, LJ4GL2 or GLlike. The default setting is LJ4GL2.

### Scale

Allows you to switch between original-size or reduced-size printing. This setting also determines the reduction scale for reduced printing. You can print data originally created for the paper size selected in the Scale setting onto paper of the size selected in the Page Size setting. For example, you can scale an A3 size page to an A4 size page.

## Origin

Allows you to set the origin for the plotter-unit coordinate system to the lower left corner (Corner) or to the center of the hard-clip limit (Center).

#### Pen

Allows you to select the color of the printed characters. Pen0 is white, which means the background is printed instead of the character, like the caution and warning symbols in this manual. All others are black, like the characters in this sentence. (Pens 2-6 are different colors for color printers, and available only in GLlike mode.)

#### Fnd

Allows you to choose the type of line ending. The default setting is Butt. See the illustrations below.

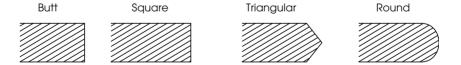

Allows you to define how the ends of lines should be joined. The default setting is Mitered. See the illustrations below.

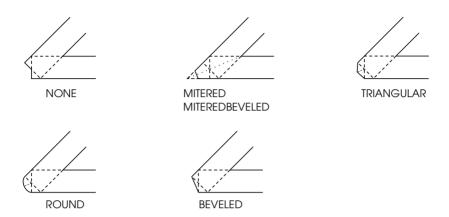

Pen0, Pen1, Pen2, Pen3, Pen4, Pen5, Pen6

Allows you to select the line width. You can select a value from 0.05 mm to 5.00 mm, in increments of 0.05 mm. Pen3 to Pen6 are available only in GLlike mode.

#### ESCP2, FX, and I239X modes

The following dialog box appears when the emulation mode is ESCP2, FX, or I239X:

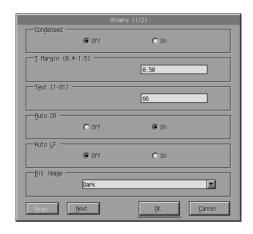

#### Note:

*Use* Next and Prev to access all available setting options.

## Condensed (ESCP2, FX only)

Allows you to change character spacing. Condensed printing is useful for spreadsheets and other applications that need to fit a large amount of information on each line. However, 15-cpi (characters per inch) characters cannot be condensed.

## T.Margin (ESCP2, FX only)

Allows you to specify the distance from the top of the sheet to the baseline of the first printable line. This is measured in 0.05 inch increments.

## Text (ESCP2, FX only)

Allows you to set the page length in lines. The unit of measure for this option is a 1/6 inch line.

#### Note:

If you change the Orientation, Page Size, or T.Margin settings, the page length setting automatically returns to the default setting for each paper size.

#### Auto CR

Allows you to use the automatic carriage return option to perform a carriage return line-feed (CR-LF) operation whenever the print position exceeds the right margin. If Auto CR is Off, the printer does not print characters beyond the right margin, and it does not perform a linewrap until it receives a CR. Most application programs take care of this function.

#### Auto I F

Allows you to specify the line feed setting. If you set AutoLF to Off, the printer does not send an automatic line feed (LF) command with each carriage return (CR). When you set AutoLF to On, the printer adds a line feed to each carriage return it receives. If your text lines overprint each other, set AutoLF to On.

## Bit Image

With Bit Image set to Dark or Light, your printer can correctly emulate the graphics densities set with the printer commands. If you select Dark, the bit image density is high. If you select Light, the bit image density is low.

With Bit Image set to BarCode, your printer converts bit images to bar codes by automatically filling in any vertical gaps between dots. This produces unbroken vertical lines that can be read by a bar code reader. BarCode is not available in I239X mode.

This mode reduces the size of the image being printed and may cause some distortion when printing bit-image graphics.

#### ZeroChar

This option allows you to specify whether the printer prints a slashed zero ( $\emptyset$ ) or an unslashed zero ( $\emptyset$ ). This feature is useful for clearly distinguishing between an uppercase letter O and zero when printing documents such as program lists.

#### **Font**

Allows you to select a font by typeface. The factory default font is Courier. After selecting the desired font, you can also adjust the character spacing and size of the font with the Pitch and Condensed options.

#### Pitch

You can select a character pitch of 10, 12, or 15 cpi (characters per inch), or choose proportional spacing.

## Alt. Graphics (1239X only)

Turns the Alternate Graphics option on or off. The default setting is Off.

## Character Set (1239X only)

Allows you to select the character table 1 or 2. When set to 1, the character codes 80h to 9Fh are specified as control codes 00h to 1Fh. When set to 2, the character codes 80h to 9Fh are specified as normal characters.

# Printing font samples

To print font samples available with the various printer emulation modes, choose the font sample that you want to print from the File menu. The File menu shown below is for the LaserJet4 emulation mode.

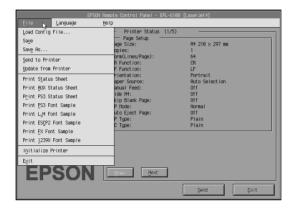

## For Macintosh Users

# Remote Control Panel utility overview

This section gives you an overall introduction to the functions of the Remote Control Panel utility and provides you with instructions on its installation and execution.

# When to use the Remote Control Panel utility

The Remote Control Panel utility is the software interface that allows you to select the printer port and make settings you cannot usually make in the printer driver.

## Operating environment

Operating system: Mac OS 8.1 to 9.x

Memory: 210 KB to install

Hard disk space : 190 KB of free disk space

Interface: USB 1.1 compliant/AppleTalk

## Installing the Remote Control Panel utility

Follow the steps below to install the Remote Control Panel utility:

- 1. Insert the printer software CD-ROM containing the utility into your computer.
- Drag the RCP for EPL-6100 icon directly to the desktop or anywhere on the hard disk.

## Accessing the Remote Control Panel utility

Follow the steps below to access the Remote Control Panel utility:

- 1. Double-click the RCP for EPL-6100 icon. The Remote Control Panel utility for EPL-6100 dialog box appears.
- 2. Select a printer port, and then click Select.

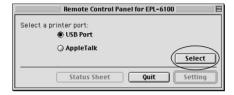

#### Note:

- □ When the printer is connected with the USB, click USB port.
- ☐ When the printer is connected with the optional interface card, click AppleTalk.
- 3. Click the name of your printer, and then click OK. When you select USB Port in the Remote Control Panel for EPL-6100 dialog box:

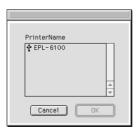

When you select AppleTalk in the Remote Control Panel for EPL-6100 dialog box:

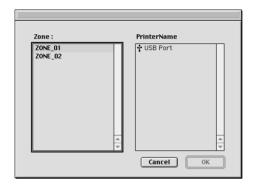

#### Note:

- ☐ AppleTalk Zones are displayed when the zone is set in the network. Select the zone which the printer is connected. About the zone which connected the printer, ask an administrator of the network.
- ☐ The printer name might be changed when the printer is connected with the AppleTalk. Confirm the printer name with an administrator of the network.
- 4. Click Setting.

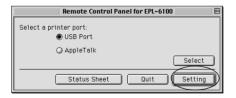

#### Note:

You can print a status sheet to click Status Sheet.

- Make the desired settings and click OK when you are finished. For details, see "Making printer settings" on page 122.
- Click Quit. 6.

# Making printer settings

You can change printer settings through the Remote Control Panel utility. See "Accessing the Remote Control Panel utility" on page 120 to access the Remote Control Panel utility.

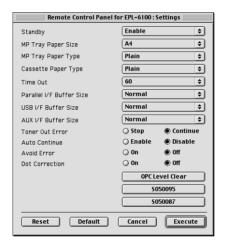

The following settings and buttons appear in the dialog box:

The settings inside the printer and the dialog Reset button:

box are reset to the factory default settings.

Default button: The settings in the dialog box are reset to the

default settings. To enable the settings click

Execute.

Cancel button: Terminates this utility without changing any

settings.

Execute button: Click this button to confirm the settings. The

settings are available after clicking this button.

#### Note:

Settings made in the Remote Control Panel utility are not effective until you click Execute.

## Standby

Allows you to set the Standby mode to Enable (default) or Disable. When Standby is enabled, the printer goes into sleep mode if it is not used for 15 minutes. The printer begins warming up as soon as you send data, and is ready to print in about 11 seconds. When Standby is disabled, the printer stays warmed up and ready to print all the time.

## MP Tray Paper Size

You can set the paper size in the MP tray here.

#### Note:

The custom size paper set in the printer driver is not selectable here.

The Page Size options are as follows:

```
A4 (default)
A5
B5
LT (Letter)
HLT (Half letter)
LGL (Legal)
GLT (Government letter)
GLG (Government legal)
EXE (Executive)
F4
MON (Monarch)
C10 (Commercial 10)
DL.
C5
C6
IB5 (International B5)
```

## MP Tray Paper Type

Allows you to specify the type of paper used when printing from the MP tray. The available options are Plain (default), Letterhead, Recycled, Color, Trnsprncy, and Labels.

## Cassette 1 Paper Type

Allows you to specify the type of paper used when printing from the optional 500-Sheet Lower Paper Cassette Unit A4. The available options are Plain (default), Letterhead, Recycled, and Color.

#### Note:

This setting is available only when the 500-Sheet Lower Paper Cassette Unit A4 is installed.

#### Time Out

Allows you to set the length of time the printer waits before looking for the next print job. If the printer is online and receives no new data for the number of seconds specified, the printer automatically switches to the next channel that receives data. You can set the timeout value in 1-second increments (the parameters are from 0 to 300).

#### Parallel I/F Buffer Size

Allows you to specify the amount of memory to be used for receiving and printing data through the parallel interface. If set to Maximum, more memory is allocated for receiving data. If set to Minimum, more memory is allocated for printing data. The factory default setting is Normal.

#### USB I/F Buffer Size

Allows you to specify the amount of memory to be used for receiving and printing data through the USB interface. If set to Maximum, more memory is allocated for receiving data. If set to Minimum, more memory is allocated for printing data. The factory default setting is Normal.

## AUX I/F Buffer Size

Allows you to specify the amount of memory to be used for receiving and printing data through the optional interface card. If set to Maximum, more memory is allocated for receiving data. If set to Minimum, more memory is allocated for printing data. The factory default setting is Normal.

#### Toner Out Error

Allows you to set whether the printer should continue or stop printing when the printer encounters a Toner Out error. If set to Continue (default), the printer continues printing regardless of the error. This setting is recommended if you are physically distant from the printer. If set to Stop, the printer stops printing when it encounters the Toner Out error.

#### Auto Continue

Permits the printer to automatically recover from a Print Overrun, Insufficient Memory for Current Task, or Change Paper error. The printer continues printing within a few seconds after one of these problems occurs.

When Auto Continue is off, you must press the O Start/Stop button to resume printing. In most cases, leave Auto Continue Disable (default) so you can tell when an error occurs and make the necessary corrections. You might want to set Auto Continue to Enable when printing long jobs or when you are away from the printer for long periods.

#### Avoid Error

When printing complicated data (data which includes a lot of words or graphics), a page error may occur because the printing speed is faster than the image processing speed. To avoid the page error, set the Avoid Error to On.

#### Note:

When this setting is On, the printing time may be long. When you do not print complicated data, set this setting to Off (default).

## **Dot Correction**

This setting is relevant to 1200 dpi printing only. When set to On, the printing pattern of 1-dot lines is automatically corrected to improve appearance.

#### Note:

When the Print Mode in the printer driver is set to CRT, this setting is not available.

## **OPC Level Clear**

Click to reset the photoconductor unit life counter.

#### Note:

Reset the photoconductor counter when you replace the photoconductor unit.

#### S050095/S050087

Click to reset the toner counter.

#### Note:

Reset the toner counter only when you replace the toner cartridge.

# Resetting the toner and the photoconductor counters

After replacing a developer cartridge or a photoconductor unit, reset the toner counter or the photoconductor counter.

You can reset these counters from the Remote Control Panel utility.

## Resetting the toner counter

1. Access the Remote Control Panel utility.

2. Click Setting.

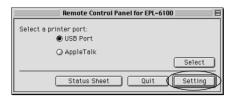

3. Click S050095 when you have installed a developer cartridge (S050095) or click S050087 when you have installed a developer cartridge (S050087).

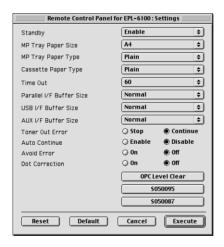

4. Click OK.

The toner counter is reset.

## Resetting the photoconductor counter

1. Access the Remote Control Panel utility.

## 2. Click Setting.

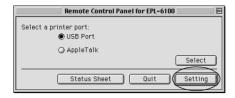

3. Click OPC Level Clear.

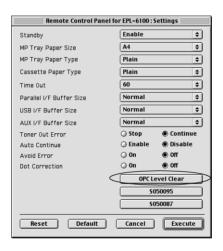

### 4. Click OK.

The photoconductor counter is reset.

# Installing and Removing Options

# 500-Sheet Lower Paper Cassette Unit A4

The optional 500-Sheet Lower Paper Cassette Unit A4 gives you a second paper source in addition to the MP tray. This section describes how to install the cassette unit and load paper.

# Installing the 500-Sheet Lower Paper Cassette Unit A4

Follow the instructions below to install the 500-Sheet Lower Paper Cassette Unit A4:

- 1. Turn off the printer.
- 2. Unplug the printer's power cord from the electrical outlet and from the printer.
- 3. Remove all interface cables from the interface connectors.

4. Make sure that the printer and the cassette unit are facing the same way. Lift the printer and align the pins on the cassette unit with the holes on the bottom of the printer, then lower the printer until it rests securely on the cassette unit.

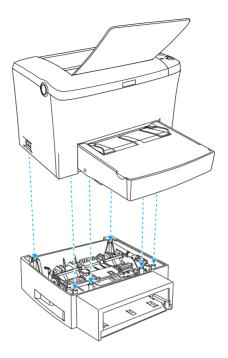

131

## 5. Install the paper-tray.

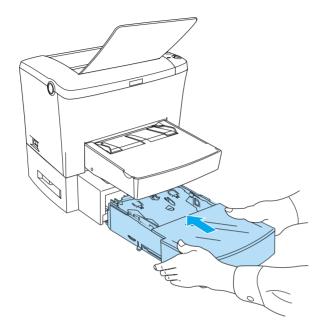

- 6. Reconnect any interface cables you removed.
- 7. Make sure that the printer's power switch is turned off before plugging the power cord into the printer and into an electrical outlet.
- 8. Turn on the printer.

To confirm that the 500-Sheet Lower Paper Cassette Unit A4 is installed correctly, print a status sheet. See "Printing a Status Sheet" on page 192 to print a status sheet.

To use the 500-Sheet Lower Paper Cassette Unit A4 as the paper source, be sure to choose Lower Cassette in the printer driver or Lower Cassette in the Remote Control Panel utility as the Paper Source setting.

#### Note:

If your computer is running Windows 98, 95, XP, 2000, or NT 4.0, you can also confirm that the 500-Sheet Lower Paper Cassette Unit A4 is correctly installed by checking the information displayed in the printer driver's Optional Settings menu.

## **Loading Paper**

Follow the steps below to load paper into the 500-Sheet Lower Paper Cassette Unit A4:

1. Pull the paper-tray out from the cassette unit.

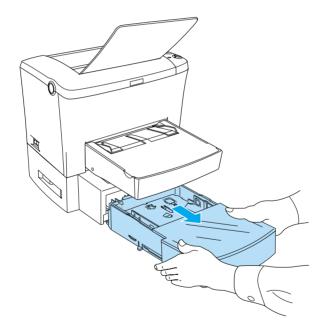

2. Lift off the tray cover, then press down on the plate in the paper-tray until it locks into position.

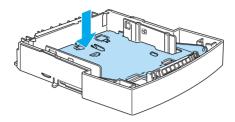

3. Fan a stack of paper and tap it on a flat surface to even the edges. Make sure that the paper loaded is under the triangle marks on the inside of the paper-tray.

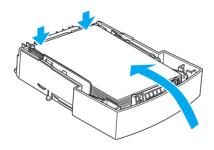

#### Note:

Load letterheads printable side up and with the letterhead portion at the top.

4. Replace the tray cover, then insert the loaded paper-tray back to the unit.

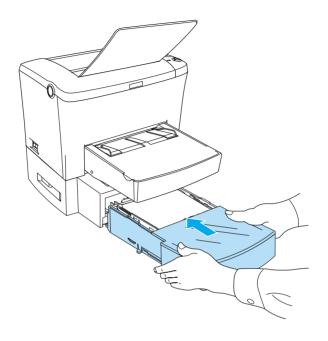

# Removing the 500-Sheet Lower Paper Cassette Unit A4

Follow the instructions below to install the 500-Sheet Lower Paper Cassette Unit A4:

- 1. Turn off the printer.
- 2. Unplug the printer's power cord from the electrical outlet and from the printer.
- 3. Remove all interface cables from the interface connectors.

- 4. Carefully lift the printer off the 500-Sheet Lower Paper Cassette Unit A4 and place it on a flat stable surface.
- 5. Reconnect all interface cables.
- 6. Plug the printer's power cord into the electrical outlet.
- 7. Turn on the printer.

# Face-up Tray

The printer normally outputs paper face-down on top of the printer. If you want face-up output, you can install the optional Face-up tray (C12C813801). This tray gives you immediate viewing of your printed output and is recommended for printing on media that requires a straight-through paper path, such as labels, thick paper, and transparencies.

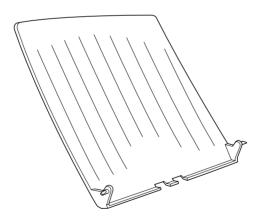

# Installing the Face-up tray

Follow the instructions below to attach the Face-up tray to the printer:

- 1. Turn off the printer.
- 2. Attach the Face-up tray by inserting the pegs into the holes on the printer one side at a time. Do not force both sides in at once.

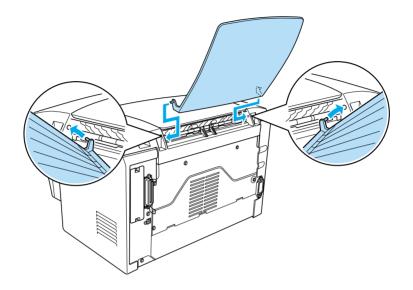

# Using the Face-up tray

The printer is factory set for face-down output. After installing the Face-up tray, you can switch the paper path from face-down to face-up by pushing the paper path selector down. The paper path selector is located on the right side of the printer, near the back.

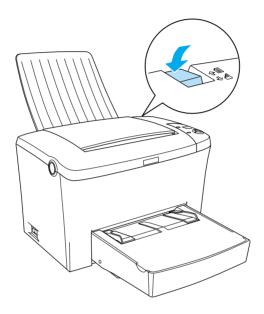

# Removing the Face-up tray

- 1. Turn off the printer.
- 2. Remove the Face-up tray.
- 3. Switch the paper path selector up.

# **Memory Module**

By installing a Dual In-line Memory Module (DIMM), you can increase printer memory up to 136 MB (printer standard 8 MB plus optional 16, 32, 64, 128 MB). You may want to add additional memory if you are having difficulty printing complex graphics.

#### Note:

The maximum expandable memory is 136 MB.

See "Memory Module" on page 225 for details about memory module requirements.

# Installing a memory module

Follow the instructions below to install a DIMM in the printer:

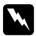

### Warning:

To avoid electrical shock, do not attempt to install a DIMM unless the printer is turned off.

1. Make sure that the printer is not plugged in.

2. Press the latch on the left side of the printer, and raise the printer cover.

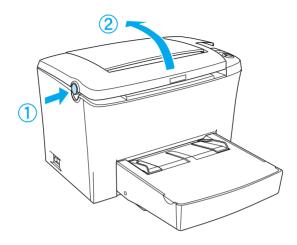

3. Face the right side of the printer, and using a cross-head screwdriver, remove the two screws holding the side cover in place. Remove the side cover by pulling it toward you.

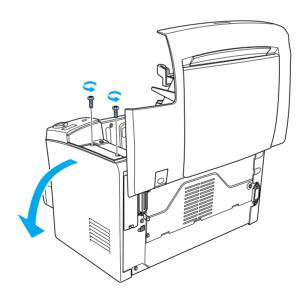

#### Note:

Be careful to avoid dropping screws into the printer when removing them. It may be helpful to use a magnetic screwdriver.

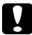

#### Caution:

- ☐ Make sure that the printer is turned off.
- ☐ Remove only two screws attaching the right side cover.

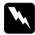

### Warning:

- Removing other screws and covers will expose high voltage areas.
- ☐ Be careful when working inside the printer as some components are sharp and may cause injury.
- 4. Identify the slot into which the DIMM is to be installed. The DIMM is installed into the RAM slot (gray).

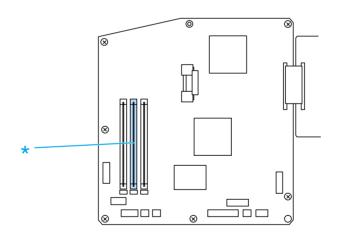

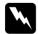

### Warning:

Avoid touching the electrical components that are exposed after you remove the side cover. Be aware that these components may become hot while the printer is in use.

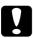

### Caution:

Before you install the module, be sure to discharge any static electricity by touching a grounded piece of metal. Otherwise, you may damage static-sensitive components.

5. Firmly insert the DIMM into the RAM slot (gray) at an angle as shown below. Hold both sides of the DIMM and turn it to the perpendicular to lock it into place.

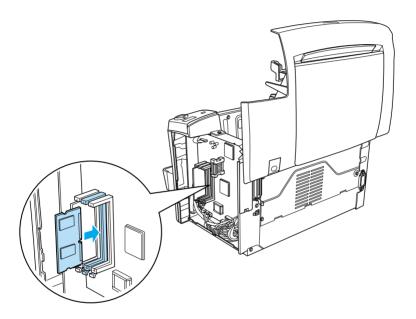

# 6. Set the side cover back into place.

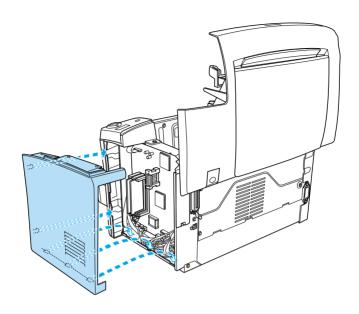

#### 7. Fasten the side cover with the two screws.

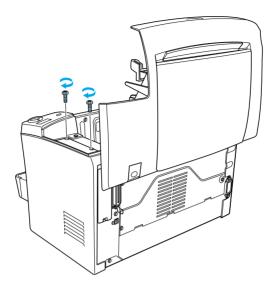

- 8. Gently close the printer cover.
- 9. Plug in the printer and turn it on.

To verify that memory is correctly installed, print a status sheet. See "Printing a Status Sheet" on page 192 to print a status sheet.

If an incorrect amount of memory is shown on the status sheet, turn off the printer and review the steps above to make sure you correctly installed the DIMM. If the amount of memory is still incorrect, contact your dealer or a qualified service representative for assistance.

#### Note:

After installing both of the printer driver and the EPSON Status Monitor 3, Windows users can confirm that the memory module is correctly installed by checking the printer driver. The memory module status is displayed in the Optional Settings menu under Properties.

# Removing a memory module

Follow the instructions below to remove the DIMM:

- 1. Make sure that the printer is not plugged in.
- 2. Press the latch on the left side of the printer, then raise the printer cover.

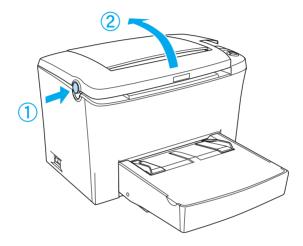

3. Face the right side of the printer, and using a cross-head screwdriver, remove the two screws holding the side cover in place. Remove the side cover by pulling it toward you.

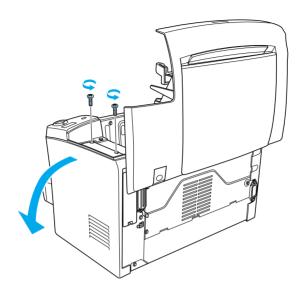

4. Push the clip of the RAM slot (gray) outward to release the memory module, then grasp the DIMM firmly on both ends and pull it out.

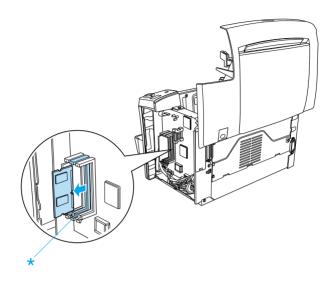

5. Set the side cover back into place.

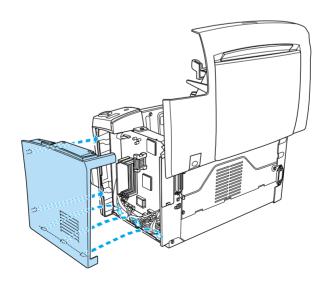

6. Fasten the side cover with the two screws.

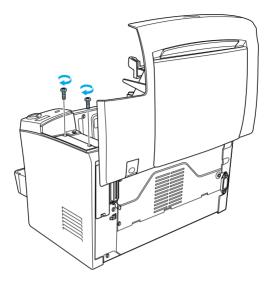

7. Gently close the printer cover.

### **ROM Module**

Installing the optional Adobe PostScript 3 ROM Kit module (C12C832521) into the ROM slot of your printer provides for optimized printing of complex documents through the PostScript printer language.

# Installing a ROM module

Follow the instructions below to install the ROM module:

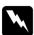

### Warning:

To avoid electrical shock, do not attempt to install a ROM module unless the printer is turned off.

- 1. Make sure that the printer is not plugged in.
- 2. Press the latch on the left side of the printer, and raise the printer cover.

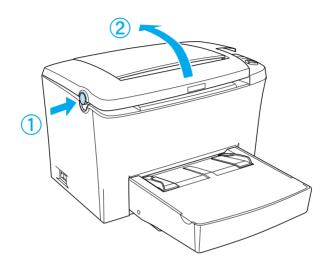

3. Face the right side of the printer, and using a cross-head screwdriver, remove the two screws holding the side cover in place. Remove the side cover by pulling it toward you.

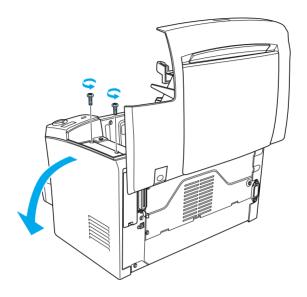

#### Note:

Be careful to avoid dropping screws into the printer when removing them. It may be helpful to use a magnetic screwdriver.

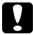

### Caution:

- ☐ *Make sure that the printer is turned off.*
- ☐ Remove only two screws attaching the right side cover.

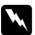

### Warning:

- Removing other screws and covers will expose high voltage areas.
- ☐ Be careful when working inside the printer as some components are sharp and may cause injury.

4. Identify the slot into which the ROM module is to be installed. The ROM module is installed into the A slot (black).

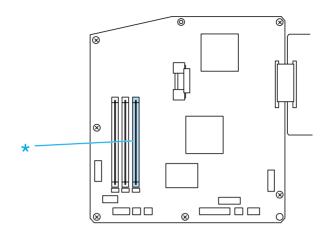

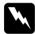

### Warning:

Avoid touching the electrical components that are exposed after you remove the side cover. Be aware that these components may become hot while the printer is in use.

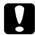

#### Caution:

Before you install the module, be sure to discharge any static electricity by touching a grounded piece of metal. Otherwise, you may damage static-sensitive components.

5. Firmly insert the ROM module into the A slot (black) at an angle as shown below. Hold both sides of the ROM and turn it to the perpendicular to lock it into place.

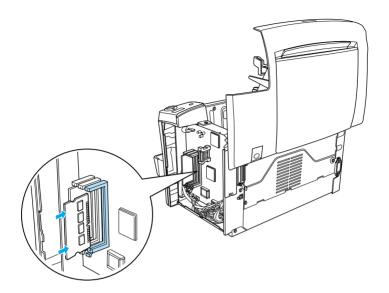

6. Set the side cover back into place.

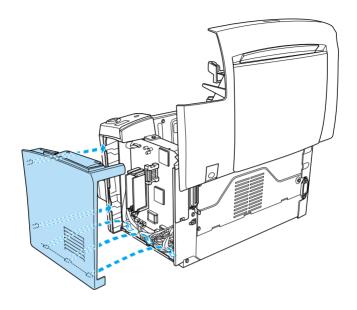

7. Fasten the side cover with the two screws.

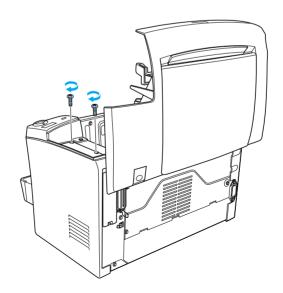

- 8. Gently close the printer cover until it clicks shut.
- 9. Plug in the printer and turn it on.

To verify that ROM is correctly installed, print a status sheet. See "Printing a Status Sheet" on page 192 to print a status sheet.

If the ROM module is not listed under the Hardware Configurations section of the status sheet, turn off the printer, unplug it, disconnect all interface cables, and review the steps above to make sure you installed the module correctly. If the ROM module still does not show up in the status sheet, contact your dealer or a qualified service representative for assistance.

# Removing a ROM module

Follow the instructions below to remove the ROM module:

1. Make sure that the printer is not plugged in.

2. Press the latch on the left side of the printer, then raise the printer cover.

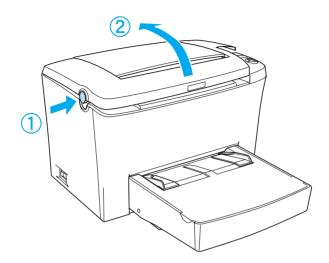

3. Face the right side of the printer, and using a cross-head screwdriver, remove the two screws holding the side cover in place. Remove the side cover by pulling it toward you.

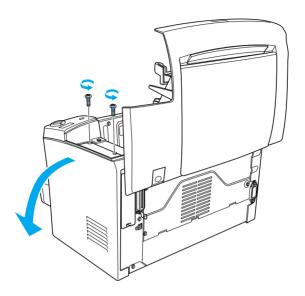

4. Push the clip of the A slot (black) outward to release the ROM module, then grasp the ROM module firmly on both ends and pull it out.

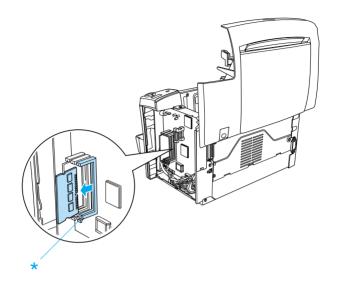

5. Set the side cover back into place.

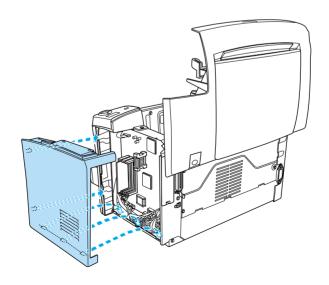

157

6. Fasten the side cover with the two screws.

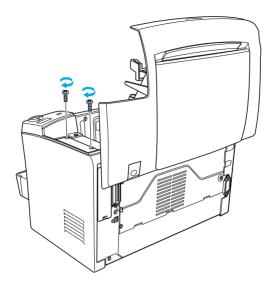

7. Gently close the printer cover.

### Interface Cards

This section describes how to install an optional interface card into the Type B interface slot.

## Installing an interface card

Follow the instructions below to install an optional interface card.

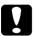

#### Caution:

Before you install the interface card, be sure to discharge any static electricity by touching a grounded piece of metal.

Otherwise, you may damage static-sensitive components.

- 1. Turn off the printer.
- 2. Unplug the printer's power cord from the electrical outlet.
- 3. Unpack the interface card and remove all protective materials.
- 4. Face the rear of the printer.
- 5. Remove the two screws that secure the interface slot cover and remove the cover.

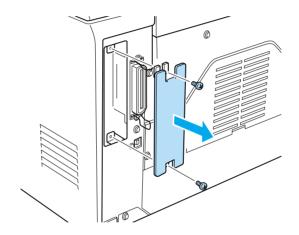

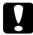

### Caution

- ☐ *Make sure that the printer is turned off.*
- ☐ Remove only two screws attaching the right side cover.

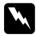

### Warning:

- ☐ Removing other screws and covers will expose high voltage areas.
- ☐ Be careful when working inside the printer as some components are sharp and may cause injury.

6. Slide the interface card into the grooves of the interface slot, as shown below. Push the card in firmly to lock it into place. Then secure the card with the two retaining screws.

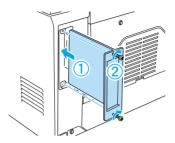

- 7. Plug the printer's power cord back into the electrical outlet.
- 8. Turn on the printer.

To verify that the card is correctly installed, print a status sheet. See "Printing a Status Sheet" on page 192 to print a status sheet.

If the installed interface is not shown on the status sheet, turn off the printer, unplug it, disconnect all interface cables, and review the steps above to make sure you installed the interface card correctly. If the installed interface still does not show up in the status sheet, contact your dealer or a qualified service representative for assistance.

# Removing an interface card

Follow the instructions below to remove the optional interface card:

- 1. Turn off the printer.
- 2. Unplug the printer's power cord from the electrical outlet.
- 3. Face the rear of the printer.

- 4. Remove the two screws that secure the interface card and slide the interface card out of the slot.
- 5. Replace the interface slot cover and tighten it with its two retaining screws.
- 6. Store the interface card in a safe place until you need to use it again.
- 7. Plug the printer's power cord back into the electrical outlet.
- 8. Turn on the printer.

# Printing a Status Sheet

After installing options such as a 500-Sheet Lower Paper Cassette Unit A4 or a memory module, print a status sheet to make sure if the options are correctly installed.

To print a status sheet, press the 🗓 Information button on the control panel.

# Replacing Consumable Products

# **Precautions During Replacement**

When replacing consumable products, please be sure to:

- ☐ Provide enough space for the replacement procedure. You will have to open some parts (such as the printer cover) of the printer when you are replacing consumables.
- Do not install used consumable products into the printer.

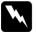

### Warning:

- Be careful not to touch the fuser, which is marked CAUTION Hot Surface Avoid Contact, or the surrounding areas. If the printer has been in use, the fuser and surrounding areas may be very hot.
- □ Do not dispose of used consumable products in fire, as they may explode and cause injury. Dispose of them according to local regulations.

# Replacing the Developer Cartridge

The two types of developer cartridges are as follows:

- ☐ The developer cartridge (S050087) that prints up to 6,000 pages
- ☐ The developer cartridge (\$050095) that prints up to 3,000 pages

The developer cartridge included with the printer prints up to 3,000 pages.

You need to replace the developer cartridge when a notice message is displayed on the window of the EPSON Status Monitor 3.

When the Toner light is on and the Error light is flashing slowly, or a message is displayed on the EPSON Status Monitor 3 screen, follow these steps to replace the developer cartridge:

- 1. Make sure the printer is turned off.
- 2. Make sure the output tray on top of the printer is lowered.
- 3. Open the printer cover by pressing the latch on the left side of the printer and lifting the cover up all the way.

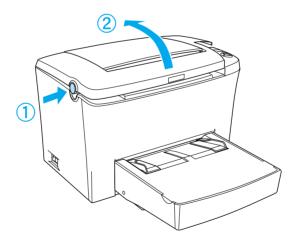

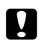

#### Caution:

You must completely open the printer cover when replacing the developer cartridge; otherwise, you may damage the printer. 4. Hold the cartridge by the handle and pull it straight up and out of the printer.

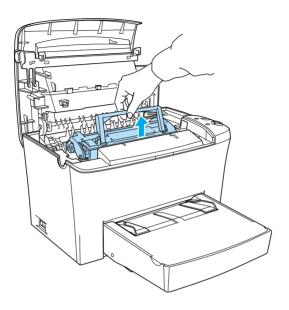

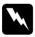

### Warning:

Do not touch the fuser, which is marked CAUTION Hot Surface Avoid Contact. If the printer has been in use, the fuser may be very hot.

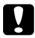

### Caution:

Be careful not to spill any remaining toner from the used developer cartridge. If toner is spilled inside the printer, clean it with a clean, dry, lint-free cloth or with a vacuum-cleaning device.

5. Press the marked position on the left side of the handle to fold the handle. Dispose of the used developer cartridge properly.

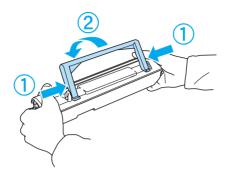

6. Remove the new developer cartridge from its bag. While holding the cartridge horizontally, gently shake it a few times from side to side and then from front to back to distribute the toner evenly.

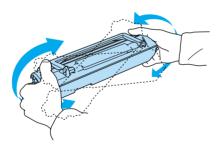

7. Remove the protective tape seal from the developer cartridge completely, then raise up the handle.

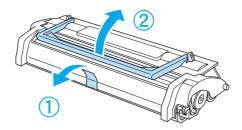

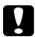

### Caution:

Never touch the developing roller under the flap; otherwise, print quality may decline.

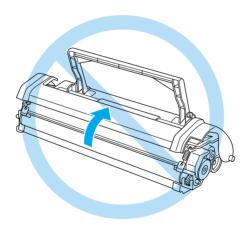

8. Hold the cartridge by its handle and lower it into the printer, making sure that the pins on both sides of the cartridge fit into the grooves inside the printer. Slide the cartridge gently into the opening until it locks into place.

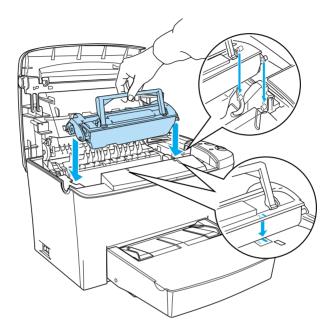

9. Close the printer cover until it clicks shut.

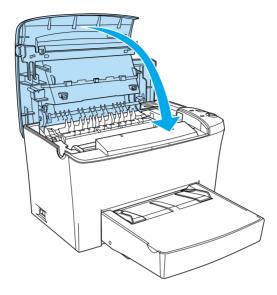

10. When you have installed the developer cartridge (\$050087), hold down the ○ Start/Stop button and the ♣ Job Cancel button on the control panel simultaneously while turning on the printer. When you have installed the developer cartridge (\$050095), hold down the ② Information button on the control panel simultaneously while turning on the printer. Continue holding down these buttons until the Ready (green) and Error (red) lights turn on. The toner counter is cleared.

#### Note:

You also can reset the toner counter from the printer software. For more details, see "Resetting the toner and the photoconductor counters" on page 37 (Windows) or "Resetting the toner counter" on page 127 (Macintosh).

Whenever you replace the developer cartridge, you should clean the paper roller as described in "Cleaning the paper path rollers" on page 176.

# Replacing the Photoconductor Unit

- 1. Make sure the printer is turned off.
- 2. Make sure the output tray at the top of the printer is lowered.
- 3. Open the printer cover by pressing the latch button on the left side of the printer and lifting the cover up all the way.

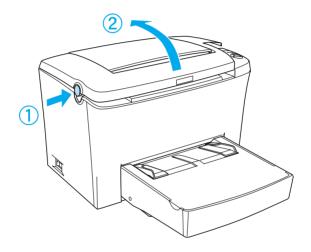

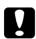

### Caution:

You must completely open the printer cover to replace the photoconductor unit; otherwise, you may damage the printer.

4. Hold the developer cartridge by the handle and pull it straight up and out of the printer.

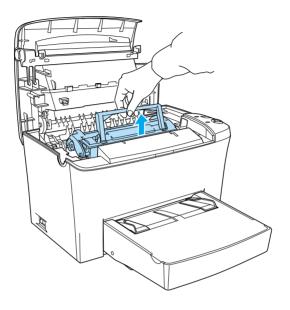

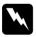

### Warning:

Do not touch the fuser, which is marked CAUTION Hot Surface Avoid Contact. If the printer has been in use, the fuser may be very hot. 5. Slide the photoconductor unit gently out of the printer, as shown below.

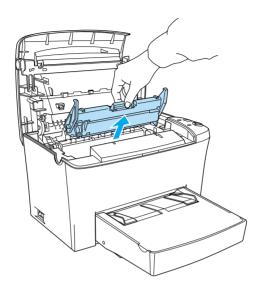

- 6. Properly dispose of the used photoconductor unit.
- 7. Remove the new photoconductor unit from its bag.

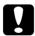

### Caution:

Never touch the photoconductor unit's light-sensitive drum. Otherwise, print quality may decline.

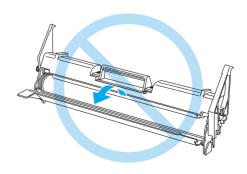

8. Insert the pins on both sides of the new photoconductor unit into the grooves inside the printer. Slide the unit gently into the opening until it locks into place.

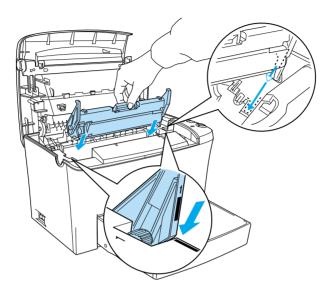

## 9. Reinstall the developer cartridge.

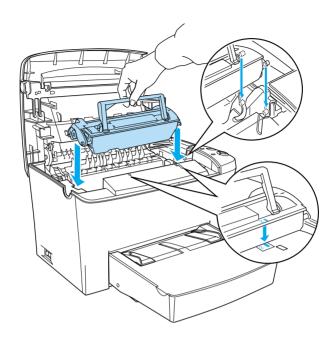

10. Close the printer cover until it clicks shut.

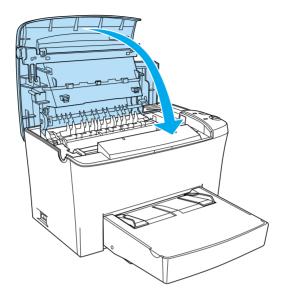

11. Hold down the O Start/Stop and the 🗓 Information buttons on the control panel simultaneously while turning on the printer. Continue holding down these buttons until the Ready (green) and Error (red) lights turn on. The photoconductor counter is cleared.

#### Note:

You also can reset the photoconductor counter from the printer driver. For more details, see "Resetting the photoconductor counter" on page 39 (Windows) or "Resetting the photoconductor counter" on page 128 (Macintosh).

# **Cleaning and Transporting**

## Cleaning the Printer

The printer needs only minimal cleaning. If you notice a decline in print quality, clean the inside of the printer as described in this section.

You should also clean the MP tray and the printer case every few months.

## Cleaning the inside of the printer

Fine particles of dust can collect inside the printer, affecting print quality. Follow the steps below to clean the inside of the printer and the paper feeder:

- 1. Make sure the printer is turned off.
- 2. Open the printer cover by pressing the latch on the left side of the printer and lifting the cover up all the way.

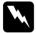

#### Warning:

Opening the printer exposes the fuser, which is marked CAUTION Hot Surface Avoid Contact. Be careful not to touch the fuser. If the printer has been in use, the fuser may be very hot.

3. Remove the developer cartridge and the photoconductor unit as described in "Replacing the Developer Cartridge" on page 162 and "Replacing the Photoconductor Unit" on page 169.

- 4. Remove any dirt inside the printer with a clean, dry, lint-free cloth. Do not use compressed air. If you have paper feed problems, clean the paper roller by wiping the roller with a clean, dry, lint-free cloth.
- 5. Reinstall the photoconductor unit, and then the developer cartridge.
- 6. Close the printer cover. Press it gently until it clicks shut.
- 7. Remove all paper from the MP tray and clean the tray with a clean, dry, lint-free cloth.

## Cleaning the paper path rollers

Paper is sometimes dusted with a powder to keep the image on one sheet from bleeding over to the back of the sheet stacked on top of it. When feeding such paper from the MP tray, the dust tends to get onto the paper roller and eventually causes misfeeds to occur. Use the following procedure to clean the paper roller when you start having feed problems from the MP tray.

Follow these steps to clean the paper roller:

1. Make sure the printer is turned off.

2. Open the printer cover by pressing the latch.

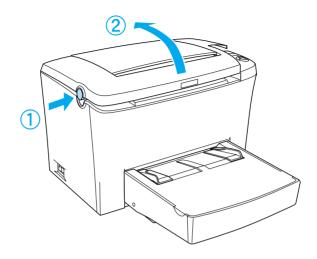

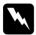

### Warning:

Be careful not to touch the fuser, which is marked CAUTION Hot Surface Avoid Contact, or the surrounding areas. If the printer has been in use, the fuser and the surrounding areas may be very hot.

3. Remove the developer cartridge and the photoconductor unit from the printer as described in "Replacing the Developer Cartridge" on page 162 and "Replacing the Photoconductor Unit" on page 169.

4. Gently wipe the rubber part of the paper roller with a well-wrung cloth.

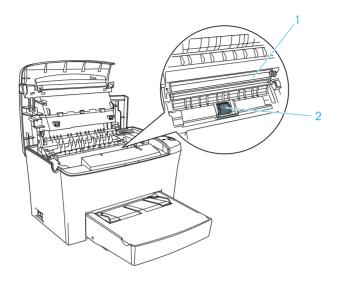

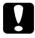

#### Caution:

Do not touch the transfer roller to avoid the degradation of the print quality.

- Reinstall the photoconductor unit, and then the developer cartridge as described in "Replacing the Developer Cartridge" on page 162 and "Replacing the Photoconductor Unit" on page 169.
- 6. Close the printer cover until it clicks shut.

## Cleaning the printer case

If the printer's outer case is dirty or dusty, turn off the printer and clean it with a soft, clean cloth dampened with a mild detergent.

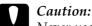

Never use alcohol or thinner to clean the printer cover; these chemicals can damage the components and the case. Be careful not to get water on the printer mechanism or any electronic components.

## Removing spilled toner

If toner spills inside the printer, do not use the printer until you remove all the spilled toner.

If only a small amount of toner is present, carefully wipe out the inside of the printer with a clean, dry, lint-free cloth.

If a large amount of toner is present, use a small vacuum-cleaning device (available from computer supply stores) to remove it. Then carefully wipe with a clean, dry, lint-free cloth.

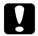

#### Caution:

Toner and other fine powders can damage some vacuum cleaners. Be sure to read the instructions for your vacuum cleaner before you use it on spilled toner.

#### Note:

If you spill toner on your clothing, rinse it off with cold water. Do not use hot water as this may cause the toner to leave a permanent stain.

## Transporting the Printer

If you need to transport your printer, carefully repack it using the original box and packing materials as follows:

1. Turn off the printer.

- 2. Unplug the power cord from the electrical outlet and then from the printer.
- 3. Disconnect all interface cables from the printer.
- 4. Lift off the MP tray cover and remove all paper from the tray.
- 5. Grasp the base part of the MP tray with both hands, pull the bottom edge outward, and pull it out of the printer.

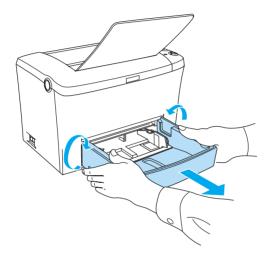

- 6. Remove the optional 500-Sheet Lower Paper Cassette Unit A4, if installed.
- 7. Replace the printer's protective materials, then repack the printer in its original box.

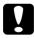

#### Caution:

Do not expose the photoconductor unit and the developer cartridge to light any longer than necessary.

# **Troubleshooting**

## Status and Error Lights

The lights on the control panel light up in different combinations to indicate printer status and to alert you to errors and warnings. The Status Alert window in the EPSON Status Monitor 3 indicates what type of error has occurred and offers you a possible solution. Look through this section to find the kind of problem you have, then try the recommended solutions in the order they are presented until your problem is solved.

## Indicator lights

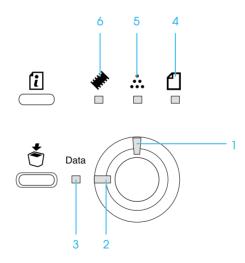

| Status/Error                                 | INDICATOR LIGHTS |       |       |      | INDICATOR LIGHTS |       |  |
|----------------------------------------------|------------------|-------|-------|------|------------------|-------|--|
|                                              | Memory           | Toner | Paper | Data | Ready            | Error |  |
| Service Required (controller error)          |                  |       |       |      |                  |       |  |
| Service Required (engine error)              | OFF              | OFF   | OFF   |      | •                |       |  |
| Exiting Paper Jam                            | OFF              | OFF   |       |      | OFF              |       |  |
| Feed Jam - MP tray or Cassette - Printer     | OFF              | OFF   |       |      | OFF              |       |  |
| Insufficient<br>Memory for<br>Current Task   | •                | OFF   | OFF   |      | OFF              |       |  |
| Manual Feed                                  | OFF              | OFF   |       |      |                  |       |  |
| Optional<br>Interface Card<br>Error          |                  | OFF   | OFF   |      | OFF              |       |  |
| Page contains<br>too much data to<br>process | •                | OFF   | OFF   |      | OFF              |       |  |
| Paper Out                                    | OFF              | OFF   |       |      | OFF              |       |  |
| Paper Jam<br>- Output                        | OFF              | OFF   |       |      | OFF              |       |  |
| Printer Open                                 | OFF              | OFF   | OFF   |      | OFF              |       |  |
| Printing on<br>Incorrect Paper<br>Size       | OFF              | OFF   |       |      | OFF              |       |  |
| ROM Module<br>Incompatible                   |                  | OFF   | OFF   |      | OFF              |       |  |

| Toner Out                                            | OFF | OFF | OFF |     |
|------------------------------------------------------|-----|-----|-----|-----|
| Check Paper Size                                     |     |     |     |     |
| Check Paper<br>Type                                  |     |     |     |     |
| Insufficient<br>Memory to Print<br>All Copies        |     |     |     |     |
| Need Memory                                          |     |     |     |     |
| Print Quality Decreased (due to insufficient memory) |     |     |     |     |
| Toner Low                                            |     |     |     |     |
| Cancel All Print<br>Jobs                             |     | OFF |     | Ï   |
| Cancel Print Job                                     | OFF | OFF |     |     |
| Cancel Print Job<br>(by host)                        |     |     |     |     |
| Offline                                              |     |     | OFF |     |
| Ready                                                |     |     |     | OFF |
| Standby                                              |     |     |     | OFF |
| Warming Up                                           |     |     |     | OFF |

■ On ¨ Flashing

#### Note:

If the problem remains after trying the suggestions in this section, contact a qualified service representative for assistance.

## Service Required (controller error)

Control panel: All lights on

A controller error has been detected. Turn off the printer, wait 5 seconds and then turn it back on. If all the lights come on again, turn off the printer, unplug the power cord, and contact a qualified service representative.

#### Service Required (engine error)

Control panel: Data, Ready, and Error lights on

A print engine error has been detected. Turn off the printer, wait 5 seconds and then turn it back on. If the lights come on again, turn off the printer, unplug the power cord, and contact a qualified service representative.

#### Exiting paper jam

Control panel: and Error lights on

Indicates that there may be a paper jam inside the printer. Open the printer cover, remove any jammed paper, and close the printer cover. The error will automatically clear itself and the jammed page's print data is reprinted.

#### Feed Jam

Control panel: and Error lights on

Indicates that there is a paper jam in the feed slot. See "Clearing Jammed Paper" on page 193 for instructions on clearing paper jams. The error is automatically resolved upon clearing the jammed paper and opening and closing the printer cover.

#### **Insufficient Memory for Current Task**

Control panel: \* light on, Error light flashing

The printer has insufficient memory for the current task. The document was not printed. To correct the error, press the O Start/Stop button. To cancel the print job, press the Job Cancel button.

The next time you print the document, it may be necessary to reduce the number or size of fonts, reduce the number or size of graphics, or lower the resolution. You can also add more memory to the printer.

#### Manual Feed

Control panel: ①, Ready, and Error lights flashing (Slowly)

Indicates that the Manual Feed check box is selected. Make sure that the desired paper is displayed in the printer driver and loaded in the manual feed slot on the MP tray. You have to press the O Start/Stop button once when you want to print in manual feed mode. You do not have to press the O Start/Stop button for every sheet. If you press the O Start/Stop button when there is no paper in the manual feed slot, the printer prints from the next available paper source.

Remember to clear the Manual Feed check box in the printer driver's Basic Settings menu before trying to print from the MP tray or the optional 500-Sheet Lower Paper Cassette Unit A4 after printing in the manual feed mode.

#### Note:

- ☐ When printing with manual feed, take out the paper loaded into other paper sources.
- ☐ You have to press the Start/Stop button when printing on the first sheet. After pressing the button once, the paper is fed automatically.

For detailed information on the manual feed mode, see "Loading the Manual Feed slot" on page 19.

#### **Optional Interface Card Error**

Control panel: \* light flashing, Error light on

The printer cannot read the installed optional interface card. Turn off the printer and try reinstalling the card. If the error persists, you may have to contact a qualified service representative for assistance.

### Page contains too much data to process

Control panel: \* light on, Error light flashing

The time required to process data exceeds the print engine speed because the volume of data is too great to print. Press the O Stort/Stop button to resume printing. If this message appears again, change the Page Protect setting to On.

#### Paper Out

Control panel: 🛘 light flashing, Error light on

There is no paper in the specified paper source. Load paper of the size specified in the printer driver into the paper source. See "Paper Sources" on page 15 and "Loading Paper" on page 15 for instructions on loading paper.

#### Paper Jam

Control panel: and Error lights on

Indicates that there may be a paper jam inside the printer. Open the printer cover, remove any jammed paper, and close the printer cover. The error will automatically clear itself and the jammed page's print data is reprinted.

### **Printer Open**

Control panel: Error light on

The printer is open. Make sure that the printer cover is closed properly by opening it and closing it again.

#### **Printing on Incorrect Paper Size**

Control panel: and Error lights flashing

The paper loaded in the paper source does not match the required paper size. Replace with paper of the correct size and press the O Stort/Stop button.

### **ROM Module Incompatible**

Control panel: \* and Error lights on

The ROM module in slot A is not installed correctly or is invalid for this printer. Make sure you are using a proper ROM module, or reinstall the module. See "ROM Module" on page 148 for installation instructions.

#### **Toner Out**

Control panel: : light on, Error light flashing (slowly)

Replace the developer cartridge. See "Replacing the Developer Cartridge" on page 162. To clear this error and print a single sheet, press the O Stort/Stop button on the control panel. After that, this error will occur again until the developer cartridge is replaced.

#### **Check Paper Size**

Control panel: 🛘 light flashing

The paper size setting in the printer driver is different from the size of paper loaded in the printer. To print on the correct paper size, make sure you load the appropriate paper into the printer. To clear the warning, press the <code>I</code> Information button on the control panel.

#### **Check Paper Type**

Control panel: [1] light flashing

The paper type setting in the printer driver is different from the type of paper loaded in the printer. Load the correct type of paper into the printer. To clear the warning, press the la Information button on the control panel.

#### **Insufficient Memory to Print All Copies**

Control panel: \* light flashing

The printer does not have sufficient memory to collate print jobs. Only one set of copies will be printed. Reduce the contents of print jobs, or add more memory. Press the linformation button on the control panel to clear the warning.

### **Need Memory**

Control panel: \* light flashing

This warning indicates that the printer encountered memory problems when printing the document. Press the \*\overline{1}\text{ Information} button on the control panel to clear the warning. To cancel the print job, use your computer to delete it from the print queue.

The next time you print the document, reduce the resolution setting. For a permanent solution, install an optional memory module into the printer. See "Memory Module" on page 139 for installation instructions.

#### Print Quality Decreased (due to insufficient memory)

Control panel: \* light flashing

The printer could not print at the requested quality level due to insufficient memory and automatically reduced the print quality so that it could continue to print. Check to see if the printout is acceptable. If not, add more memory for a permanent solution, or temporarily set print quality lower in the printer driver. Press the Information button on the control panel to clear the warning.

#### **Toner Low**

Control panel: . light flashing

The printer is almost out of toner. Prepare a new developer cartridge to replace the current one. See "Replacing the Developer Cartridge" on page 162.

#### **Cancel All Print Job**

Control panel: \*, Ready, and Error lights flashing.

Indicates that the printer is deleting all the print jobs stored in the printer.

#### **Cancel Print Job**

Control panel: Ready and Error lights flashing.

Indicates that the printer is deleting the oldest print job stored in the printer.

#### Cancel Print Job (by host)

Control panel: Ready and Error lights flashing.

Indicates that the printer is deleting the specified print job sent from the Host PC.

#### Offline

Control panel: Error light flashing (flashes at longer intervals than usual)

Indicates that the printer is not ready to print. Press the  $\bigcirc$  Start/Stop button to make the printer ready to print.

#### Ready

Control panel: Ready light on

Indicates that the printer is ready to print.

### Standby

Control panel: Ready light flashing (flashes at longer intervals than the usual flashing)

Indicates that the printer is in energy-saving mode. The printer goes into standby due to inactivity. If Standby is enabled, the printer goes into standby in 15 minutes.

#### Warming Up

Control panel: Ready light flashing

Indicates that the printer is warming up to process and print data.

## Printing a Status Sheet

To confirm the current status of the printer, print a status sheet from the control panel. The status sheet contains information about the printer, the current settings, and the installed options, if any.

Press the 🗓 Information button on the control panel. The Data light flashes and the printer starts printing a status sheet.

#### Note:

- ☐ *If information about the installed options is not listed on the status sheet, make sure that the options are installed correctly.*
- ☐ If you cannot print a proper status sheet, contact your dealer.

## **Clearing Jammed Paper**

When paper is jammed in the printer, the EPSON Status Monitor 3 provides alert messages.

## Precautions for clearing jammed paper

Be sure to observe the following points when you clear jammed paper:

- Do not remove jammed paper by force. Torn paper can be difficult to remove and might cause other paper jams. Pull it gently in order to avoid tearing.
- ☐ Always try to remove jammed paper with both hands to avoid tearing it.
- ☐ If jammed paper is torn and remains in the printer, or if paper is jammed in a place not mentioned in this chapter, contact a qualified service representative.

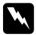

#### Warning:

Be careful not to touch the fuser, which is marked CAUTION Hot Surface Avoid Contact, or the surrounding areas. If the printer has been in use, the fuser and the surrounding areas may be very hot.

## Preventing paper feed and paper jam problems

If you have frequent paper feed or paper jam problems, use this checklist of corrective measures:

☐ Fan the stack of paper and then tap its edges to align it before you load it.

- ☐ Be sure that you do not load too much paper into the tray.
- ☐ Be sure to adjust the paper guides so that paper feeds freely.
- ☐ Never allow more than 100 sheets to accumulate on the face-down tray, or more than 20 sheets to accumulate on the Face-up tray.
- ☐ Try turning over the stack of paper in the paper tray. Most paper packages indicate the top side of the paper with an arrow at the side of the package.

## Paper jam — inside the printer

If the jammed sheet is inside the printer, remove the sheet as follows:

1. Close the output tray, and open the printer cover slowly by pressing the latch on the left side of the printer and lifting the cover up all the way.

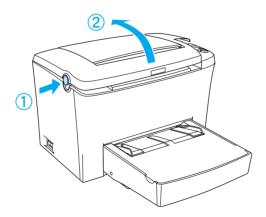

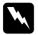

### Warning:

Opening the printer cover exposes the fuser, which is marked CAUTION Hot Surface Avoid Contact. Be careful not to touch the fuser. If the printer has been in use, the fuser may be very hot.

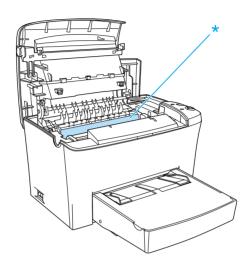

### 2. Remove the developer cartridge.

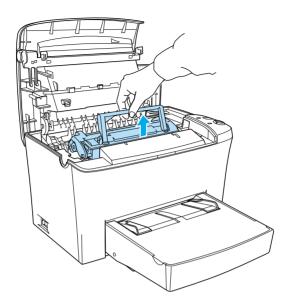

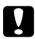

#### Caution:

When removing the developer cartridge, never touch the developing roller under the flap; otherwise, print quality may decline.

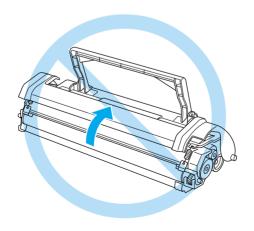

## 3. Remove the photoconductor unit.

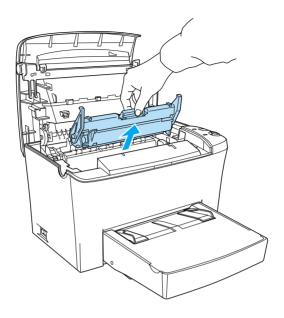

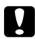

### Caution:

Never touch the photoconductor unit's light-sensitive drum; otherwise, print quality may decline.

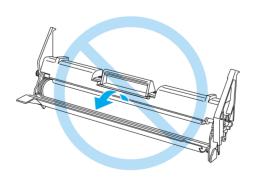

### 4. Remove the paper from the paper path.

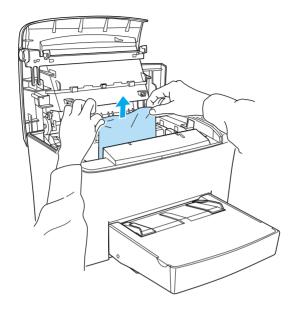

#### Note:

- ☐ If paper is jammed at the fuser, grasp the bottom of the paper and pull it out. Otherwise, it may reduce the printout quality.
- □ Don't pull the jammed paper upward. Otherwise, it may reduce the printout quality.

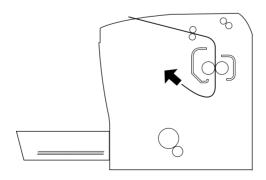

- 5. Reinstall the photoconductor unit, and then the developer cartridge.
- 6. Close the printer cover.
- 7. Tap the edges of the stack of paper on a flat surface and carefully reload it into the MP tray. (Do not reload curled or wrinkled sheets.)

Printing automatically restarts from the page that jammed. If the Error light (red) continues flashing after removing all jammed paper, open and close the printer cover to clear the error.

## Paper jam — MP tray

The following illustration shows what this type of jam looks like:

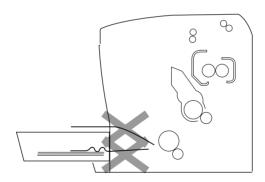

Follow the steps below to clear a feed jam at the MP tray:

1. Remove the MP tray cover and any stacked paper.

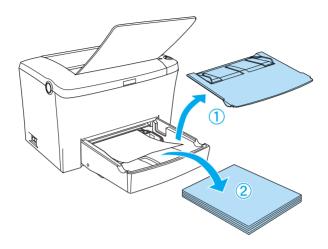

2. Gently pull out any sheets that have fed part way into the printer.

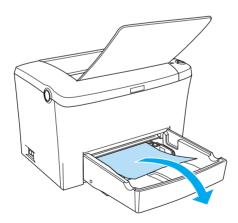

3. Close the output tray, and open the printer cover. Be sure to remove any pieces of paper that may have torn off or are remaining in the printer.

If necessary, take out the developer cartridge and the photoconductor unit and remove any paper left in the paper feed path. Reinsert the unit and then the cartridge.

- 4. Tap the edges of the paper stack on a flat surface and carefully reload it into the MP tray. (Do not reload curled or wrinkled sheets.)
- 5. Reinstall the MP tray cover.
- 6. Open the printer cover, and then close the printer cover until it clicks shut. The jammed page's print data is automatically reprinted.

## Paper Jam — Manual Feed slot

When a small piece of paper is jammed at the inside of the Manual Feed slot, follow the instructions below to clear the jammed paper.

1. If the paper is jammed at the inside of the Manual Feed tray, remove the paper guides and remove the jammed paper.

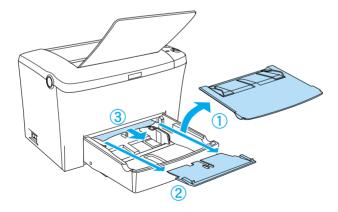

2. Replace the paper guides.

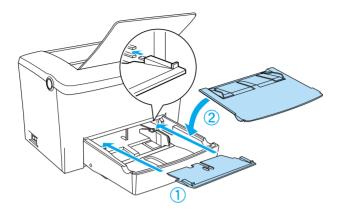

3. Open the printer cover, and then close the printer cover until it clicks shut. The jammed page's print data is automatically reprinted.

## Paper Jam — Optional paper cassette

The following illustration shows what this type of jam looks like:

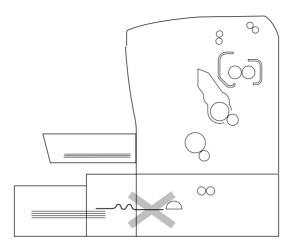

Follow the steps below to clear a feed jam in the 500-Sheet Lower Paper Cassette Unit A4.

1. Remove the paper-tray from the 500-Sheet Lower Paper Cassette Unit A4.

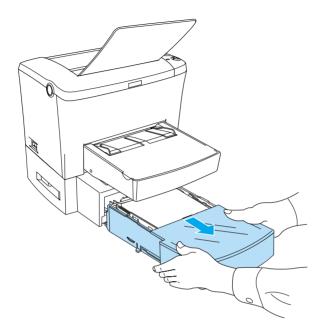

2. Remove any folded or jammed paper from the paper-tray and from the inside of the cassette unit, and discard any curled or wrinkled sheets.

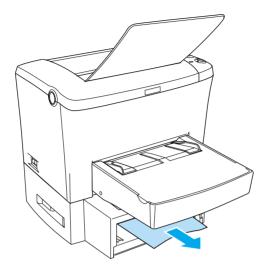

3. Remove all paper from the paper-tray and press down on the plate until it locks into position.

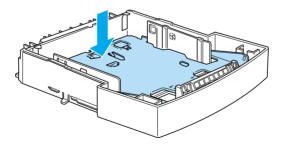

4. Tap the edges of the paper stack, then set it back into the paper-tray making sure the paper is evenly aligned and that the top sheet is below the maximum paper mark.

- 5. Make sure you are using the correct paper size. The tray can accommodate only A4 size paper. Also make sure you are using paper that meets the specifications for this printer.
- 6. Set the paper-tray back into the 500-Sheet Lower Paper Cassette Unit A4.
- 7. Open and then close the printer cover. The jammed page's print data is automatically reprinted.

# **Operational Problems**

# The Ready light (green) does not turn on when you turn the printer on

| Cause                                                      | What to do                                                                                                    |
|------------------------------------------------------------|----------------------------------------------------------------------------------------------------|
| The printer may not be connected to the electrical outlet. | Turn off the printer and check the power cable connections between the printer and the electrical outlet; then turn the printer back on.                                                                                  |
|                                                            | If the electrical outlet is controlled by an outside source such as a wall switch, make sure the switch is turned on or plug another electrical device into the outlet to check whether the outlet is operating properly. |

Cause What to do

| Your computer may not be properly connected to the printer. | Perform the procedure described in "Connecting the Printer to a Computer" in the <i>Setup Sheet</i> .                                         |
|-------------------------------------------------------------|----------------------------------------------------------------------------------------------------|
| The interface cable may not be plugged in securely.         | Check both ends of the cable between<br>the printer and the computer. Be sure to<br>secure the connector using the wire<br>retaining clips.   |
| You may not be using the correct interface cable.           | If you are using the parallel interface, make sure you use a double-shielded, twisted-pair interface cable no longer than six feet in length. |

# **Printout Problems**

| Some or all of the printout is garbled or printed as asterisks |                                                                                                    |  |
|----------------------------------------------------------------|----------------------------------------------------------------------------------------------------|--|
| Cause                                                          | What to do                                                                                                    |  |
| The interface cable may not be plugged in securely.            | Make sure that both ends of the interface cable are plugged in securely.                                                                                                    |  |
| You may not be using the correct interface cable.              | If you are using the parallel interface, make sure that the cable is a double-shielded, twisted-pair interface cable no more than six feet in length.                          |  |
| The Image Optimum setting may be set to Auto or On.            | If it is, fonts other than those you expect<br>may be printed to increase the printing<br>speed. Turn the Image Optimum<br>setting off in the Remote Control Panel<br>utility. |  |

If the printer still does not print correctly, contact your dealer or a qualified service representative.

| Position of the printout is not correct                                       |                                                                                                    |  |
|-------------------------------------------------------------------------------|----------------------------------------------------------------------------------------------------|--|
| Cause                                                                         | What to do                                                                                             |  |
| The page length and margins are set incorrectly in your application software. | Make sure that you are using the correct page length and margin settings in your application software. |  |

| Graphics don't print correctly |                                                                                                    |  |  |
|--------------------------------|----------------------------------------------------------------------------------------------------|--|--|
| Cause                          | What to do                                                                                                    |  |  |
| You may need more memory.      | Graphics require large amounts of memory. Lower the Print Quality setting in the printer driver or install more memory. For more information, see "Memory Module" on page 139. |  |  |

# **Print Quality Problems**

| The background | is dark or dirty |  |
|----------------|------------------|--|
| Cause          | What to do       |  |

| The paper path inside the printer may be dusty.                  | Turn off the printer. Clean internal printer components by printing three pages with only one character per page.                                                                                                    |
|------------------------------------------------------------------|----------------------------------------------------------------------------------------------------|
| You may not be using the correct type of paper for your printer. | If the surface of your paper is too rough, printed characters may appear distorted or broken. Smooth, high-quality copier paper is recommended for best results. See "Available paper types" on page 215 for information on choosing paper.   |
| The setting of Density may be dark.                              | Lighten Density in the printer driver of Windows and Macintosh.                                                                                                    |
| There may be a problem with the developer cartridge.             | Turn off the printer. Remove the cartridge, shake it gently from side to side, and then reinstall it. If this does not solve the problem, replace the developer cartridge as described under "Replacing the Developer Cartridge" on page 162. |
| There may be a problem with a photoconductor unit.               | Replace the photoconductor unit. See "Replacing the Photoconductor Unit" on page 169 for instructions.                                                                                                    |

| Cause                     | What to do                           |
|---------------------------|--------------------------------------|
| The paper path inside the | Turn off the printer. Clean internal |

Black or white bands appear in the printout

The paper path inside the printer may be dusty.

Turn off the printer. Clean internal printer components by printing three pages with only one character per page.

| There may be a problem with the developer cartridge. | Turn off the printer. Remove the cartridge, shake it gently from side to side, and then reinstall it. If this does not solve the problem, replace the developer cartridge as described under "Replacing the Developer Cartridge" on page 162. |
|------------------------------------------------------|----------------------------------------------------------------------------------------------------|
| There may be a problem with the photoconductor unit. | Turn off the printer. Remove the unit, and then reinstall it. If this does not solve the problem, replace the photoconductor unit as described under "Replacing the Photoconductor Unit" on page 169.                                         |

| Missing areas on printed image                                   |                                                                                                    |
|------------------------------------------------------------------|----------------------------------------------------------------------------------------------------|
| Cause                                                            | What to do                                                                                                    |
| Your paper may be moist or damp.                                 | This printer is sensitive to moisture absorbed by the paper. The higher the moisture content in the paper, the lighter the printed output. Do not store paper in a humid or damp environment.                                               |
| You may not be using the correct type of paper for your printer. | If the surface of your paper is too rough, printed characters may appear distorted or broken. Smooth, high-quality copier paper is recommended for best results. See "Available paper types" on page 215 for information on choosing paper. |

| Completely blank pages                                                |                                                                                                    |
|-----------------------------------------------------------------------|----------------------------------------------------------------------------------------------------|
| Cause                                                                 | What to do                                                                                                    |
| There may be no toner in the developer cartridge.                     | If the toner status in the EPSON Status Monitor 3 utility indicates that the amount of toner is low, see "Replacing the Developer Cartridge" on page 162 for information on replacing the developer cartridge. |
| The developer cartridge is not installed correctly.                   | Check that the developer cartridge is installed as described under "Replacing the Developer Cartridge" on page 162.                                                                                            |
| The problem may be with your application software or interface cable. | Print out a status sheet through the printer driver. If blank pages continue to appear, the problem may be with the printer. Turn off the printer and contact your dealer.                                     |

| The printed image is light or faint |                                                                                                    |
|-------------------------------------|----------------------------------------------------------------------------------------------------|
| Cause                               | What to do                                                                                                    |
| Your paper may be moist or damp.    | The higher the moisture content in the paper, the lighter the printed output. Do not store paper in a humid or damp environment. |
| The Toner Save mode may be on.      | Turn off the Toner Save mode using the printer driver.                                                                           |

There may be a problem with the developer cartridge.

Take out the developer cartridge, shake it gently from side to side to distribute the toner, and then reinstall it. If the problem persists, replace the cartridge as described under "Replacing the Developer Cartridge" on page 162.

| The image is too dark                                |                                                                                                    |
|------------------------------------------------------|----------------------------------------------------------------------------------------------------|
| Cause                                                | What to do                                                                                                    |
| There may be a problem with the developer cartridge. | If the problem persists, replace the developer cartridge as described under "Replacing the Developer Cartridge" on page 162. |

| Non-printed side of the page is dirty            |                                                          |
|--------------------------------------------------|----------------------------------------------------------|
| Cause                                            | What to do                                               |
| Toner may have spilled onto the paper feed path. | Turn off the printer. Clean internal printer components. |

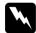

#### Warning:

Be careful not to touch the fuser, which is marked CAUTION HOT Surface Avoid Contact, or the surrounding areas. If the printer has been in use, the fuser and the surrounding areas may be very hot.

# **Memory Problems**

#### Print Quality decreased

| What to do |
|------------|
|            |

The printer cannot print in the required quality level because of insufficient memory, and the printer lowers the quality automatically so that the printer can continue printing.

Check to see if the printout is acceptable. If not, add more memory for a permanent solution or lower Print Quality temporarily in the printer driver.

| Insufficient memory for current task                  |                                                                                                    |
|-------------------------------------------------------|----------------------------------------------------------------------------------------------------|
| Cause                                                 | What to do                                                                                         |
| The printer has insufficient memory for current task. | Add more memory for a permanent solution or lower Print Quality temporarily in the printer driver. |

| Insufficient memory to print all copies |
|-----------------------------------------|
|-----------------------------------------|

| Cause                                                              | What to do                                                                                                    |
|--------------------------------------------------------------------|----------------------------------------------------------------------------------------------------|
| The printer does not have sufficient memory to collate print jobs. | Only one set of copies will be printed.<br>Reduce the contents of print jobs, or add<br>more memory. For information on<br>installing more memory, see "Memory<br>Module" on page 139. |

# **Technical Specifications**

# **Paper**

# Available paper types

This section explains what kind of paper you can use with your printer. Be sure only to use paper mentioned in this section.

#### Note:

The printer is extremely sensitive to moisture. Be sure to store your paper in a dry environment.

#### General paper

You can use the following paper.

| Paper Type     | Description                                                                                                    |
|----------------|----------------------------------------------------------------------------------------------------|
| Plain paper    | Recycled paper is acceptable*                                                                                                    |
|                | Weight: 60 to 90 g/m² (16 to 24 lb)                                                                                                    |
| Envelopes      | No paste and no tape                                                                                                    |
|                | No plastic windows (unless specifically designed for laser printers)                                                                                                    |
|                | Weight: 85 to 105 g/m² (23 to 28 lb)                                                                                                    |
| Labels         | The backing sheet should be covered completely, with no gaps between labels**                                                                                                    |
| Thick paper    | Weight: 90 to 163 g/m² (24 to 43 lb)                                                                                                    |
| Transparencies | Transparencies for monochrome laser printers or copiers can be used.                                                                                                    |
| Colored paper  | Non-coated                                                                                                    |
| Letterhead     | Paper with preprinted letterhead, provided that the paper and ink are both compatible with laser printers. Paper which has been printed on with laser printers, ink jet printers, or other printers cannot be used. |

Use recycled paper only under normal temperature and humidity conditions. Poor quality paper may reduce print quality, cause paper jams and other problems.

#### Note:

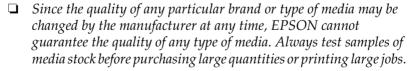

☐ You may use paper with preprinted letterheads, provided that the paper and ink are both compatible with laser printers.

<sup>\*\*</sup> Gaps between labels may cause the labels to peel off inside the printer and damage the printer.

# Paper that should not be used

| u cannot use the following paper in this printer. They may use printer damage, paper jams, and poor print quality.                                                                 |
|----------------------------------------------------------------------------------------------------|
| Media meant for color laser printers, other black-and-white laser printers, color copiers, black-and-white copiers, or ink jet printers                                            |
| Previously printed paper by any other color laser printers, black-and-white laser printers, color copiers, black-and-white copiers, ink jet printers, or thermal transfer printers |
| Carbon paper, carbonless paper, thermal-sensitive paper, pressure-sensitive paper, acid paper, or paper that uses high-temperature-sensitive ink (around 200°C)                    |
| Labels that peel easily or labels that do not cover the backing sheet completely                                                                                                   |
| Coated paper or special colored paper                                                                                                    |
| Paper that has binder holes or is perforated                                                                                                    |
| Paper that has glue, staples, paper clips, or tape on it                                                                                                    |
| Paper that attracts static electricity                                                                                                    |
| Moist or damp paper                                                                                                    |
| Paper of uneven thickness                                                                                                    |
| Overly thick or thin paper                                                                                                    |
| Paper that is too smooth or too rough                                                                                                    |
| Paper that is different on the front and back                                                                                                    |
| Paper that is folded, curled, wavy, or torn                                                                                                    |

☐ Paper of irregular shape, or paper that does not have right angle corners

# **Specifications**

Since the quality of any particular brand or type of paper may be changed by the manufacturer at any time, EPSON cannot guarantee the quality of any paper. Always test samples of paper stock before purchasing large quantities or printing large jobs.

Paper Types: Plain paper, recycled paper, labels, envelopes,

transparencies, colored paper, thick paper,

letterhead

#### Note:

Use recycled paper under normal temperature and humidity conditions only. Poor quality paper may reduce print quality, cause paper jams and other problems.

### Paper weight:

Plain paper:  $60 \text{ to } 90 \text{ g/m}^2$ , 16 to 24 lb\*

Thick paper:  $90 \text{ to } 163 \text{ g/m}^2, 24 \text{ to } 43 \text{ lb}$ 

\*lb: Ream Weight (lb/500 sheets/17 in.  $\times$  22 in.)

Paper size:

Paper: A4 (210  $\times$  297 mm, 8.3  $\times$  11.7 in.)

> A5  $(148 \times 210 \text{ mm}, 5.8 \times 8.3 \text{ in.})$ B5 ( $182 \times 257 \text{ mm}$ ,  $7.2 \times 10.1 \text{ in.}$ ) Letter  $(216 \times 279 \text{ mm}, 8.5 \times 11 \text{ in.})$ Half-Letter (140  $\times$  216 mm, 5.5  $\times$  8.5 in.)

Legal (216  $\times$  356 mm, 8.5  $\times$  14 in.)

Government Letter

 $(203 \times 267 \text{ mm}, 8.0 \times 10.5 \text{ in.})$ 

Government Legal

 $(216 \times 330 \text{ mm}, 8.5 \times 13 \text{ in.})$ 

F4 (210  $\times$  330 mm, 8.3  $\times$  13 in.)

Executive (184  $\times$  267 mm, 7.25  $\times$  10.5 in.) Custom (76 to 216 mm × 127 to 356 mm, 3.0 to

 $8.5 \times 5.0$  to 14.0 in.)

**Envelopes:** Monarch (98 × 191 mm, 3  $7/8 \times 7 1/2$  in.)

Commercial 10

 $(105 \times 241 \text{ mm}, 4 1/8 \times 9 1/2 \text{ in.})$ DL  $(110 \times 220 \text{ mm}, 4.3 \times 8.7 \text{ in.})$ C5 ( $162 \times 229 \text{ mm}, 6.4 \times 9.0 \text{ in.}$ ) C6 (114  $\times$  162 mm, 4.5  $\times$  6.4 in.) ISO B5 (176  $\times$  250 mm, 7  $\times$  9.8 in.)

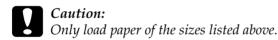

#### Printable area

Minimum 4-mm margin on all sides

#### **Printer**

#### **General**

Printing method: Laser beam scanning and dry

electrophotographic process

Resolution: 1200 dpi, Class 1200 dpi, or 600 dpi

Printing speed: 600 dpi: Up to 16 pages per minute

with A4 paper

1200 dpi: Up to 8 pages per minute

with A4 paper

(depending on the font and data quantity)

First print: Less than 15 seconds with A4

paper/Letter paper

(When feeding from MP tray at 600 dpi)

Paper feed: Automatic or manual feed

Paper feed alignment: Center alignment for all sizes

Input paper supply

 $(75 \text{ g/m}^2 \text{ paper})$ :

MP tray: Up to 250 sheets of plain

paper

Up to 10 envelopes, depending on thickness

500-Sheet Up to 500 sheets of plain

Lower Paper paper

Cassette Unit A4 (optional):

Paper output: Face-down or Face-up (optional)

selection

Paper output capacity Up to 100 sheets of plain paper

(75 g/m $^2$  paper): (Up to 20 sheets of plain paper to the

optional Face-up Tray)

RAM: 8 MB, expandable up to 136 MB

### **Environmental**

Temperature: Operation: 10 to 35°C (50 to 95°F)

Storage: 0 to 35°C (32 to 95°F)

Humidity: Operation: 15 to 85% RH

Storage: 30 to 85% RH

Altitude: 2,500 meters (8,200 feet) maximum

# Standards and approvals

Safety standards:

U.S. model: UL 60950

CSA C22.2 No.60950

European model: Directive 73/23/EEC

EN60950

EMC:

U.S. model: FCC part 15 subpart B class B

European model: Directive 89/336 / EEC

EN 55022 (CISPR Pub. 22) class B

EN 55024

EN 61000-3-2

EN 61000-3-3

Australian model: AS/NZS 3548 class B

#### Mechanical

Dimensions and Height: 265 mm (10.4 in.)

weight: Width: 399 mm (15.7 in.)

Depth: 435 mm (17.1 in.)

Weight: Approx. 7.5 kg (16.5 lb),

excluding the developer cartridge

and photoconductor unit

Durability: 5 years or 180,000 sheets, whichever comes

first

#### **Electrical**

| Model                               | 110 to 120 V model                 | 220 to 240 V model                  |  |
|-------------------------------------|------------------------------------|-------------------------------------|--|
| Voltage                             | 110 V - 10%, 120 V +<br>10%        | 220 V - 240 V ± 10%                 |  |
| Rated frequency                     | 50 Hz ± 3 Hz / 60 Hz ± 3 Hz        |                                     |  |
| Rated current                       | 7.2 A                              | 3.8 A                               |  |
| Power consumption                   | Less than 693 W                    | Less than 668 W                     |  |
| Power consumption * in standby mode | Less than 9 W (When heater is off) | Less than 10 W (When heater is off) |  |

<sup>\*</sup> When no options are installed.

#### Note:

Check the label on the back of the printer for the voltage of your printer.

# Interfaces

### Parallel interface

Use only an IEEE 1284-B compliant parallel connector.

#### **USB** interface

USB 1.1 compliant.

#### Note:

Only Macintosh PC systems equipped with a USB connector and running Mac OS 8.1 to 9.x and Windows Me, 98, XP, or 2000 support the USB interface.

# **Options and Consumables**

# 500-Sheet Lower Paper Cassette Unit A4 (C12C813791)

Paper size: A4

Paper weight:  $60 \text{ to } 90 \text{ g/m}^2 (16 \text{ to } 24 \text{ lb})$ 

Paper feed: Automatic feed delivery system

Tray capacity of up to 500 sheets  $(75 \text{ g/m}^2)$ 

or 20 lb paper)

Paper feed speed: For the first sheet, 15 seconds or less;

subsequent sheets, 16 pages per minute

(at 600 dpi)

Paper types: Plain paper, such as copier paper, and

recycled paper

Power supply: 5 Vdc supplied by the printer

Dimensions and weight:

Height 137 mm (5.4 in.) Width 382 mm (15.0 in.)

Depth 444 mm (17.5 in.) including the tray

Weight 4.0 kg (8.8 lb) including the tray

# Face-up tray (C12C813801)

Dimensions and weight (including printer):

Height: 248 mm (9.8 in.)

Width: 248 mm (9.8 in.)

Depth: 32 mm (1.3 in.)

Weight: 0.2 kg (0.4 lb)

Paper output capacity: 20 sheets  $(75 \text{ g/m}^2 \text{ or } 20 \text{ lb paper})$ 

# **Memory Module**

Make sure that the DIMM you purchase is compatible with EPSON products. For details, contact the store where you purchased this printer or the EPSON sales company.

Memory Size: 16 MB, 32MB, 64 MB, or 128 MB

# Developer Cartridge (\$050087)

Storage temperature: 0 to 35°C (32 to 95°F)

Storage humidity: 30 to 85% RH

Shelf life: 18 months after production

Life: Up to 6,000 pages under the following

conditions: Letter or A4 paper,

continuous printing, and 5% print ratio

### Developer Cartridge (\$050095)

Storage temperature: 0 to 35°C (32 to 95°F)

Storage humidity: 30 to 85% RH

Shelf life: 18 months after production

Life: Up to 3,000 pages under the following

conditions: Letter or A4 paper,

continuous printing, and 5% print ratio

\* The developer cartridge included with the printer.

# Photoconductor unit (\$051055)

Storage temperature: 0 to 35 °C (32 to 95 °F)

Storage humidity: 30 to 85% RH

Shelf life: 18 months after production

Life: Up to 20,000 pages under the following

conditions: Letter or A4 size paper, continuous printing, 5% print ratio

#### Note:

The number of pages you can print with a developer cartridge or a photoconductor unit varies depending on the type of printing. If you print a few pages at a time or print dense text exceeding the 5% print ratio, the cartridge and/or unit may print fewer pages. The 5% print ratio is equivalent to printing double-spaced standard text.

# Symbol Sets

# Introduction to Symbol Sets

Your printer can access a variety of symbol sets. Many of these symbol sets differ only in the international characters specific to each language.

#### Note:

Since most software handles fonts and symbols automatically, you would probably never need to adjust the printer's settings. However, if you are writing your own printer control programs, or if you are using older software that cannot control fonts, refer to the following sections for symbol set details.

When you are considering which font to use, you should also consider which symbol set to combine with the font. Available symbol sets vary depending on which emulation mode you use and which font you choose.

# In the LJ4 Emulation Mode/EPSON GL2 Mode

The following symbol sets are available in LJ4 emulation mode.

Symbol set name:

76 typefaces + Line Printer are available for the following symbol sets:

IBM-US (10U), Roman-8 (8U)\* (includes another 19 sets), Roman-9 (4U), ECM94-1 (0N), 8859-2 ISO (2N), 8859-9 ISO (5N), 8859-10 ISO (6N), 8859-15 ISO (9N), IBM-DN (11U), PcMultilingual (12U), PcEur858 (13U), Legal (1U)

76 typefaces are available for the following symbol sets:

PcBlt775 (26U), PcE.Europe (17U), PcTk437 (9T), Pc1004 (9J),
WiAnsi (19U), WiE.Europe (9E),
WiTurkish (5T), WiBALT (19L),
DeskTop (7J), PsText (10J),
VeInternational (13J), VeUS (14J),
MsPublishing (6J), Math-8(8M),
PsMath(5M), VeMath(6M),
PiFont (15U), Windows (9U),
McText (12J)

Line Printer is available for:

Roman Extension (0E)

Symbol Set SWA and Symbol Set SWM are available for:

Symbol (19M)

More WingBats SWM is available for:

Wingdings (579L)

OCR A is available for: OCR A (0O)

OCR B is available for: OCR B (1O), OCR B Extension (3Q)

Code 39 (2 types) is available for: Code 39 (0Y)

**EAN/UPC (2 types) is available for:** EAN/UPC (8Y)

\* The other 19 sets are the following: ANSI ASCII, Norweg1, French, HP German, Italian, JIS ASCII, Swedis 2, Norweg 2, UK, French 2, German, HP Spanish, Chinese, Spanish, IRV, Swedish, Portuguese, IBM Portuguese, and IBM Spanish. These are partial variations of the Roman-8 set.

#### The 76 typefaces refer to those listed below:

Courier SWC
Courier SWC Bold
Courier SWC Italic
Courier SWC Bold Italic
Dutch 801 SWC

Dutch 801 SWC
Dutch 801 SWC Bold
Dutch 801 SWC Italic
Dutch 801 SWC Bold Italic
Zapf Humanist 601 SWC
Zapf Humanist 601 SWC Bold
Zapf Humanist 601 SWC Bold
Zapf Humanist 601 SWC Bold Italic
Zapf Humanist 601 SWC Bold Italic

Ribbon 131 SWC

Clarendon Condensed SWC

Swiss 742 SWC
Swiss 742 SWC Bold
Swiss 742 SWC Italic
Swiss 742 SWC Bold Italic
Swiss 742 Condensed SWC
Swiss 742 Condensed SWC Bold
Swiss 742 Condensed SWC Italic
Swiss 742 Condensed SWC Bold Italic

Incised 901 SWC
Incised 901 SWC Bold
Incised 901 SWC Italic
Original Garamond SWC
Original Garamond SWC Bold
Original Garamond SWC Italic
Original Garamond SWC Bold Italic

Audrey Two SWC Flareserif 821 SWC

Flareserif 821 SWC Extra Bold

Swiss 721 SWM Swiss 721 SWM Bold Swiss 721 SWM Italic Swiss 721 SWM Bold Italic

Dutch 801 SWM
Dutch 801 SWM Bold
Dutch 801 SWM Italic
Dutch 801 SWM Bold Italic

Swiss 721 SWA
Swiss 721 SWA Bold
Swiss 721 SWA Italic
Swiss 721 SWA Bold Italic
Swiss 721 Narrow SWA
Swiss 721 Narrow SWA Bold
Swiss 721 Narrow SWA Italic
Swiss 721 Narrow SWA Bold Italic
Zapf Calligraphic 801 SWA
Zapf Calligraphic 801 SWA Bold
Zapf Calligraphic 801 SWA Italic
Zapf Calligraphic 801 SWA Bold
Zapf Calligraphic 801 SWA Bold Italic
Zapf Calligraphic 801 SWA Bold Italic

ITC Avant Garde SWA
ITC Avant Garde SWA Bold
ITC Avant Garde SWA Italic
ITC Avant Garde SWA Bold Italic

ITC Bookman SWA
ITC Bookman SWA Bold
ITC Bookman SWA Italic
ITC Bookman SWA Bold Italic
Century Schoolbook SWA
Century Schoolbook SWA Bold
Century Schoolbook SWA Italic
Century Schoolbook SWA Bold Italic

Dutch 801 SWA
Dutch 801 SWA Bold
Dutch 801 SWA Italic
Dutch 801 SWA Bold Italic
ITC Zapf Chancery SWA Italic

Letter Gothic SWC Letter Gothic SWC Bold Letter Gothic SWC Italic Courier SWA

Courier SWA Courier SWA Bold Courier SWA Italic Courier SWA Bold Italic

#### International character sets for ISO

The following are the available international character sets for ISO.

Character sets: ANSI ASCII (0U),

Norweg 1 (0D), French (0F), HP German (0G), Italian (0l), JIS ASCII (0K), Swedis 2 (0S), Norweg 2 (1D), UK (1E), French 2 (1F), German (1G), HP Spanish (1S), Chinese (2K),

Spanish (2S), IRV (2U),

Swedish (3S), Portuguese (4S),

IBM Portuguese (5S), IBM Spanish (6S)

# In the ESC/P2 or FX Modes

|                         | (U.S./Standard<br>Europe) |               | Pc 857 (Turkish),<br>Pc 861 (Icelandic),<br>Pc 852 (East Europe,<br>BpBRASCII,<br>Abicomp, ISOLatin1 | Pc858 (13U)      | OCR A            |
|-------------------------|---------------------------|---------------|----------------------------------------------------------------------------------------------------|------------------|------------------|
| Courier<br>SWC          | available                 | available     | available                                                                                            | available        | not<br>available |
| EPSON<br>Prestige       | available                 | available     | not available                                                                                        | available        | not<br>available |
| EPSON<br>Roman          | available                 | available     | not available                                                                                        | available        | not<br>available |
| EPSON<br>Sans serif     | available                 | available     | not available                                                                                        | available        | not<br>available |
| Swiss 721<br>SWM*       | available                 | available     | available                                                                                            | available        | not<br>available |
| Letter<br>Gothic<br>SWC | available                 | available     | available                                                                                            | available        | not<br>available |
| Dutch 801<br>SWM*       | available                 | available     | available                                                                                            | available        | not<br>available |
| EPSON<br>Script         | available                 | available     | not available                                                                                        | available        | not<br>available |
| OCR A                   | not available             | not available | not available                                                                                        | not<br>available | available        |
| OCR B                   | available                 | not available | not available                                                                                        | available        | not<br>available |

<sup>\*</sup> Available only in ESC/P2 mode.

#### Note:

- $\Box$  Swiss 721 SWM is a type face compatible with RomanT.
- ☐ *Letter Gothic SWC is a type face compatible with OratorS.*
- □ *Dutch 801 SWM is a type face compatible with SansH.*

#### International character sets

You can select one of the following international character sets using the Remote Control Panel utility or the ESC R command:

Character sets: USA, France, Germany, UK,

Japan, Denmark1, Denmark2, Sweden, Italy, Spain1, Spain2, Norway, Latin America,

Korea\*, Legal\*

### Characters available with the ESC (^ command

To print the characters in the table below, use the ESC (^ command.

| CODE                                 | 0                          | 1             | 7 |
|--------------------------------------|----------------------------|---------------|---|
| 0                                    |                            | <b>&gt;</b>   |   |
| 1                                    | ☺                          | •             |   |
| 2                                    | ⊕                          | \$            |   |
| 3                                    | ₩ .                        | 11            |   |
| 4                                    | •                          | П             |   |
| 0<br>1<br>2<br>3<br>4<br>5<br>6<br>7 | ⊕<br><b>↓</b><br><b>↓</b>  | § - ± ↑ ↓ → ← |   |
| 6                                    | •                          | _             |   |
| 7                                    |                            | <u>‡</u>      |   |
| 8                                    | •<br>•<br>•<br>•<br>•<br>• | 1             |   |
| 9                                    | 0                          | 1             |   |
| Α                                    | 0                          | <b>→</b>      |   |
| В                                    | ਰ"                         | <b>←</b>      |   |
| С                                    | Ş                          | _             |   |
| D                                    | ♪<br>月                     | ↔             |   |
| 8<br>9<br>A<br>B<br>C<br>D<br>E<br>F |                            | •             |   |
| F                                    | ٥                          | ▼             | Δ |

<sup>\*</sup> Available for ESC/P 2 emulation only

### In the I239X Emulation Mode

The available symbol sets in the I239X mode are Pc437, Pc850, Pc858, Pc860, Pc863, and Pc865. See "In the ESC/P2 or FX Modes" on page 232.

The available fonts are EPSON Sans Serif, Courier SWC, EPSON Prestige, EPSON Gothic, EPSON Presentor, EPSON Orator, and EPSON Script.

# **Working with Fonts**

### **Available Fonts**

The following table lists the fonts that are installed on your printer. The names of all the fonts appear in your application software's font list if you are using the driver provided with the printer. If you are using a different driver, all of these fonts may not be available

The fonts provided with the printer are shown below, according to the emulation mode.

### LJ4/GL2 mode

| Font name                  | Family                            | HP equivalent          |
|----------------------------|-----------------------------------|------------------------|
| Courier SWC                | Medium, Bold, Italic, Bold Italic | Courier                |
| Dutch 801 SWC              | Medium, Bold, Italic, Bold Italic | CG Times               |
| Zapf Humanist 601<br>SWC   | Medium, Bold, Italic, Bold Italic | CG Omega               |
| Ribbon 131 SWC             | -                                 | Coronet                |
| Clarendon<br>Condensed SWC | -                                 | Clarendon<br>Condensed |
| Swiss 742 SWC              | Medium, Bold, Italic, Bold Italic | Univers                |
| Swiss 742 Condensed<br>SWC | Medium, Bold, Italic, Bold Italic | Univers<br>Condensed   |
| Incised 901 SWC            | Medium, Bold, Italic              | Antique Olive          |
| Original Garamond<br>SWC   | Medium, Bold, Italic, Bold Italic | Garamond               |

| Font name                       | Family                               | HP equivalent                         |
|---------------------------------|--------------------------------------|---------------------------------------|
| Audrey Two SWC                  | -                                    | Marigold                              |
| Flareserif 821 SWC              | Medium, Extra Bold                   | Albertus                              |
| Swiss 721 SWM                   | Medium, Bold, Italic, Bold Italic    | Arial                                 |
| Dutch 801 SWM                   | Medium, Bold, Italic, Bold Italic    | Times New                             |
| Swiss 721 SWA                   | Medium, Bold, Italic,<br>Bold Italic | Helvetica                             |
| Swiss 721 Narrow SWA            | Medium, Bold, Italic,<br>Bold Italic | Helvetica<br>Narrow                   |
| Zapf Calligraphic 801<br>SWA    | Medium, Bold, Italic,<br>Bold Italic | Palatino<br>Roman                     |
| ITC Avant Garde SWA             | Medium, Bold, Italic,<br>Bold Italic | ITC Avant<br>Garde Gothic             |
| ITC Bookman SWA                 | Medium, Bold, Italic,<br>Bold Italic | ITC Bookman                           |
| Century Schoolbook<br>SWA       | Medium, Bold, Italic,<br>Bold Italic | New Century<br>Schoolbook             |
| Dutch 801 SWA                   | Medium, Bold, Italic,<br>Bold Italic | Times                                 |
| ITC Zapf Chancery<br>SWA Italic | -                                    | ITC Zapf<br>Chancery<br>Medium Italic |
| Symbol Set SWM                  | -                                    | Symbol                                |
| Symbol Set SWA                  | -                                    | SymbolPS                              |
| More WingBats SWM               | -                                    | Wingdings                             |
| ITC Zapf Dingbats<br>SWA        | -                                    | ITC Zapf<br>Dingbats                  |
| Letter Gothic SWC               | Medium, Bold, Italic                 | Letter Gothic                         |
| Courier SWA                     | Medium, Bold, Italic,<br>Bold Italic | CourierPS                             |
| Line Printer                    | -                                    | Line Printer                          |
| OCR A                           | -                                    | -                                     |

| Font name | Family                 | HP equivalent |
|-----------|------------------------|---------------|
| OCR B     | -                      | -             |
| Code39    | 9.37 pitch, 4.68 pitch | -             |
| EAN/UPC   | Medium, Bold           | -             |

When selecting fonts in your application software, choose the font name listed in the HP equivalent column.

#### Note:

Depending on the print density, or on the quality or color of the paper, OCR A, OCR B, Code39, FAN/UPC fonts may not be readable. Print a sample and make sure the fonts can be read before printing large quantities.

#### ESC/P 2 and FX modes

| Font name         | Family       |
|-------------------|--------------|
| Courier SWC       | Medium, Bold |
| EPSON Prestige    | -            |
| EPSON Roman       | -            |
| EPSON Sans serif  | -            |
| Swiss 721 SWM*    | Medium, Bold |
| Letter Gothic SWC | Medium, Bold |
| Dutch 801 SWM*    | Medium, Bold |
| EPSON Script      | -            |
| OCR A             | -            |
| OCR B             | -            |

<sup>\*</sup> Available only in ESC/P2 mode.

#### Note:

Depending on the print density, or on the quality or color of the paper, OCR A and OCR B fonts may not be readable. Print a sample and make sure the fonts can be read before printing large quantities.

#### 1239X mode

| Font name        | Family       |
|------------------|--------------|
| Courier SWC      | Medium, Bold |
| EPSON Prestige   | -            |
| EPSON Gothic     | -            |
| EPSON Orator     | -            |
| EPSON Script     | -            |
| EPSON Presentor  | -            |
| EPSON Sans serif | -            |
| OCR B            | -            |

#### Note:

Depending on the print density, or on the quality or color of the paper, OCR B font may not be readable. Print a sample and make sure the font can be read before printing large quantities.

You can print font samples using the Remote Control Panel utility. To print font samples for viewing, follow these steps:

- 1. Make sure that paper is loaded.
- 2. Launch the Remote Control Panel utility. For instructions, see "Accessing the Remote Control Panel utility" on page 93.
- 3. Choose the font sample from the File menu that you want to print.

# **Adding More Fonts**

You can install more fonts into your Windows operating system. Most font packages include an installer for this purpose.

If you're running Windows, you can also install fonts from within the Fonts window. To access this window, open the Control Panel and double-click the Fonts icon. Once installed, the fonts are available in all your Windows applications.

# Selecting Fonts

Whenever possible select fonts from the font list in your application. See your software documentation for instructions.

If you are sending unformatted text to the printer directly from DOS or if you are using a simple software package that does not include font selection, you can select fonts by clicking Type in the Remote Control Panel's main screen when in the LJ4 mode. Click Others when in the ESC/P2, FX, or I239X mode.

# **Downloading Fonts**

Fonts that reside on your computer's hard disk can be downloaded, or transferred, to the printer so they can be printed. Downloaded fonts, also called soft fonts, remain in printer memory until you turn off the printer or otherwise reinitialize it. If you plan on downloading many fonts, make sure your printer has sufficient memory.

Most font packages make it easy to manage fonts by providing their own installer. The installer gives you the option of having the fonts automatically downloaded whenever you start your computer or having fonts downloaded only when you need to print a particular font.

# **EPSON Font Manager**

The EPSON Font Manager provides you with 131 software fonts.

# Installing the EPSON Font Manager

Follow these steps to install the EPSON Font Manager:

- 1. Make sure that the printer is turned off and that Windows is running on your computer.
- 2. Insert the CD-ROM that comes with your printer into your CD-ROM drive.

3. In the dialog box that appears, double-click Install EPSON Font Manager. Alternatively, you can install it by selecting Install EPSON Font Manager and then clicking the arrow at the top right.

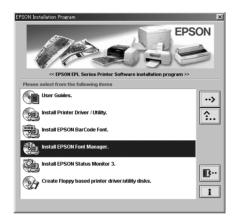

- 4. Follow the on-screen instructions.
- 5. When installation is complete, click OK.

The EPSON Font Manager is now installed on your computer.

#### **EPSON BarCode Fonts**

EPSON BarCode Fonts let you easily create and print many types of bar codes.

Normally, bar code creation is a laborious process requiring you to specify various command codes, such as Start bar, Stop bar and OCR-B, in addition to the bar code characters themselves.

However, EPSON BarCode Fonts are designed to add such codes automatically, allowing you to easily print bar codes that conform to a variety of bar code standards.

# EPSON BarCode Fonts support the following types of bar codes:

| Bar code<br>Standard | EPSON<br>BarCode          | OCR-B | Check<br>Digit | Comments                                           |
|----------------------|---------------------------|-------|----------------|----------------------------------------------------|
| EAN                  | EPSON<br>EAN-8            | Yes   | Yes            | Creates EAN (abbreviated version) bar codes.       |
|                      | EPSON<br>EAN-13           | Yes   | Yes            | Creates EAN<br>(standard<br>version)<br>bar codes. |
| UPC-A                | EPSON<br>UPC-A            | Yes   | Yes            | Creates UPC-A bar codes.                           |
| UPC-E                | EPSON<br>UPC-E            | Yes   | Yes            | Creates UPC-E<br>bar codes.                        |
| Code39               | EPSON<br>Code39           | No    | No             | Printing of OCR-B and                              |
|                      | EPSON<br>Code39 CD        | No    | Yes            | check digits<br>can be<br>specified with           |
|                      | EPSON<br>Code39 CD<br>Num | Yes   | Yes            | the font name.                                     |
|                      | EPSON<br>Code39<br>Num    | Yes   | No             |                                                    |
| Code128              | EPSON<br>Code128          | No    | Yes            | Creates<br>Code128<br>bar codes.                   |
| Interleaved          | EPSON ITF                 | No    | No             | Printing of                                        |
| 2 of 5 (ITF)         | EPSON ITF<br>CD           | No    | Yes            | OCR-B and<br>check digits<br>can be                |
|                      | EPSON ITF<br>CD Num       | Yes   | Yes            | specified with the font name.                      |
|                      | EPSON ITF<br>Num          | Yes   | No             |                                                    |

| Bar code<br>Standard | EPSON<br>BarCode           | OCR-B | Check<br>Digit | Comments                                                                               |
|----------------------|----------------------------|-------|----------------|----------------------------------------------------------------------------------------|
| Codabar              | EPSON<br>Codabar           | No    | No             | Printing of<br>OCR-B and<br>check digits<br>can be<br>specified with<br>the font name. |
|                      | EPSON<br>Codabar<br>CD     | No    | Yes            |                                                                                        |
|                      | EPSON<br>Codabar<br>CD Num | Yes   | Yes            |                                                                                        |
|                      | EPSON<br>Codabar<br>Num    | Yes   | No             |                                                                                        |

# System requirements

To use EPSON BarCode Fonts, your computer system should meet the following requirements:

Computer: IBM PC series or IBM compatible with an

i386SX or higher CPU

Operating system: Microsoft Windows Me, 98, 95, XP, 2000, or

NT 4.0

Hard disk: 15 to 30 KB free space, depending on the font

#### Note:

 $EPSON\ BarCode\ Fonts\ can\ only\ be\ used\ with\ EPSON\ printer\ drivers.$ 

# Installing EPSON BarCode Fonts

Follow these steps to install EPSON BarCode Fonts. The procedure described here is for installation in Windows 98; the procedure for other Windows operating systems is nearly the same.

- 1. Turn on the computer and start Windows.
- 2. Insert the CD-ROM or floppy disk containing the EPSON BarCode Fonts into the appropriate drive.
- 3. Click Start, point to Settings, then click Control Panel.
- 4. Double-click Fonts.
- 5. From the File menu, select Install New Font.

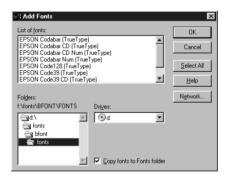

- 6. Select the appropriate CD-ROM or floppy drive, then select the BarCode Fonts folder from the Folders list.
- 7. In the List of fonts box, select the BarCode Font you want to install, or click Select All to install all EPSON BarCode Fonts.

#### Note:

Make sure that the Copy fonts to Fonts folder check box is selected.

8. Click OK. The selected EPSON BarCode Fonts are installed in the Windows Fonts folder.

# Printing with EPSON BarCode Fonts

Follow these steps to create and print bar codes using EPSON BarCode Fonts. The application featured in these instructions is Microsoft WordPad. The actual procedure may differ slightly when printing from other applications.

1. Open a document in your application and enter the characters you want to convert into a bar code.

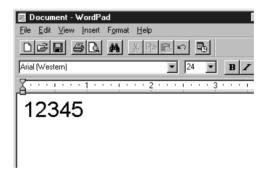

2. Select the characters, then select Font from the Format menu.

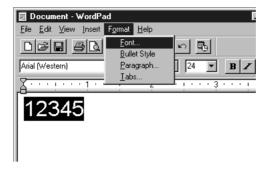

3. Select the EPSON BarCode Font you want to use, then set the font size and click OK.

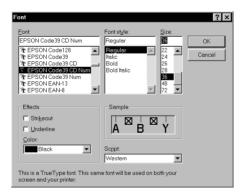

#### Note:

*In Windows XP, 2000, and NT 4.0, you cannot use font sizes larger than 96 points when printing bar codes.* 

4. The characters you selected appear as bar code characters similar to those shown below.

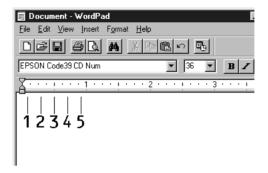

5. Select Print from the File menu, then select your EPSON printer and click Properties. Make the following printer driver settings. EPL-6100 is a monochrome printer. See the Monochrome Printer Driver Section in the table below.

|                                                                                               | Monochrome<br>Printer Driver | Color Printer<br>Driver | Host Based<br>Monochrome<br>Printer Driver |
|-----------------------------------------------------------------------------------------------|------------------------------|-------------------------|--------------------------------------------|
| Color                                                                                         | (not<br>available)           | Black                   | (not<br>available)                         |
| Print Quality                                                                                 | 600 dpi                      | 600 dpi                 | 600 dpi                                    |
| Toner Save                                                                                    | Not selected                 | Not selected            | Not selected                               |
| Zoom Options                                                                                  | Not selected                 | Not selected            | Not selected                               |
| Graphic mode (in the Extended Settings dialog box accessed through the Optional Settings tab) | High Quality<br>(Printer)    | (not<br>available)      | (not<br>available)                         |

| Printing Mode (in the More Settings dialog box accessed through the Basic Settings tab) | (not       | High Quality | (not       |
|-----------------------------------------------------------------------------------------|------------|--------------|------------|
|                                                                                         | available) | (Printer)    | available) |

6. Click OK to print the bar code.

#### Note:

If there is an error in the bar code character string, such as inappropriate data, the bar code will be printed as it appears on the screen, but it cannot be read by a bar code reader.

### Notes on inputting and formatting bar codes

Please note the following when inputting and formatting bar code characters:

| Do not apply shading or special character formatting, such as bold, italic, or underline.                                            |
|----------------------------------------------------------------------------------------------------|
| Print bar codes in black and white only.                                                                                             |
| When rotating characters, only specify rotation angles of 90°, $180^{\circ}$ and $270^{\circ}$ .                                     |
| Turn off all automatic character and word spacing settings in your application.                                                      |
| Do not use features in your application which enlarge or reduce the size of characters in only the vertical or horizontal direction. |
| Turn off your application's auto-correct features for spelling, grammar, spacing, etc.                                               |

| u | To more easily distinguish bar codes from other text in your document, set your application to show text symbols, such as paragraph marks, tabs, etc.                                   |
|---|----------------------------------------------------------------------------------------------------|
|   | Because special characters such as Start bar and Stop bar are added when an EPSON BarCode Font is selected, the resulting bar code may have more characters than were originally input. |
|   | For boot regults, use only the font sizes recommended in                                                                                                    |

☐ For best results, use only the font sizes recommended in "EPSON BarCode Font specifications" on page 249 for the EPSON BarCode Font you are using. Bar codes in other sizes may not be readable with all bar code readers.

#### Note:

Depending on the print density, or on the quality or color of the paper, bar codes may not be readable with all bar code readers. Print a sample and make sure the bar code can be read before printing large quantities.

# **EPSON BarCode Font specifications**

This section contains details on the character input specifications for each EPSON BarCode Font.

#### **FPSON FAN-8**

| EAN-8 is an eight-digit abbreviated version of the EAN |
|--------------------------------------------------------|
| bar code standard                                      |

| Because the check digit is added automatically, only 7 |
|--------------------------------------------------------|
| characters can be input.                               |

| Character type       | Numbers (0 to 9)   |
|----------------------|--------------------|
| Number of characters | Up to 7 characters |

- ☐ Left/Right margin
- ☐ Left/Right guard bar
- Center bar
- ☐ Check digit
- OCR-B

### **Print Sample**

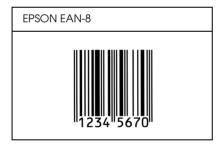

#### **EPSON EAN-13**

- ☐ EAN-13 is the standard 13-digit EAN bar code.
- ☐ Because the check digit is added automatically, only 12 characters can be input.

| Character type       | Numbers (0 to 9)    |
|----------------------|---------------------|
| Number of characters | Up to 12 characters |

| Font size | 60 pt to 150 pt (up to 96 pt in Windows XP, 2000, and NT 4.0). Recommended sizes are 60 pt, 75 pt (standard), 112.5 pt and 150 pt. |
|-----------|----------------------------------------------------------------------------------------------------|
|           | '                                                                                                    |

- Left/Right margin
- ☐ Left/Right guard bar
- Center bar
- Check digit
- □ OCR-B

### **Print Sample**

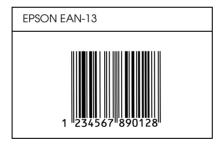

### FPSON UPC-A

- ☐ UPC-A is the UPC-A standard bar code specified by the American Universal Product Code (UPC Symbol Specification Manual).
- ☐ Only regular UPC codes are supported. Supplementary codes are not supported.

| Character type | Numbers (0 to 9) |
|----------------|------------------|
|----------------|------------------|

| Number of characters | Up to 11 characters                                                                                                    |
|----------------------|----------------------------------------------------------------------------------------------------|
| Font size            | 60 pt to 150 pt (up to 96 pt in Windows XP, 2000, and NT 4.0). Recommended sizes are 60 pt, 75 pt (standard), 112.5 pt and 150 pt. |

- Left/Right margin
- ☐ Left/Right guard bar
- Center bar
- ☐ Check digit
- □ OCR-B

### **Print Sample**

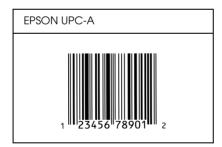

### **EPSON UPC-E**

☐ UPC-E is the UPC-A zero-suppression (deletes extra zeros) bar code specified by the American Universal Product Code (UPC Symbol Specification Manual).

| Character type       | Numbers (0 to 9)   |
|----------------------|--------------------|
| Number of characters | Up to 6 characters |

| Font size | 60 pt to 150 pt (up to 96 pt in Windows XP, 2000, and NT 4.0). Recommended sizes are 60 pt, 75 pt (standard), 112.5 pt and 150 pt. |
|-----------|----------------------------------------------------------------------------------------------------|
|           | 100 pi.                                                                                                    |

- ☐ Left/Right margin
- ☐ Left/Right guard bar
- Check digit
- □ OCR-B
- ☐ The numeral "0"

### **Print Sample**

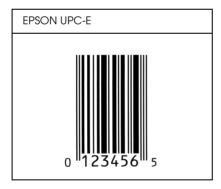

#### **EPSON Code39**

☐ Four Code39 fonts are available, allowing you to enable and disable the automatic insertion of check digits and OCR-B.

- ☐ The height of the bar code is automatically adjusted to 15% or more of its total length, in conformance to the Code39 standard. For this reason, it is important to keep at least one space between the bar code and the surrounding text to prevent overlapping.
- ☐ Spaces in Code39 bar codes should be input as "\_" underbars.
- ☐ When printing two or more bar codes on one line, separate the bar codes with a tab, or select a font other than a BarCode Font and input the space. If a space is input while a Code39 font is selected, the bar code will not be correct.

| Character type       | Alphanumeric characters (A to Z, 0 to 9)<br>Symbols ( space \$ / + %)                                                                      |
|----------------------|----------------------------------------------------------------------------------------------------|
| Number of characters | No limit                                                                                                    |
| Font size            | When OCR-B is not used: 26 pt or more (up to 96 pt in Windows XP, 2000, and NT 4.0). Recommended sizes are 26 pt, 52 pt, 78 pt and 104 pt. |
|                      | When OCR-B is used: 36 pt or more (up to 96 pt in Windows XP, 2000, and NT 4.0). Recommended sizes are 36 pt, 72 pt, 108 pt and 144 pt.    |

- Left/Right quiet zone
- Check digit
- ☐ Start/Stop character

#### **Print Sample**

| EPSON Code39     | EPSON Code39 CD     |
|------------------|---------------------|
|                  |                     |
| EPSON Code39 Num | EPSON Code39 CD Num |
| 1 2 3 4 5 6 7    | 1 2 3 4 5 6 7 S     |

#### EPSON Code 128

- ☐ Code128 fonts support code sets A, B, and C. When the code set of a line of characters is changed in the middle of the line, a conversion code is automatically inserted.
- ☐ The height of the bar code is automatically adjusted to 15% or more of its total length, in conformance to the Code128 standard. For this reason, it is important to keep at least one space between the bar code and the surrounding text to prevent overlapping.
- ☐ Some application software automatically deletes the spaces at the end of lines or changes multiple spaces into tabs. Bar codes containing spaces may not be correctly printed from applications that automatically delete spaces from the ends of lines or change multiple spaces into tabs.
- ☐ When printing two or more bar codes on one line, separate the bar codes with a tab, or select a font other than a BarCode Font and input the space. If a space is input while Code128 is selected, the bar code will not be correct.

| Character type       | All ASCII characters (95 in total)                                                                                   |
|----------------------|----------------------------------------------------------------------------------------------------|
| Number of characters | No limit                                                                                                    |
| Font size            | 26 pt to 104 pt (up to 96 pt in Windows XP, 2000, and NT 4.0). Recommended sizes are 26 pt, 52 pt, 78 pt and 104 pt. |

- ☐ Left/Right quiet zone
- ☐ Start/Stop character
- Check digit
- ☐ Change code set character

### **Print Sample**

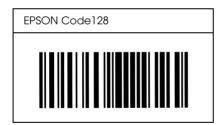

#### **EPSON ITF**

- ☐ The EPSON ITF fonts conform to the USS Interleaved 2-of-5 standard (American).
- ☐ Four EPSON ITF fonts are available, allowing you to enable and disable the automatic insertion of check digits and OCR-B.

- ☐ The height of the bar code is automatically adjusted to 15% or more of its total length, in conformance to the Interleaved 2-of-5 standard. For this reason, it is important to keep at least one space between the bar code and the surrounding text to prevent overlapping.
- ☐ Interleaved 2 of 5 treats every two characters as one set. When there are an odd number of characters, EPSON ITF fonts automatically add a zero to the beginning of the character string.

| Character type       | Numbers (0 to 9)                                                                                                    |
|----------------------|----------------------------------------------------------------------------------------------------|
| Number of characters | No limit                                                                                                    |
| Font size            | When OCR-B is not used: 26 pt or more (up to 96 pt in Windows XP, 2000, and NT 4.0). Recommended sizes are 26 pt, 52 pt, 78 pt and 104 pt. |
|                      | When OCR-B is used: 36 pt or more (up to 96 pt in Windows XP, 2000, and NT 4.0).<br>Recommended sizes are 36 pt, 72 pt, 108 pt and 144 pt. |

- Left/Right quiet zone
- Start/Stop character
- Check digit
- ☐ The numeral "0" (added to the beginning of character strings as needed)

### **Print Sample**

| EPSON ITF       | EPSON ITF CD     |
|-----------------|------------------|
|                 |                  |
| EPSON ITF Num   | EPSON ITF CD Num |
| 0 1 2 3 4 5 6 7 | 1 2 3 4 5 6 7 0  |

#### **EPSON Codabar**

- ☐ Four Codabar fonts are available, allowing you to enable and disable the automatic insertion of check digits and OCR-B.
- ☐ The height of the bar code is automatically adjusted to 15% or more of its total length, in conformance to the Codabar standard. For this reason, it is important to keep at least one space between the bar code and the surrounding text to prevent overlapping.
- ☐ When either a Start or a Stop character is input, Codabar fonts automatically insert the complementary character.
- $\Box$  If neither a Start nor a Stop character is input, these characters are automatically input as the letter A.

| Character type       | Numbers (0 to 9) Symbols (- \$ : / . +)                                                                                                    |
|----------------------|----------------------------------------------------------------------------------------------------|
| Number of characters | No limit                                                                                                    |
| Font size            | When OCR-B is not used: 26 pt or more (up to 96 pt in Windows XP, 2000, and NT 4.0). Recommended sizes are 26 pt, 52 pt, 78 pt and 104 pt. |
|                      | When OCR-B is used: 36 pt or more (up to 96 pt in Windows XP, 2000, and NT 4.0). Recommended sizes are 36 pt, 72 pt, 108 pt and 144 pt.    |

- Left/Right quiet zone
- ☐ Start/Stop character (when not input)
- ☐ Check digit

# **Print Sample**

| EPSON Codabar     | EPSON Codabar CD     |
|-------------------|----------------------|
|                   |                      |
| EPSON Codabar Num | EPSON Codabar CD Num |
| A 1 2 3 4 5 6 7 A | A 1 2 3 4 5 6 7 4 A  |

# **Contacting Customer Support**

If your EPSON product is not operating properly and you cannot solve the problem using the troubleshooting information in your product documentation, contact customer support services for assistance. If customer support for your area is not listed below, contact the dealer where you purchased your product.

Customer support will be able to help you much more quickly if

you give them the following information:
 Product serial number (The serial number label is usually on the back of the product.)
 Product model
 Product software version (Click About, Version Info, or similar button in the product software.)
 Brand and model of your computer
 Your computer operating system name and version
 Names and versions of the software applications you normally use with your product

# For users in Latin America

Electronic support services are available 24 hours a day at the following web sites:

| Service        | Access                                                                                               |
|----------------|----------------------------------------------------------------------------------------------------|
| World Wide Web | From the Internet, you can reach EPSON's Latin<br>American web site at<br>http://www.latin.epson.com |
|                | In Brazil, you can reach Epson at http://www.epson.com.br                                            |

To speak with a customer support representative, call one of the numbers below:

| Country                                  | Telephone number               |
|------------------------------------------|--------------------------------|
| Argentina                                | 11-4346-0300                   |
| Brazil                                   | (55 11) 7296-6100              |
| Chile                                    | 02-236-6717                    |
| Colombia                                 | 01-523-5000                    |
| Costa Rica                               | 6-296-6222                     |
| México<br>México, D.F.<br>Resto del país | 5-328-4008<br>01-800-50-607-00 |
| Perú                                     | 224-2336                       |
| Venezuela                                | 58-2-240-1111                  |

# For users in the United Kingdom and the Republic of Ireland

http://www.epson.co.uk

Visit our Internet home page for a full list of support and warranty services including:

☐ Register your product on-line
☐ Free access to the latest EPSON software drivers
☐ Easy access to frequently asked questions
☐ Interactive web based support tool to help you quickly resolve support issues
☐ Chat directly with a support technician on-line
☐ Email Technical SupportSupport Via Telephone
☐ Other Products: UK 08701 637 766

The Republic of Ireland 01 679 9015

### Pre-Sales Enquiries, Literature Requests and Nearest Dealer

Home Page: http://www.epson.co.uk

Email: info@epson.co.uk

Telephone: UK 0800 220 546

The Republic of Ireland 1 800 409 132

Fax: UK 01442 227271

The Republic of Ireland 00 44 1442 227 271

### For users in the Middle East

Some of these services may be available in English only.

### http://www.epson.com

Select your country from our Internet home page for a full list of support and warranty services including:

- ☐ Register your product on-line
- ☐ Free access to the latest EPSON software drivers
- ☐ Easy access to frequently asked questions
- ☐ Interactive web based support tool to help you quickly resolve support issues
- ☐ Chat directly with a support technician on-line
- Email Technical Support

### Technical Support Via Email and Telephone

Email: epson\_support@compubase.co.ae

Telephone: +971 4 351 7777

Fax: +971 4 351 6617

### Pre-Sales Enquiries, Literature Requests and Nearest Dealer

Select your country from our Internet home page at http://www.epson.com.

### For users in Scandinavia

Some of these services may be available in English only.

### http://www.epson.com

Select your country from our Internet home page for a full list of support and warranty services including:

- ☐ Register your product on-line
- ☐ Free access to the latest EPSON software drivers
- ☐ Easy access to frequently asked questions
- ☐ Interactive web based support tool to help you quickly resolve support issues
- ☐ Chat directly with a support technician on-line
- ☐ Email Technical Support

### Support Via Telephone

Denmark 80 88 11 27

Finland 0800 523 010

Norway 800 11 828

Sweden 08 445 12 58

### Pre-Sales Enquiries Literature Requests and Nearest Dealer

Denmark Home Page: http://www.epson.dk

Telephone: 38 48 71 37

Finland Home Page: http://www.epson.fi

Telephone: 0981 710 083

Norway Home Page: http://www.epson.no

Telephone: 231 62 124

Sweden Home Page: http://www.epson.se

Telephone: 08 519 92 082

### For users in South Africa

Some of these services may be available in English only.

http://www.epson.co.za

Visit our Internet home page for a full list of support and warranty services including:

| ч      | Register your                                                                 | product on-line                       |  |
|--------|-------------------------------------------------------------------------------|---------------------------------------|--|
|        | Free access to                                                                | the latest EPSON software drivers     |  |
|        | Easy access to                                                                | o frequently asked questions          |  |
| ٥      | Interactive web based support tool to help you quickly resolve support issues |                                       |  |
| 0      | Chat directly with a support technician on-line                               |                                       |  |
|        | Email Technical Support                                                       |                                       |  |
| Suppo  | rt Via Telepho                                                                | one                                   |  |
| Тє     | elephone:                                                                     | (011) 444-5223 or 0800 600 578        |  |
|        |                                                                               |                                       |  |
| Pre-Sa | les Enquiries L                                                               | iterature Requests and Nearest Dealer |  |
| Н      | ome Page:                                                                     | http://www.epson.co.za                |  |
|        |                                                                               |                                       |  |

### For users in Australia

Telephone:

EPSON Australia wishes to provide you with a high level of customer service. In addition to your product documentation, we provide the following sources for obtaining information:

(011) 448-2736 or 0800 005 956

#### Your Dealer

Don't forget that your dealer can often help identify and resolve problems. The dealer should always be the first call for advise on problems; they can often solve problems quickly and easily as well as give advise on the next step to take.

### Internet URL http://www.epson.com.au

Access the EPSON Australia World Wide Web pages. Worth taking your modem here for the occasional surf! The site provides a download area for drivers, EPSON contact points, new product information and technical support (e-mail).

#### **EPSON Faxback Service**

EPSON Faxback service will fax you the latest specifications for most EPSON products offered in Australia. Phone (02) 9903 9075 and the system will guide you through a number of choices before faxing the information to your fax machine.

### **EPSON Helpdesk**

EPSON Helpdesk is provided as a final backup to make sure our clients have access to advise. Operators on the Helpdesk can aid you in installing, configuring and operating your EPSON product. Our Pre-sales Helpdesk staff can provide literature on new EPSON products and advise where the nearest dealer or service agent is located. Many types of queries are answered here.

### The Helpdesk numbers are:

Phone: 1300 361 054

Fax: (02) 9903 9189

We encourage you to have all the relevant information on hand when you ring. The more information you prepare, the faster we can help solve the problem. This information includes your EPSON product documentation, type of computer, operating system, application programs, and any information you feel is required.

# For users in Singapore

Sources of information, support, and services available from Epson Singapore are:

### World Wide Web (http://www.epson.com.sg)

Information on product specifications, drivers for download, Frequently Asked Questions (FAQ), Sales Enquiries, and Technical Support via e-mail are available.

### Epson HelpDesk (Phone: (065) 5863111)

Our HelpDesk team can help you with the following over the phone:

- ☐ Sales enquiries and product information
- ☐ Product usage questions or problem
- ☐ Enquiries on repair service and warranty

### For users in Thailand

Contact for information, support, and services are:

### World Wide Web (http://www.epson.co.th)

Information on product specifications, drivers for download, Frequently Asked Questions (FAQ), and e-mail are available.

### Epson Hotline (Phone: (662) 670-0333)

Our Hotline team can help you with the following over the phone:

- ☐ Sales enquiries and product information
- ☐ Product usage questions or problem

☐ Enquiries on repair service and warranty

### For users in Indonesia

Contacts for information, support, and services are:

World Wide Web (http://epson-indonesia.com)

- ☐ Information on product specifications, drivers for download
- ☐ Frequently Asked Question (FAQ), Sales Enquires, questions through e-mail

### Epson Hotline

- ☐ Sales enquires and product information
- □ Technical support

Phone 62 21 5724350

Fax 62 21 5724357

# For users in Hong Kong

To obtain technical support as well as other after-sales services, users are welcome to contact EPSON Hong Kong Limited.

### Internet Home Page

EPSON Hong Kong has established a local home page in both Chinese and English on the Internet to provide users with the following information:

Product information

- ☐ Answers to Frequently Asked Questions (FAQs)
- ☐ Latest versions of EPSON product drivers

Users can access our World Wide Web home page at:

http://www.epson.com.hk

#### Electronic Bulletin Board System

An electronic bulletin board system (BBS) is also available to obtain product information and the latest versions of product drivers. You can log on to the following number for the BBS service:

BBS: (852) 2827-4244

### Technical Support Hotline

You can also contact our technical staff at the following telephone and fax numbers:

Phone: (852) 2585-4399

Fax: (852) 2827-4383

# For users in Malaysia

Contacts for information, support, and services are:

World Wide Web (http://www.epson.com.my)

Information on product specifications, drivers for download, Frequently Asked Questions (FAQ), and E-mail Enquiries are available.

### Epson Trading Shah Alam Head Office

Phone: 03 5569 1366

Fax: 03 5569 1281

Epson Helpdesk (Phone: 1800 881 778)

Our Hotline team can help you with the following over the phone:

- ☐ Sales enquiries and product information
- ☐ Product usage questions or problems
- ☐ Enquiries on repair service and warranty
- ☐ Technical support

### For users in India

Contacts for information, support, and services are:

World Wide Web (http://www.epson.co.in)

Information on product specifications, drivers for download, Frequently Asked Questions (FAQ), Products Enquiry, and Technical Query are available.

### Epson India Head Office - Bangalore:

Phone: 5321 266-70

Fax: 5581799/5321095

Help Desk Phone: 5321 625

### Epson India Regional Offices:

| Mumbai  | Phone: 8261516-17<br>Fax: 8257287<br>Help Desk Phone: 8261515 |
|---------|---------------------------------------------------------------|
| Delhi   | Phone: 3352051-53<br>Fax: 3352054<br>Help Desk Phone: 3706222 |
| Chennai | Phone: 8203940-41<br>Fax: 8272463<br>Help Desk Phone: 8218659 |
| Kolkata | Phone: 2871355<br>Fax: 2871357<br>Help Desk Phone: 2404932    |

# For users in the Philippines

To obtain technical support as well as other after sales services, users are welcome to contact the EPSON Philippines Corporation at the telephone and fax numbers and e-mail address below:

Phone: (63) 2-813-6567

Fax: (63) 2-813-6545

E-mail: customersupport@epc.epson.com.ph

World Wide Web (http://www.epson.com.ph)

| Fre | equently Asked Questions (FAQ), and E-mail Enquiries are ailable. |
|-----|-------------------------------------------------------------------|
| Ep: | son Helpdesk (Phone: (63) 2-813-6567)                             |
| Ou  | r Hotline team can help you with the following over the phone:    |
|     | Sales enquiries and product information                           |
|     | Product usage questions or problems                               |

☐ Enquiries on repair service and warranty

# **Glossary**

#### bitmap font

The dot-by-dot representation of a font. Bitmap fonts are displayed on a computer screen and printed on a dot matrix printer. See *outline font*.

#### buffer

To receive and store print data in a memory.

#### character set

A collection of letters, numbers, and symbols used in a particular language.

#### cpi (characters per inch)

A measure of the size of fixed-width text characters.

#### default

A value or setting that takes effect when the printer is turned on, reset, or initialized.

#### developer cartridge

A component of the printer that contains the toner that creates the printed image on paper.

#### dots per inch (dpi)

The number of dots per inch is a measure of printer resolution. The higher the number of dots, the higher the resolution.

#### download

To transfer information from the computer to the printer.

#### downloaded font

A font that is loaded into the printer's memory from an outside source, such as a computer. Also called soft font.

#### dpi

See dots per inch (dpi).

#### driver

The part of a software program that converts commands from the program into commands used by the printer. Also known as the printer driver.

#### emulation

See printer emulation.

#### fixed-width font

A font whose characters are allotted the same amount of horizontal space, no matter the width of the character. Thus the uppercase M receives the same amount of space as the letter l.

#### font

A set of characters and symbols that share a common typographic design and style.

#### font family

The collection of all sizes and styles of a font.

#### halftone

A grayscale image that is composed of small dots. The dots can be close together to create black or more widely spaced to create gray or white areas in the image. Newspaper photographs are common examples of halftones.

#### initialization

The act of returning the printer to its defaults (fixed set of conditions).

#### interface

The connection between the printer and the computer. A parallel interface transmits data one character or code at a time, and a USB interface transmits data one bit at a time.

#### *landscape*

Printing that is oriented sideways on the page. This orientation gives you a page that is wider than it is high and is useful for printing spreadsheets.

#### memory

The part of the printer's electronic system that is used to store information. Some information is fixed and is used to control how the printer operates. Information that is sent to the printer from the computer (such as downloaded fonts) is stored in memory temporarily. See also *RAM* and *ROM*.

#### orientation

Refers to the direction in which characters are printed on a page. This direction is either portrait or landscape.

#### outline font

A font whose outline is described mathematically, allowing it to be rendered (printed or drawn) smoothly at any size.

#### photoconductor unit

A component of the printer that contains a light-sensitive print drum which permanently fixes the toner onto paper.

#### pitch

A measure of the number of characters per inch (cpi) for fixed-width fonts.

#### portrait

Printing that is oriented upright on the page (as opposed to landscape, in which printing is oriented sideways on the page). This is the standard orientation for printing letters or documents.

#### printer driver

See driver.

#### printer emulation

A set of operating commands that determines how data sent from the computer is interpreted and acted upon. Printer emulations replicate existing printers, such as the HP Laserlet4.

#### proportional font

A font whose characters have varying amounts of horizontal space depending on the width of the character. Thus the uppercase M takes up more horizontal space than the lowercase l.

#### **RAM**

Random Access Memory (RAM) is where temporary information is stored.

#### resolution

A measure of the fineness and clarity of images produced by the printer or monitor. Printer resolution is measured in dots per inch. Monitor resolution is measured in pixels.

#### RITech

Resolution Improvement Technology. A feature that smooths the jagged edges of printed lines or shapes.

#### **ROM**

Read Only Memory (ROM) is where permanent information is stored.

#### status sheet

A report that lists the printer settings and other printer information.

#### Symbol set

A collection of symbols and special characters. Symbols are assigned to specific codes in a character table.

### TrueType

An outline font format that was developed jointly by Apple Computer and Microsoft Corporation. TrueType fonts are outline fonts that can be easily resized for screen display or for printing.